# HP Operations Smart Plug-in for Microsoft® Exchange Server

HP Operations Manager for Windows®

ソフトウェア バージョン : 11.50

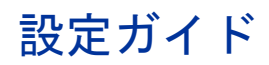

文書リリース日 : 2008 年 6 月 ソフトウェア リリース日 : 2008 年 6 月

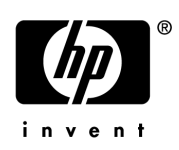

## ご注意

### 保証について

HP 製品およびサービスの保証は、各製品およびサービスに添付された保証書に記載の明示保証のみとなり ます。上記以外の保証を構成すると解釈される事項は、本文書に一切記載されていません。HP は、本文書 に記載の技術上、編集上の過失または不作為に対し、法的責任は負いません。

本文書に記載の事項は、予告なく変更されることがあります。

#### 法律上の権利の制限について

Confidential computer software.Valid license from HP required for possession, use or copying.Consistent with FAR 12.211 and 12.212, Commercial Computer Software, Computer Software Documentation, and Technical Data for Commercial Items are licensed to the U.S. Government under vendor's standard commercial license.

#### 著作権について

© Copyright 2002 – 2005, 2007 – 2008 Hewlett-Packard Development Company, L.P.

#### 商標について

Microsoft® および Windows® は Microsoft Corporation の米国における登録商標です。

## 文書アップデート

このガイドのタイトルページには、以下の識別情報が含まれています。

- ソフトウェアのバージョン番号 : ソフトウェアのバージョンを示します。
- 文書のリリース日 : 文書がアップデートされるたびに変更されます。
- ソフトウェアのリリース日 : ソフトウェアのこのバージョンがリリースされた日を示します。

お使いの文書が最新版かどうかを確認するには、以下の URL から最新のアップデートを確認できます。

#### **http://h20230.www2.hp.com/selfsolve/manuals**

適切な製品サポート サービスを契約されている場合は、最新のアップデートまたは新版も受け取ることがで きます。詳細については、HP の販売担当者にお問い合わせください。

### サポート

次の HP ソフトウェア サポート Web サイトを参照してください。

#### **http://www.hp.com/go/hpsoftwaresupport**

HP ソフトウェア サポート オンラインでは、対話型の技術支援ツールに効率的にアクセスいただけます。 サイトのサポートの範囲は次のとおりです。

- マニュアル類の検索
- サポート ケースの登録とトラッキング、および機能拡張要求
- ソフトウェア パッチのダウンロード
- サポート契約の管理
- HP サポートの連絡先の検索
- 利用可能なサービスの確認
- フォーラムへの参加
- ソフトウェアトレーニングの確認と登録

各種サポートのご利用の際は、ほとんどの場合、HP Passport ユーザーとしてご登録いただき、ログインし ていただく必要があります。また、サポート契約も必要です。

アクセス レベルに関する詳細は以下を参照してください。

#### **http://h20230.www2.hp.com/new\_access\_levels.jsp**

HP Passport に関する詳細は、以下を参照してください。

#### **http://h20229.www2.hp.com/passport-registration.html**

# 目次

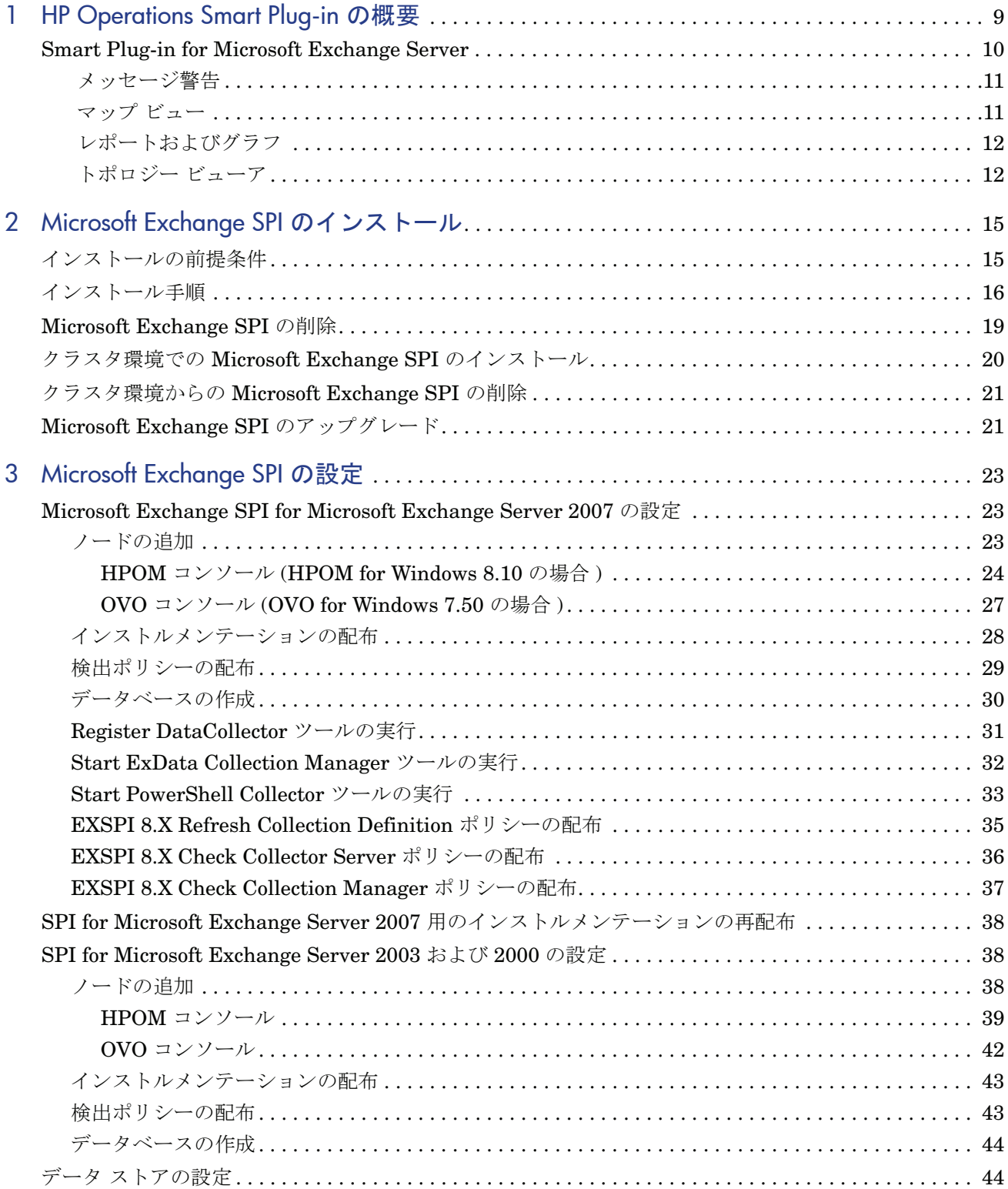

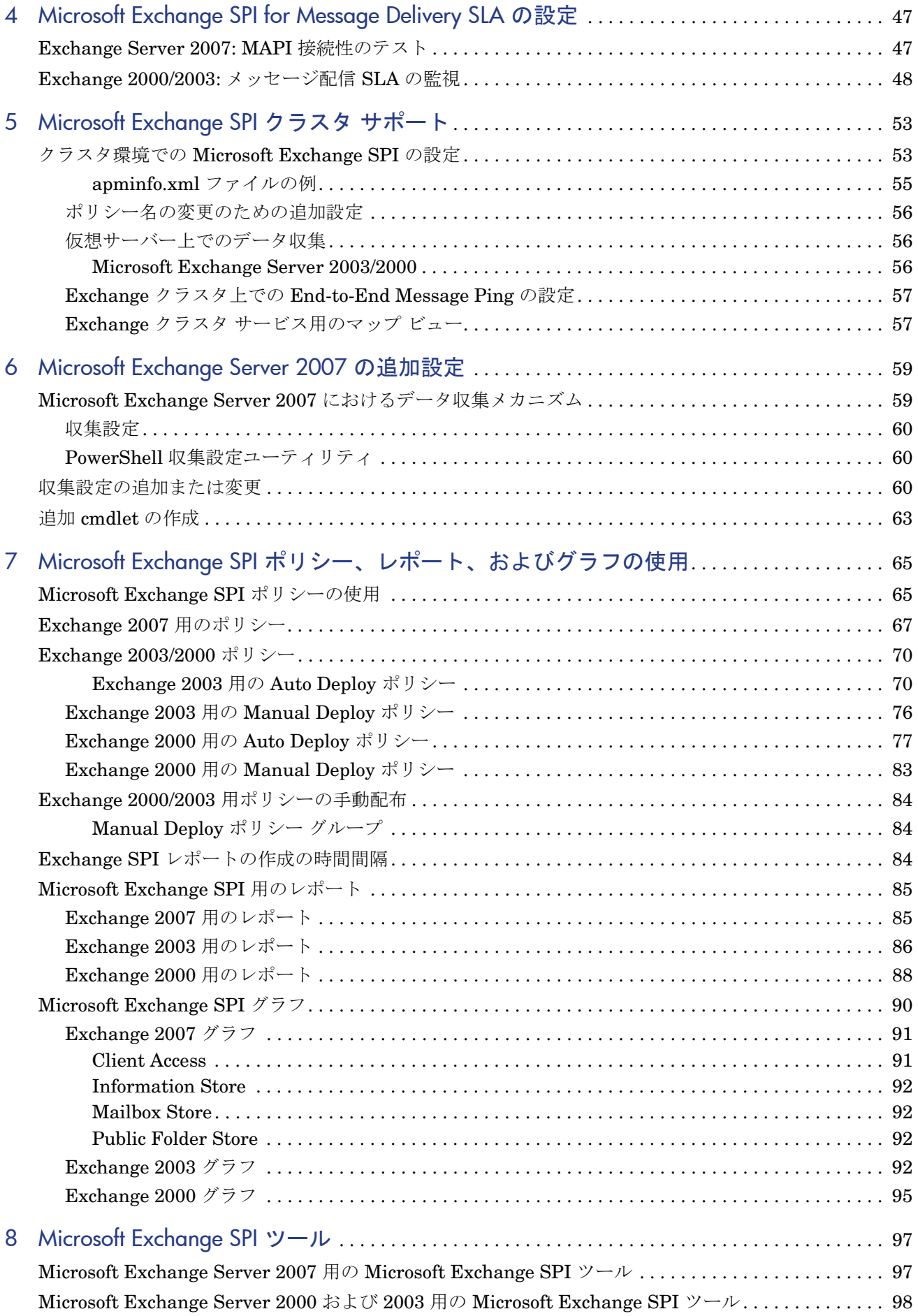

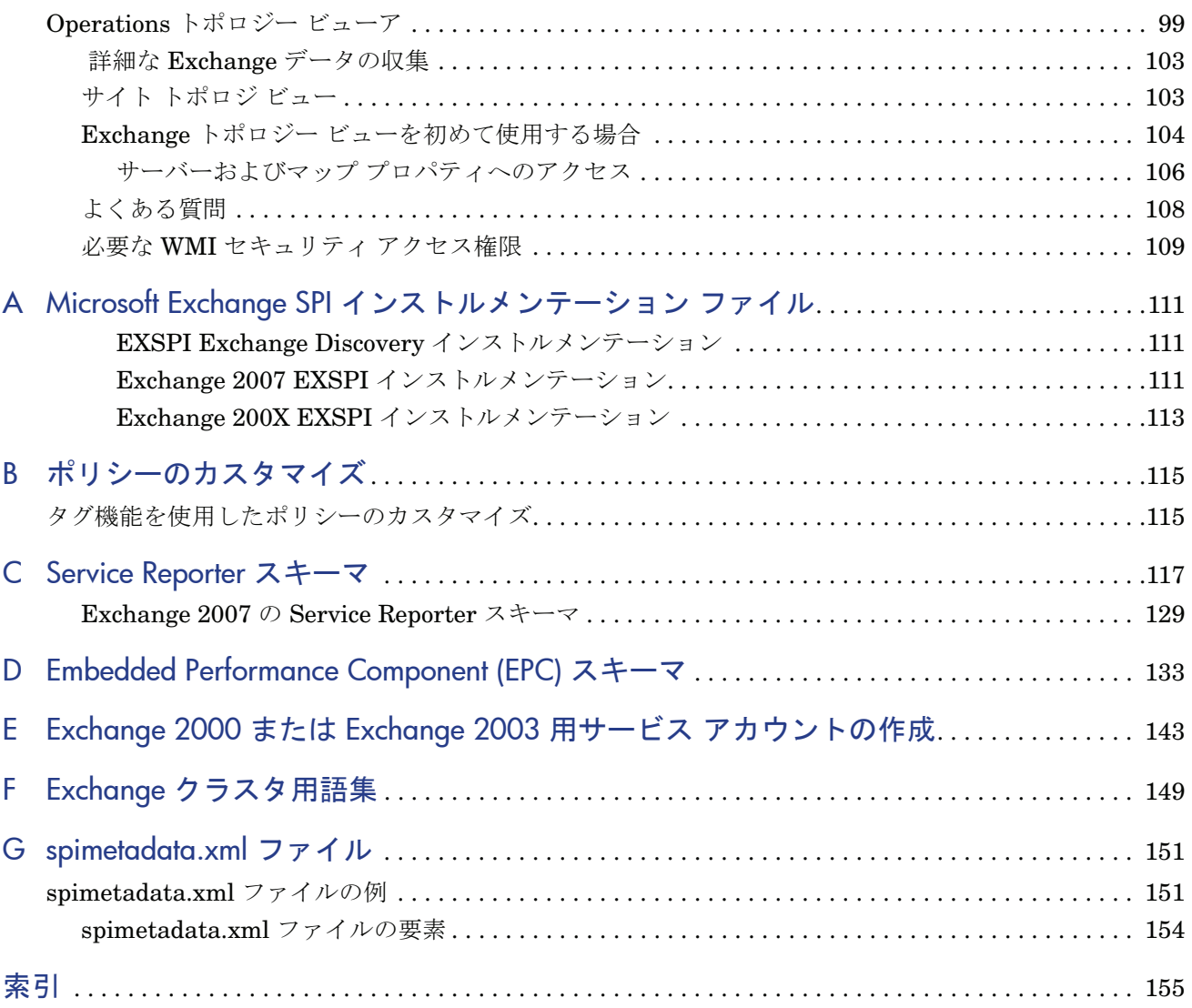

# <span id="page-8-0"></span>1 HP Operations Smart Plug-in の概要

HP Operations Smart Plug-in (SPI) は HP Operations Manager (HPOM) と連携して、エン タープライズ IT 環境における問題の監視、検出、解決、および予防を支援します。HPOM を SPI と組み合わせることで、ご使用の IT リソースで以下のタスクを簡素化することがで きます。

- 可用性と稼動状態の監視
- パフォーマンス低下の検出
- 問題の検出、予防、および解決
- 問題の解決法の文書化
- レポートの生成

HPOM は分散型クライアントサーバー ソフトウェアです。HPOM がインストールされてい る中央サーバーは管理サーバーと呼ばれます。HPOM は、ご使用のエンタープライズ IT ア プリケーションとリソースがインストールされているネットワーク内のシステムを監視しま す。HPOM によって監視されるこれらのシステムは、管理ノードと呼ばれています。HP Operations エージェントが各管理ノードに常駐することで、管理サーバーと管理ノードの間 の通信が容易になります。

SPI は特定のエンタープライズ アプリケーションに固有の HPOM に管理機能を提供するソ フトウェアです。SPI は管理サーバーにインストールする必要があります。

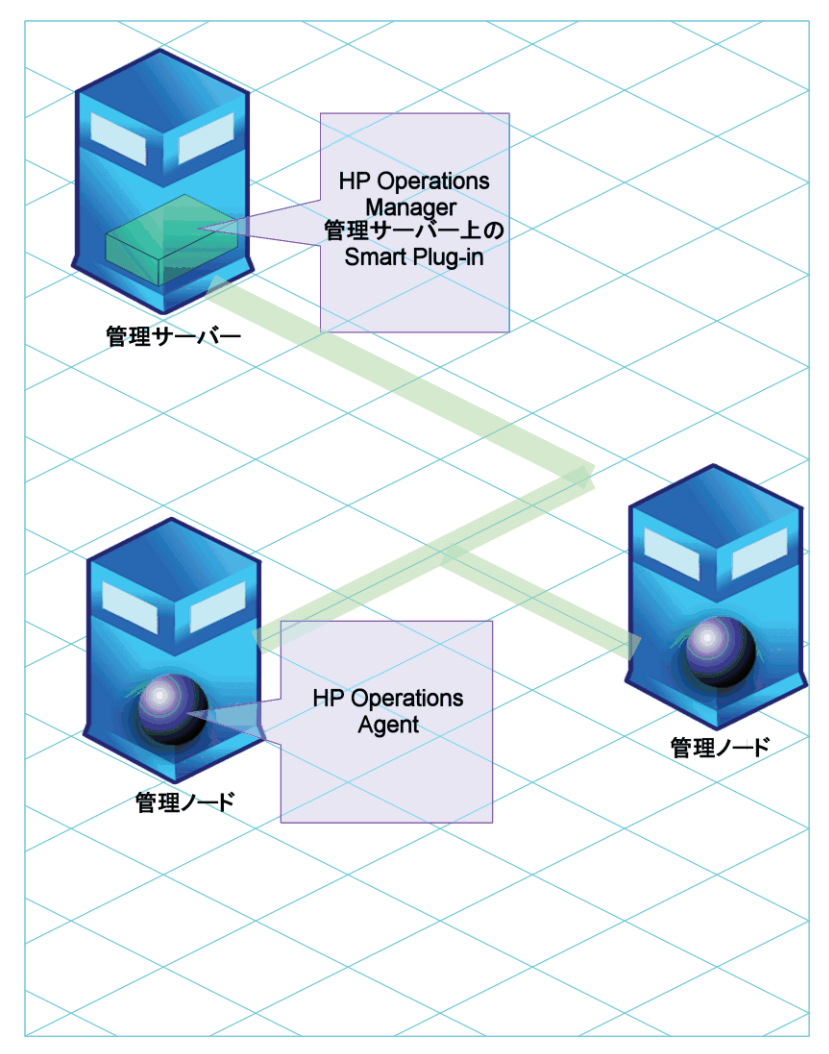

# <span id="page-9-0"></span>Smart Plug-in for Microsoft Exchange Server

Smart Plug-in for Microsoft Exchange Server (Microsoft Exchange SPI) によって、HPOM で Microsoft Exchange Server 2007、2003、および 2000 を監視することができます。 Microsoft Exchange SPI があれば、事前定義したポリシーを使用して、エンタープライズの Exchange 環境を監視および管理することができ、ポリシーのカスタマイズも可能です。こ れらのポリシーは、サーバーの負荷、サーバーのパフォーマンス、クライアントの可用性、 メッセージ配信時間、およびサービスレベル目標を監視するのに役立ちます。

Microsoft Exchange SPI を設定した後、Microsoft Exchange Server に関する重要な情報を、 HPOM コンソールから以下の形式で表示することができます。

- メッセージ警告
- マップ ビュー
- レポートおよびグラフ
- トポロジー ビューア

10 第 1 章

### <span id="page-10-0"></span>メッセージ警告

Microsoft Exchange SPI は管理ノード (Microsoft Exchange Server がインストールされて いて、HP Operations エージェントが配布されているサーバー ) のイベントおよびサービス を監視し、メッセージを生成します。メッセージは HPOM コンソールのメッセージ ブラウ ザに表示されます。

#### 図 **2 HPOM** コンソールのメッセージ警告

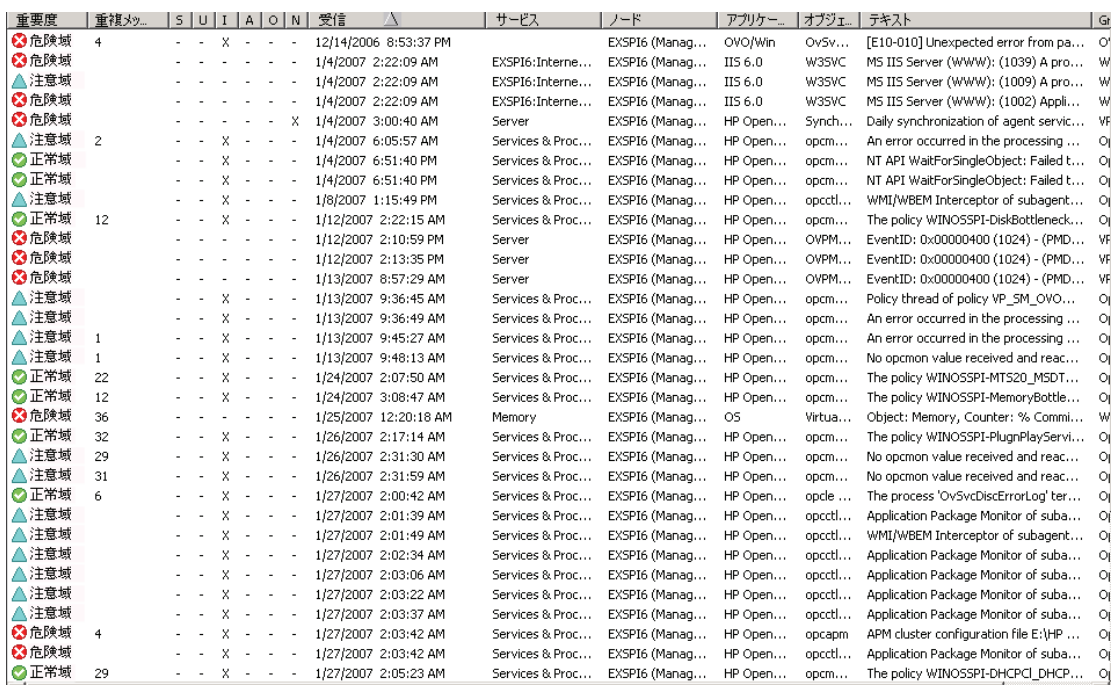

## <span id="page-10-1"></span>マップ ビュー

HPOM のマップ ビューは Microsoft Exchange Server 環境のグラフィカルで構造的な ビューを表示します。Microsoft Exchange SPI は Exchange ノードと Exchange 環境サービ スを検出して、これらをマップ ビューに表示します。マップ ビューでは Exchange 環境のリ アルタイムな状況が表示されます。

表示されたビュー: 下位要素または使用先

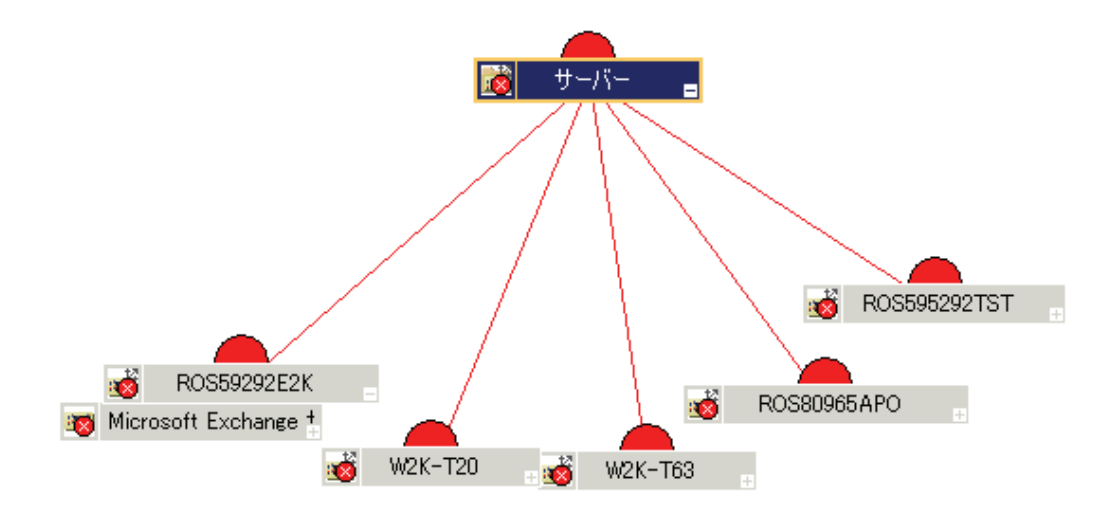

マップ ビューでは Exchange 組織における問題の重要度レベルが色 ( 赤、黄、青、緑 ) で表 示されます。

### <span id="page-11-0"></span>レポートおよびグラフ

Microsoft Exchange SPI を HP Reporter および HP Performance Manager と統合すれば、 収集されたメトリック データに基づいてレポートおよびグラフを生成することができます。 HP Reporter はノードで収集したデータを取得およびフォーマットし、Web ベースのレポー トを生成します。HP Performance Manager は管理ノードで収集された、ほぼリアルタイム に近いデータからグラフを生成します。HP Performance Manager を HPOM 管理サーバー にインストールしていれば、HPOM コンソールからこれらのグラフにアクセスできます。

### <span id="page-11-1"></span>トポロジー ビューア

Microsoft Exchange SPI では、ルーティング グループとサーバー接続を示す 3 次元マップ を使用して、Exchange 組織をグラフィカルに表示することができます。トポロジー ビュー からは、ルーティング グループや Exchange サーバー、およびそれらが Exchange 組織内で 果たす役割を簡単に確認できます。

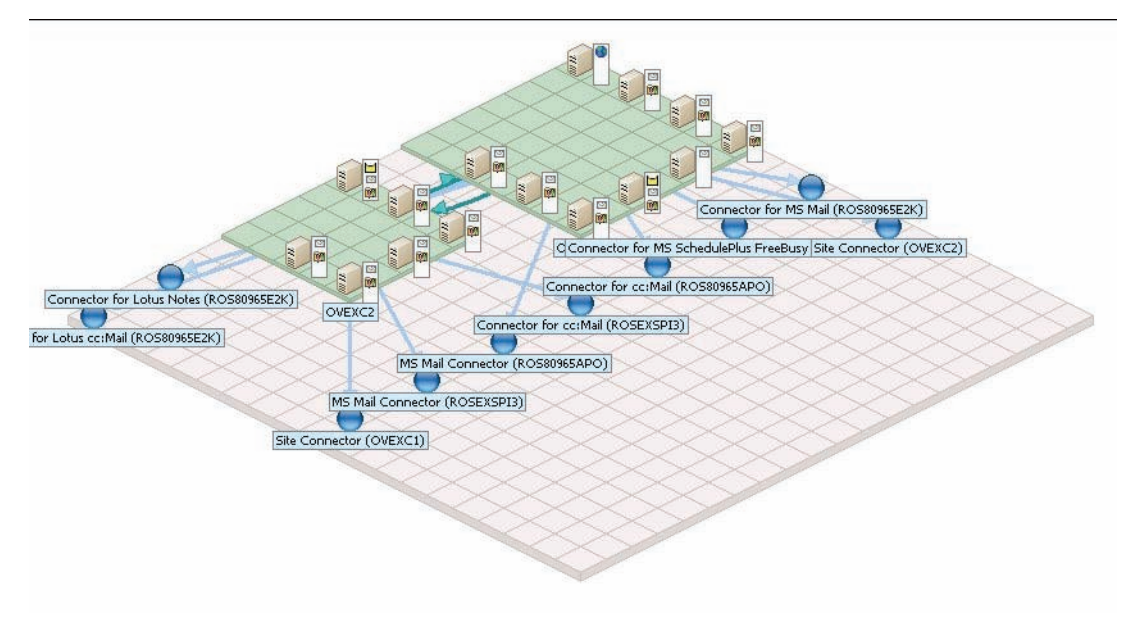

# <span id="page-14-0"></span>2 Microsoft Exchange SPI のインストール

Microsoft Exchange SPI は *HP Operations Smart Plug-ins* DVD にパッケージされていま す。Microsoft Exchange SPI は HPOM 管理サーバーにインストールする必要があります。 SPI をインストールするプロセス全体は、インストール ウィザードの指示に従います。

# <span id="page-14-1"></span>インストールの前提条件

Microsoft Exchange SPI を HPOM for Windows 8.10 と一緒に使用する場合、この手順を省 略して「[インストール手順」](#page-15-0)の項に進んでください。

Microsoft Exchange SPI を OVO for Windows 7.50 と使用する場合、以下の手順に従ってく ださい。

1 以下の Web サイトを開きます。

#### **http://www.hp.com/go/hpsoftwaresupport**

「HP ソフトウェア サポート オンライン」ページが開きます。

- 2 このページで、**[** 参照場所 **]** の項から **[** ソフトウェア パッチ **]** をクリックします。
- 3 HP Passport の資格情報を使用してログオンします。
- 4 パッチ OVOW\_00254 をダウンロードして、管理サーバー (OVO for Windows 7.50) にイ ンストールします。このパッチにより、HP Operations エージェントのバージョン 7.35 が管理サーバーにインストールされます。
	- パッチは検索テキスト ボックスに **OVOW\_00254** のキーワードを入れて検索できま す。

# <span id="page-15-0"></span>インストール手順

Microsoft Exchange SPI を管理サーバーにインストールするには、以下の手順に従います。

1 *HP Operations Smart Plug-ins* DVD を管理サーバーの DVD-ROM ドライブに挿入しま す。インストール ウィザードが開きます。

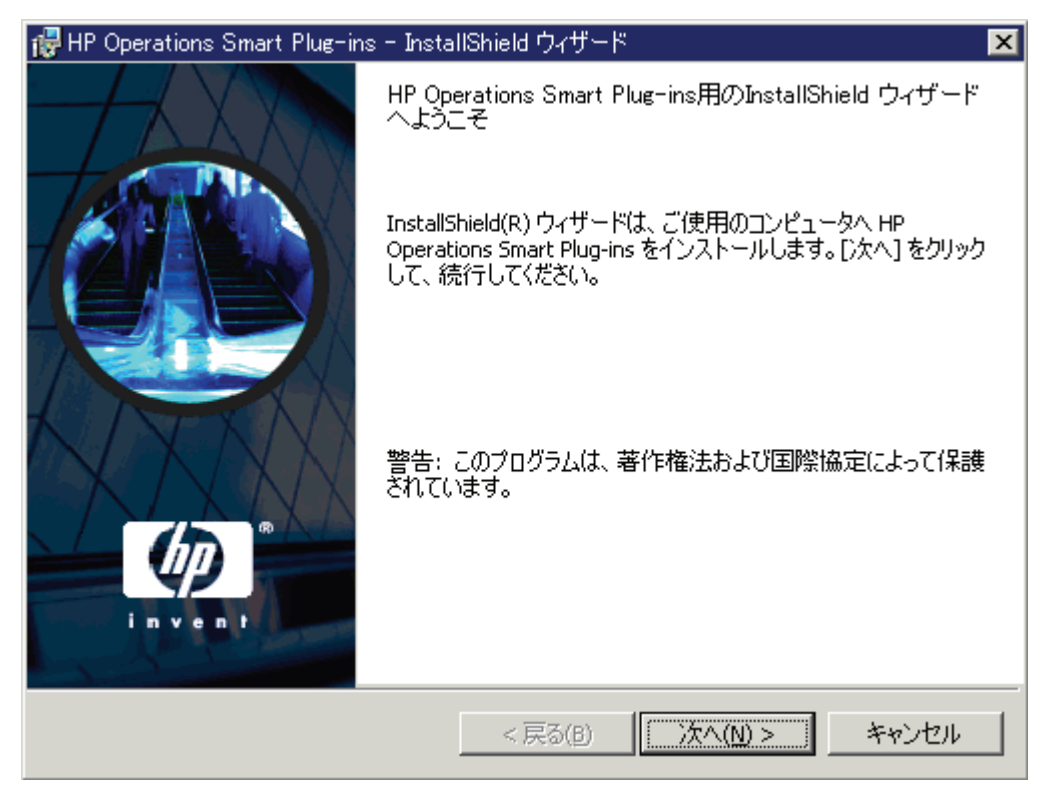

2 **[** 次へ **]** をクリックします。[SPI リリースノートおよび他のドキュメント ] 画面が表示さ れます。

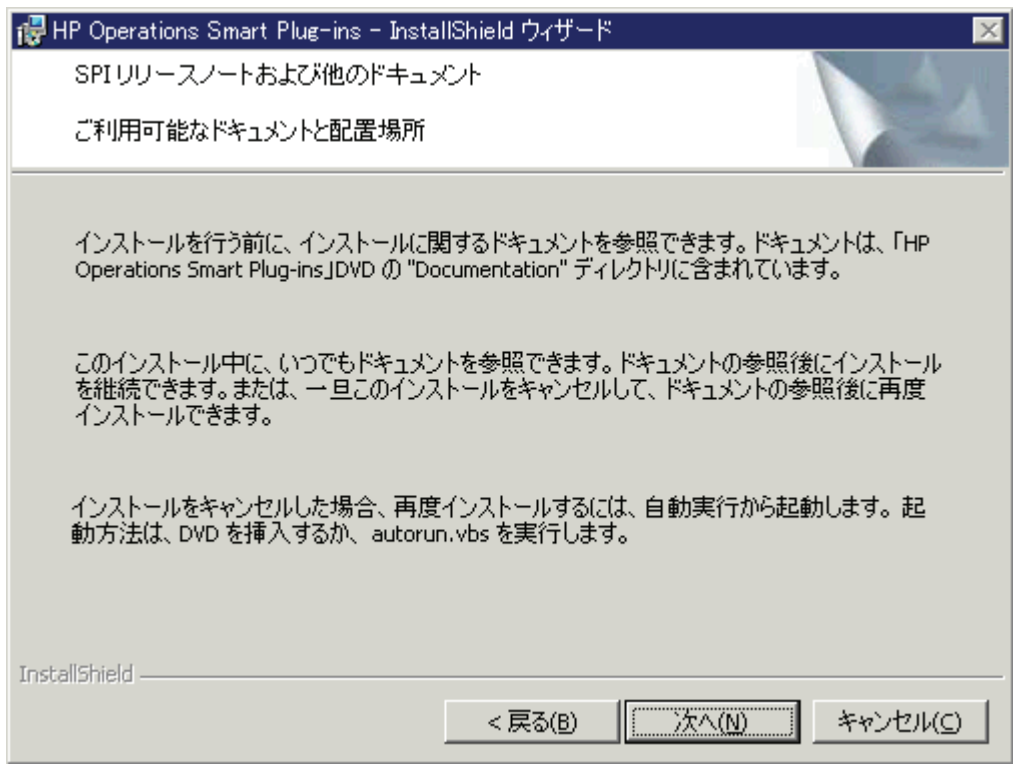

3 **[** 次へ **]** をクリックします。[ 製品の選択 ] 画面が表示されます。

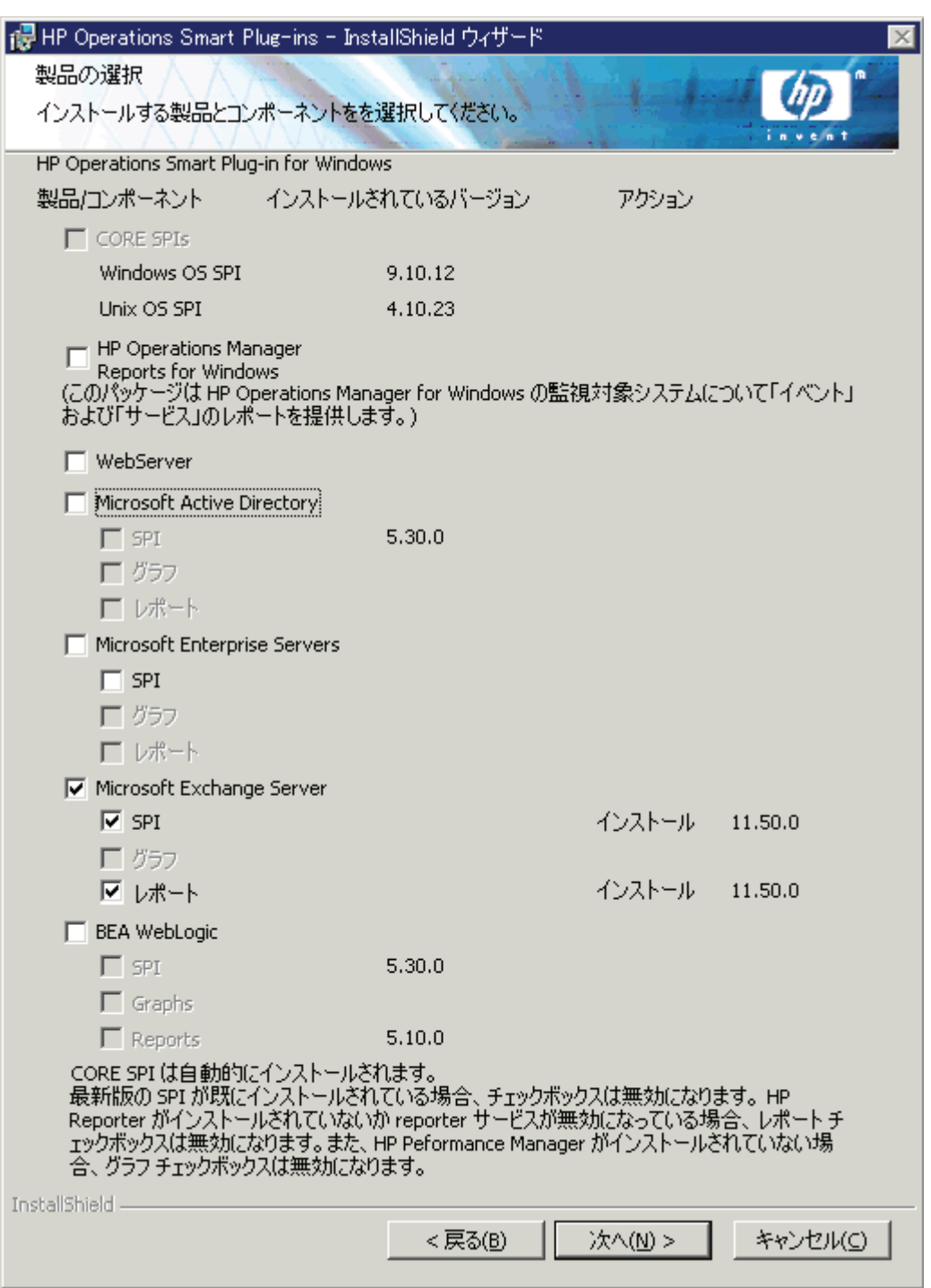

4 Microsoft Exchange Server を選択して、**[** 次へ **]** をクリックします。[ 自動配布の有効化 / 無効化 ] 画面が表示されます。

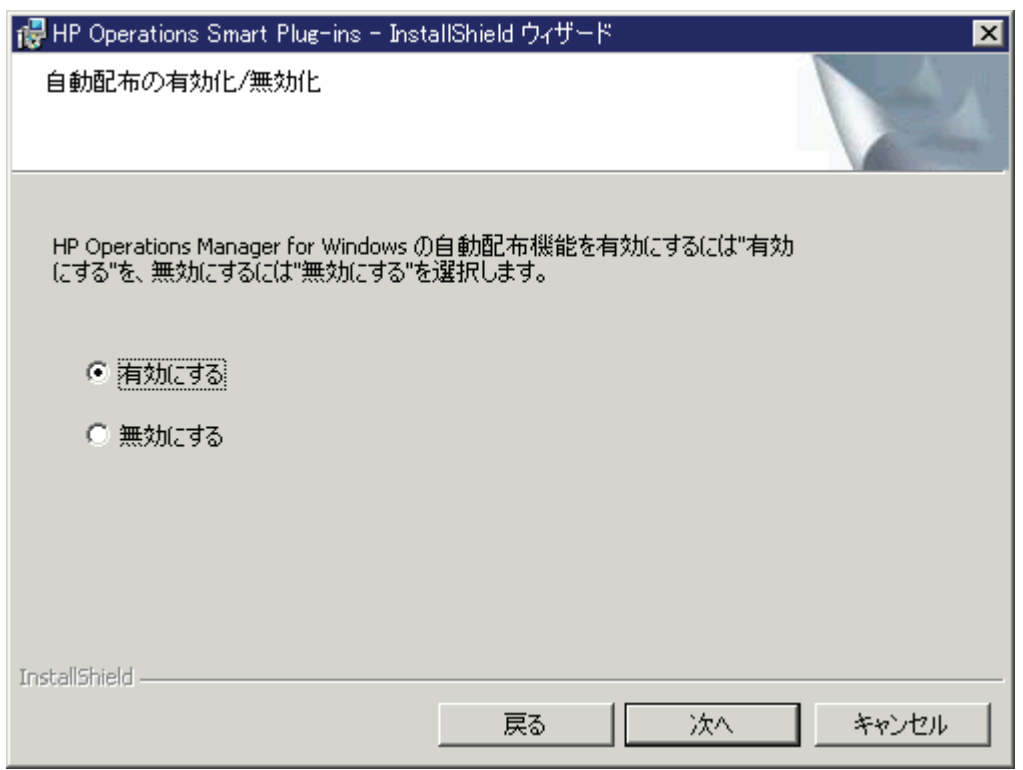

5 オプション ([ 有効にする ] または [ 無効にする ]) を選択して、**[** 次へ **]** をクリックします。 [ 使用許諾契約 ] 画面が表示されます。

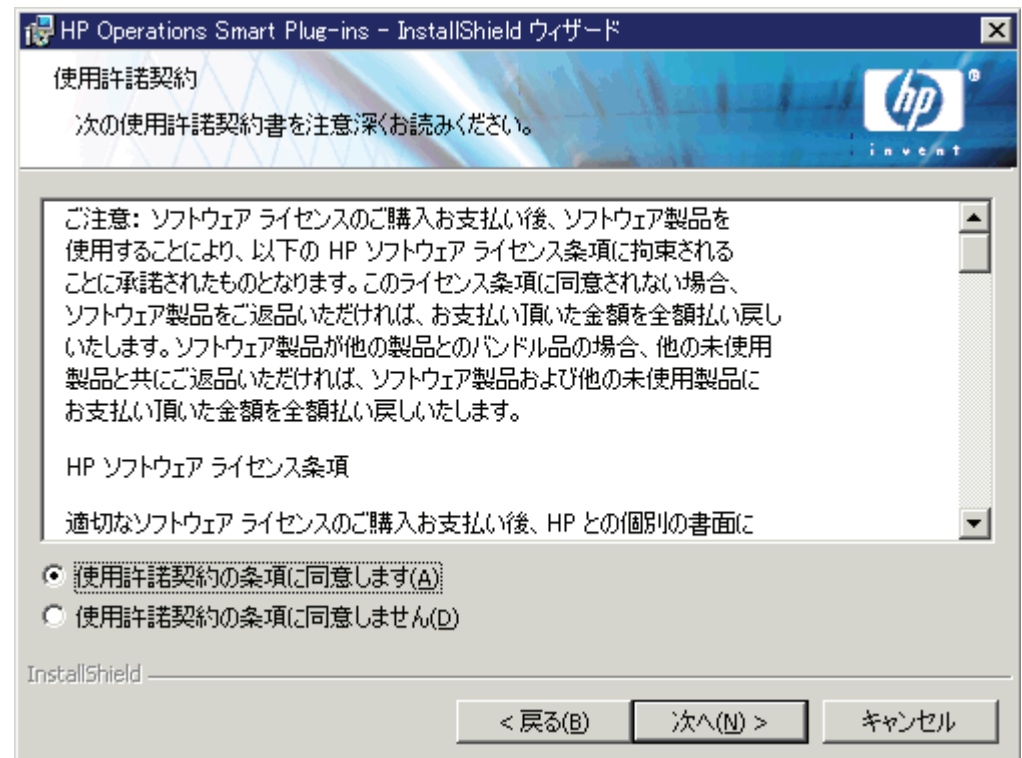

6 [ 使用許諾契約の条項に同意します ] オプションを選択して、**[** 次へ **]** をクリックします。 [ プログラムをインストールする準備ができました ] 画面が表示されます。

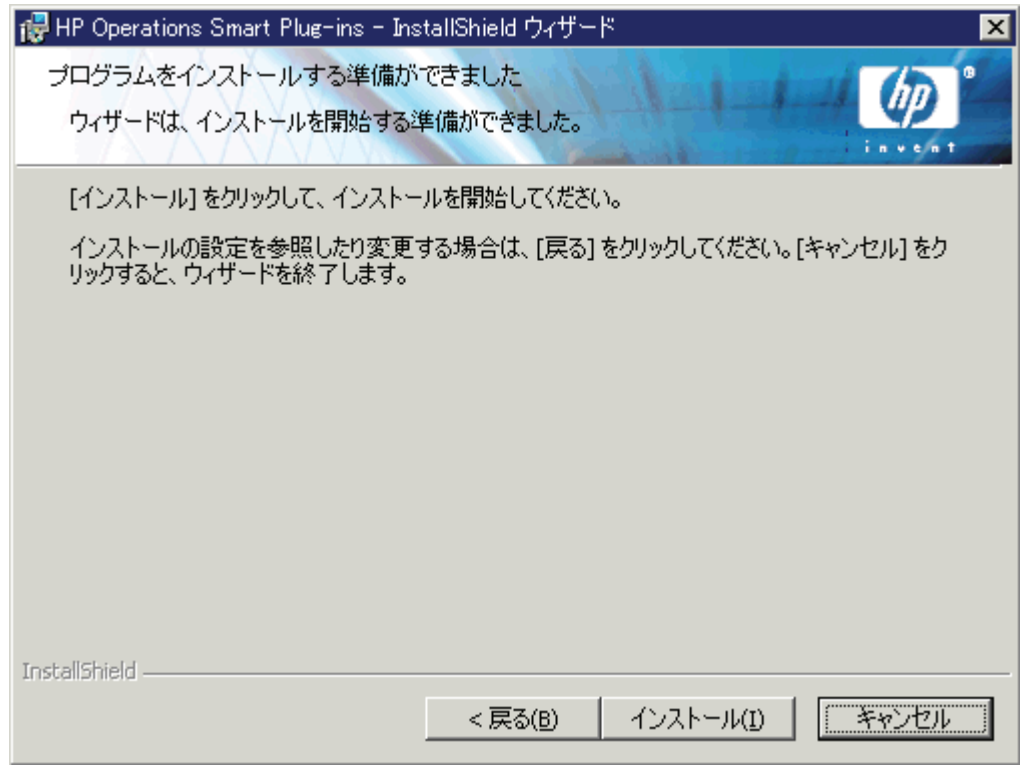

- 7 **[** インストール **]** をクリックします。インストールを開始します。
- 8 ウィザードはコアの SPI、必要なすべてのパッケージ、および Microsoft Exchange SPI をインストールします。インストールが完了したら、**[** 完了 **]** をクリックします。

# <span id="page-18-0"></span>Microsoft Exchange SPI の削除

Microsoft Exchange SPI を管理サーバーから削除し、Microsoft Exchange SPI ポリシーを 管理ノードから削除するには、以下のタスクを実行します。

タスク 1: 管理ノードからのポリシーの削除

- 1 HPOM コンソール ツリーで、**[Operations Manager]** → **[** ポリシー管理 **]** → **[** ポリシー グルー **プ]→ [SPI for Exchange]** フォルダを展開します。
- 2 **[SPI for Exchange]** を右クリックして、**[** すべてのタスク **]** → **[** アンインストールする対象ノー ド **...]** を選択します。
- 3 [ ポリシーをアンインストールする対象ノード ...] ダイアログボックスで、[ ノード ] を選 択します。
- 4 **[OK]** をクリックします。

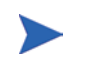

カスタマイズされたポリシーがノードにないか確認して、ある場合はそれらを 削除します。

タスク 2: 管理サーバーからの Microsoft Exchange SPI ポリシー グループの削除

- 1 HPOM コンソールのコンソール ツリーで、[ポリシー グループ]フォルダを選択して展 開します。
- 2 **[SPI for Exchange]** を右クリックして、**[** 削除 **]** を選択します。

タスク 3: 管理サーバーからの Microsoft Exchange SPI ツールの削除

- 1 HPOM コンソールのコンソール ツリーで **[** ツール **]** を右クリックして、**[** 設定 **]** → **[** ツール **]** を選択します。
- 2 [ ツールの設定 ] ダイアログボックスで **[SPI for Exchange]** を右クリックして、**[** 削除 **]** を 選択します。
- タスク 4: 管理サーバーからの Microsoft Exchange SPI のカスタマイズされたポリシーの削除
- 1 [ タイプ別ポリシー ] に移動します。
- 2 それぞれのポリシー タイプ グループについて、グループを右クリックして **[** フィルタの設 定 **...]** を選択します。
- 3 [ 以下のポリシーのすべてのバージョン ] オプションを選択して、**[OK]** をクリックしま す。
- 4 リスト ボックスでポリシーを名前順に並べ替えます。すべての Microsoft Exchange SPI ポリシーを選択します。
- 5 右クリックし、**[** すべてのタスク **]** → **[** サーバーから削除 **]** を選択します。
- 6 すべてのポリシー グループについて繰り返します。

タスク 5: 管理サーバーからの Microsoft Exchange SPI の削除

- 1 [ スタート ] メニューで、**[** 設定 **]** → **[** コントロール パネル **]** をクリックします。[ コント ロール パネル1ウィンドウが開きます。
- 2 **[** プログラムの追加と削除 **]** をダブルクリックします。[ プログラムの追加と削除 ] ウィンド ウが開きます。
- 3 プログラムの一覧から HP Operations Smart Plug-ins を選択して、**[** 変更 **]** または **[** 削除 **]** をクリックします。アンインストール ウィザードが開きます。
- 4 **【次へ】** をクリックします。
- 5 [ 製品の削除 ] のオプションを選択して、**[** 次へ **]** をクリックします。
- 6 [ 製品の選択 ] 画面で SPI for Microsoft Exchange Server を選択します。
- 7 アンインストールが完了したら、**[** 完了 **]** をクリックします。

# <span id="page-19-0"></span>クラスタ環境での Microsoft Exchange SPI のインストール

クラスタ環境で Microsoft Exchange SPI のインストールを開始する前に、HPOM for Windows 8.10 または HP OpenView Operations (OVO) for Windows 7.50 がクラスタの各シ ステムにインストールされているか確認してください。

Microsoft Exchange SPI を OVO for Windows 7.50 にインストールする場合、15 [ページの](#page-14-1) [「インストールの前提条件」に](#page-14-1)説明されている前提条件を満たす必要があります。

Microsoft Exchange SPI を HPOM クラスタにインストールするには、以下の手順に従いま す。

- 1 *HP Operations Smart Plug-ins* DVD を、HPOM クラスタの最初のノードの DVD-ROM ドライブに挿入します。インストール ウィザードが表示されます。
- 2 ウィザードの指示に従って SPI をインストールします。

3 HPOM クラスタの各ノードについて手順 1 および 手順 2 を繰り返します。

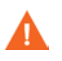

SPI を HPOM クラスタのすべてのノードにインストールするまでは、HPOM コンソールは 正しく機能しません。

# <span id="page-20-0"></span>クラスタ環境からの Microsoft Exchange SPI の削除

HPOM/OVO のクラスタ環境から Microsoft Exchange SPI を削除するには、以下の手順に 従います。

- 1 Microsoft Exchange SPI ポリシーを管理ノードから削除します (19ページのタスク 1を 参照 )。
- 2 クラスタの各管理サーバーから Microsoft Exchange SPI ポリシーグループを削除しま す (19 ページのタスク 2 を参照 )。
- 3 クラスタの各管理サーバーから Microsoft Exchange SPI ツールを削除します (20 ページ のタスク 3 を参照 )。
- 4 クラスタの各管理サーバーから Microsoft Exchange SPI のカスタマイズされたポリシー を削除します (20 ページのタスク 4 を参照 )。
- 5 各管理サーバーで、[ プログラムの追加と削除 ] ウィンドウから HP Operations Smart Plug-ins を削除し、[ 製品オプションのアンインストール ] 画面で Microsoft Exchange Server を選択して、Microsoft Exchange SPI を削除します。

一方、各管理サーバーの DVD-ROM ドライブに *HP Operations Smart Plug-ins* DVD を挿入して Microsoft Exchange SPI を削除することもできます。

# <span id="page-20-1"></span>Microsoft Exchange SPI のアップグレード

ご使用の環境にインストールされている Microsoft Exchange SPI のバージョンが古い場合、 アップグレードが効果的で最適となるようにするためのタスクを実行する必要があります。

OVO for Windows 7.50 の Microsoft Exchange SPI をアップグレードする場合、15 [ページ](#page-14-1) [の「インストールの前提条件」](#page-14-1)に説明されている前提条件が満たされているか確認します。

Microsoft Exchange SPI の最新バージョンにアップグレードするには、以下の手順に従いま す。

- 1 以前のバージョンの Microsoft Exchange SPI を配布したノードを識別します。
- 2 識別したノードの 1 つを右クリックして、**[** 表示 **]** → **[** ポリシー インベントリ **]** をクリック します。配布済みポリシーの一覧が詳細ペインに表示されます。
- 3 詳細ペインのすべてのポリシーを選択して右クリックし、**[** すべてのタスク **]** → **[** 無効化 **]** をクリックします。
- 4 詳細ペインのすべてのポリシーを選択して右クリックし、**[** すべてのタスク **]** → **[** 削除 **]** を クリックします。
- 5 以前のバージョンの Microsoft Exchange SPI ポリシーを配布したすべてのノードについ て、手順 2 から 手順 4 までを繰り返します。

6 いずれかのポリシーをカスタマイズした場合、管理サーバーで以下のコマンドを実行し ます。

ovpmutil cfg pol dnl C:¥temp¥ConfigDir /a ovpmutil cfg mdl dnl C:¥temp¥ConfigDir¥model.mof ovpmutil cfg usr dnl C:¥temp¥ConfigDir¥usroles.xml

HPOM は既存のポリシー定義を C:¥temp¥ConfigDir¥ に保存します。

- 7 16 [ページの「インストール手順」で](#page-15-0)説明されている手順に従って、SPI を DVD からイ ンストールします。
- 8 いずれかのポリシーをカスタマイズして、ポリシーのバックアップを行った場合 ( 手 順 6)、管理サーバーで以下のコマンドを実行します。

ovpmutil cfg pol upl C:¥temp¥ConfigDir¥config.mm ovpmutil cfg mdl upl C:¥temp¥ConfigDir¥model.mm ovpmutil cfg usr upl C:¥temp¥ConfigDir¥usroles.mm

HPOM は、手順 6 でバックアップしたすべてのポリシー情報を取得します。

Microsoft Exchange SPI を OVO for Windows 7.50 と一緒に使用する場合、以下の要件が確 実に満足されるようにしてください。

- パッチ OVOW 00254 が管理サーバーにすでにインストールされている (15 [ページの](#page-14-1) [「インストールの前提条件」を](#page-14-1)参照 )。
- アップグレードの前に、Microsoft Exchange SPI で管理されていたノードに HP Operations エージェントのバージョン 7.35 がインストールされている。エージェント は手動でも OVO コンソールからでもインストールできます。
- HP Operations エージェントのバージョン 7.35 をノードに手動でインストールする場 合、vcredist\_x86.exe ファイルをノードの %OvAgentDir% の場所で実行します。

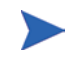

Microsoft Exchange SPI を旧バージョンからアップグレードした後、ウィザードを使用して SPI を削除する場合、旧バージョンの Microsoft Exchange SPI ポリシーは管理サーバーから 自動的に削除されません。これらのポリシーは手動で削除できます。

# <span id="page-22-0"></span>3 Microsoft Exchange SPI の設定

Microsoft Exchange SPI をインストールした後、Exchange サーバーが常駐するノードを管 理コンソールに追加する必要があります。また、監視操作を開始するには、追加した管理 ノードに必要なポリシーを配布し、特定の設定タスクを実行する必要があります。

# <span id="page-22-1"></span>Microsoft Exchange SPI for Microsoft Exchange Server 2007 の 設定

エージェントをインストールして必要なポリシーを Microsoft Exchange Server 2007 ノード に配布すると、Microsoft Exchange SPI はノードの監視を開始します。ノードを追加する と、エージェントは管理ノードに自動的にインストールされます。

### <span id="page-22-2"></span>ノードの追加

Microsoft Exchange SPI (  $\check{\sim}$   $\check{\sim}$   $\check{\sim}$   $\chi$  11.50)  $\sharp$  HPOM for Windows 8.10  $\sharp$   $\check{\sim}$  to  $\check{\sim}$  OVO for Windows 7.50 にインストールすることができます。この SPI は使用する要件に基づいて、 HPOM 8.10 または OVO 7.50 のいずれかで使用できます。ノードを HPOM [コンソール](#page-23-0) [\(HPOM for Windows 8.10](#page-23-0) の場合 ) または OVO コンソール [\(OVO for Windows 7.50](#page-26-0) の場合 ) に追加するには、以下の設定タスクを実行します。

### <span id="page-23-0"></span>HPOM コンソール (HPOM for Windows 8.10 の場合 )

1 HPOM コンソールのコンソール ツリーで、**[** ノード **]** を右クリックして、**[** 設定 **]** → **[** ノー ド **]** をクリックします。[ 管理ノードの設定 ] ウィンドウが開きます。

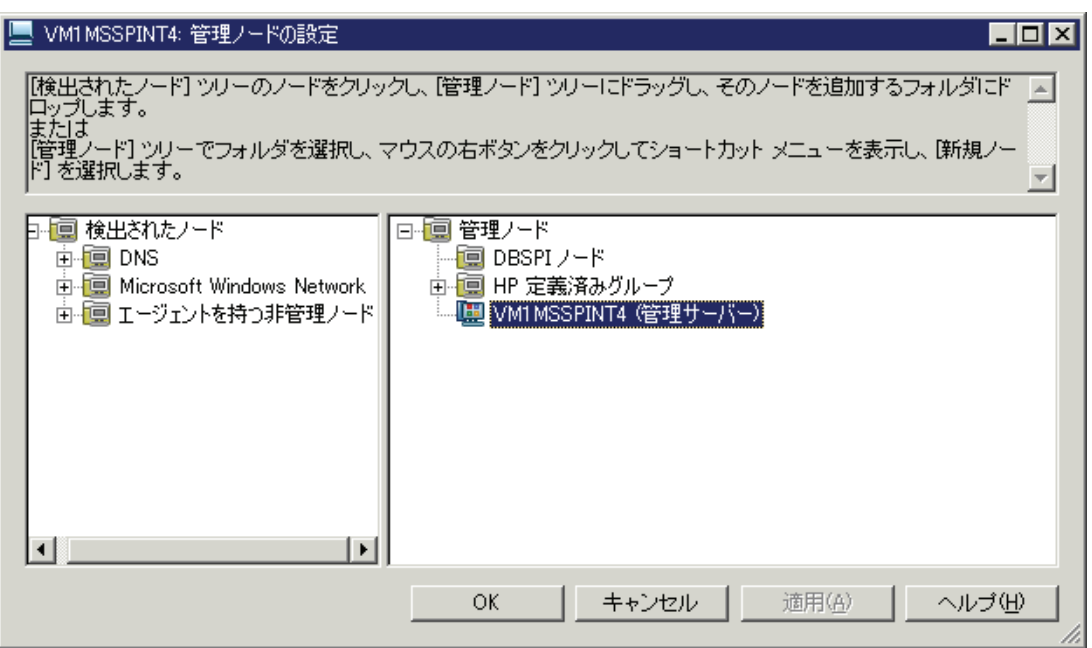

- 2 左のフレームで、検出されたノードグループを展開して、システムを右のフレームまで ドラッグ アンド ドロップします。右のペインで、新しく追加したノードを右クリックし て、**[** プロパティ **]** をクリックします。[ ノードのプロパティ ] ダイアログボックスが開き ます。このダイアログボックスでデフォルトのノード設定を変更することができます。 代わりの方法として、以下の手順に従います。
	- a 右のフレーム内を右クリックして、**[** 新規ノード **]** をクリックします。[ 基本設定 ] ダ イアログボックスが開きます。

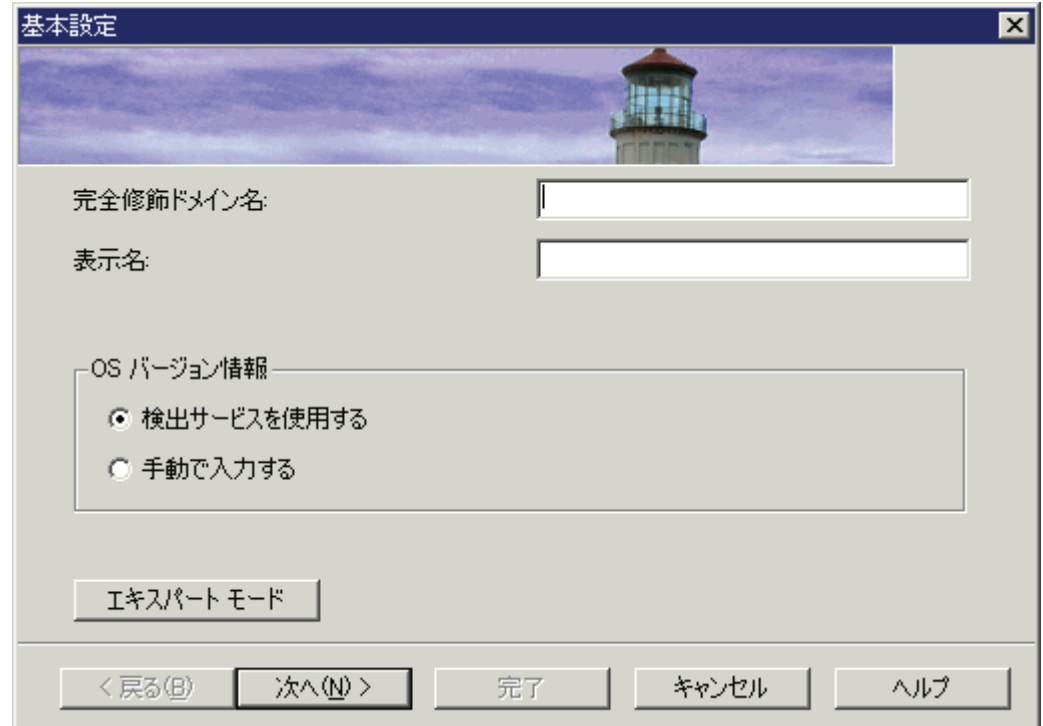

- b [ 完全修飾ドメイン名 ] テキスト ボックスに、追加する Microsoft Exchange Server ノードの完全修飾ドメイン名を入力します。
- c HPOM コンソールに表示されるノードの名前を [ 表示名 ] テキスト ボックスに入力 します。
- d **[** 次へ **]** をクリックします。[OS セットアップ ] 画面が表示されます。

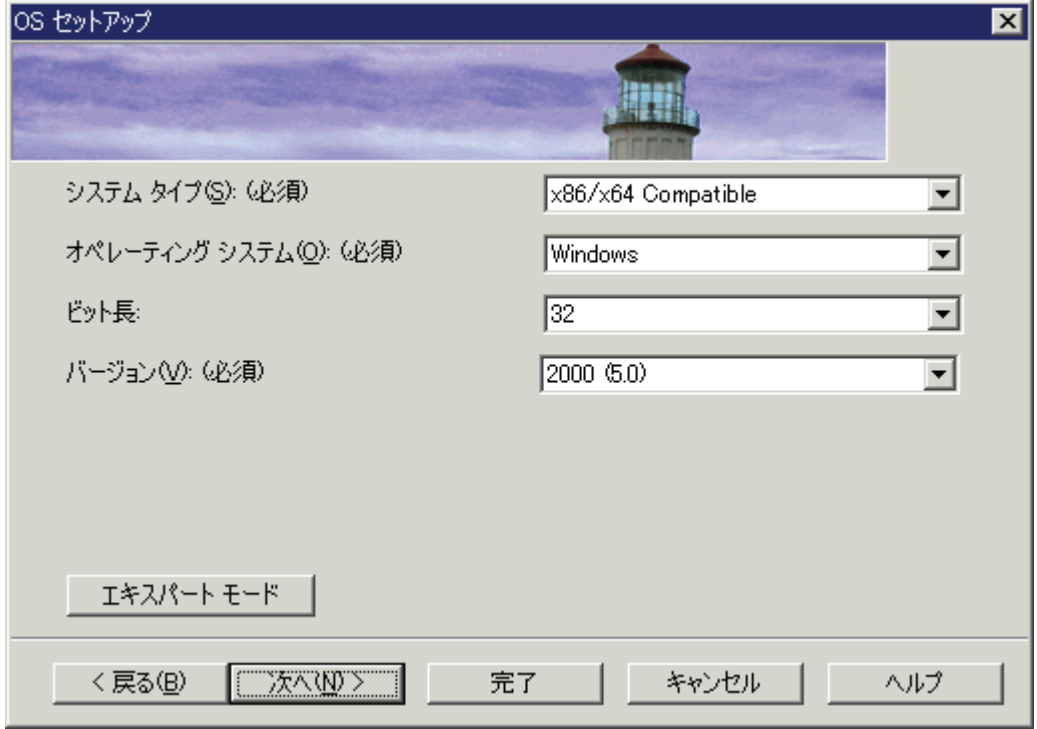

e OS の詳細が [OS セットアップ ] 画面に自動的に設定されます ( これらの詳細が自動 的に検出されない場合、手動で設定する必要があります )。**[** 次へ **]** をクリックしま す。[ 詳細設定 ] 画面が表示されます。

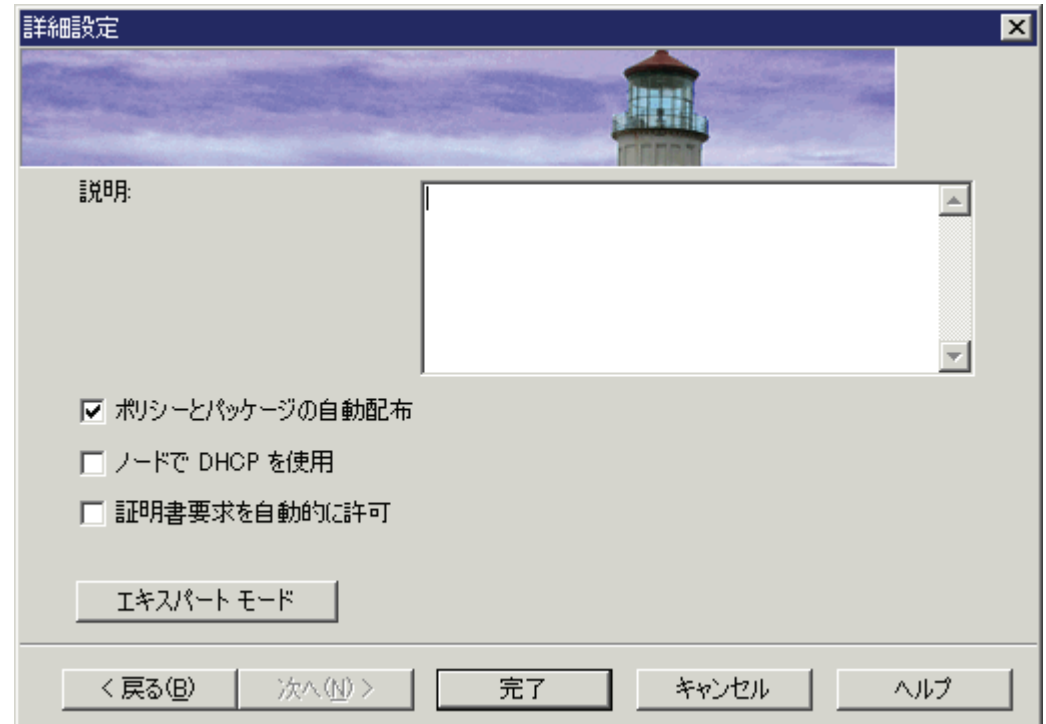

**1→** ノード プロパティの詳細は、HP Operations Manager のオンライン ヘルプの 「管理ノードの設定」の項を参照してください。

f **[** 完了 **]** をクリックします。

- 3 デフォルト エージェントの通信モードを変更する場合、以下の手順に従います。
	- a 右のフレーム内でノードを右クリックして、**[** プロパティ **]** をクリックします。[ ノー ドのプロパティ ] ダイアログが開きます。

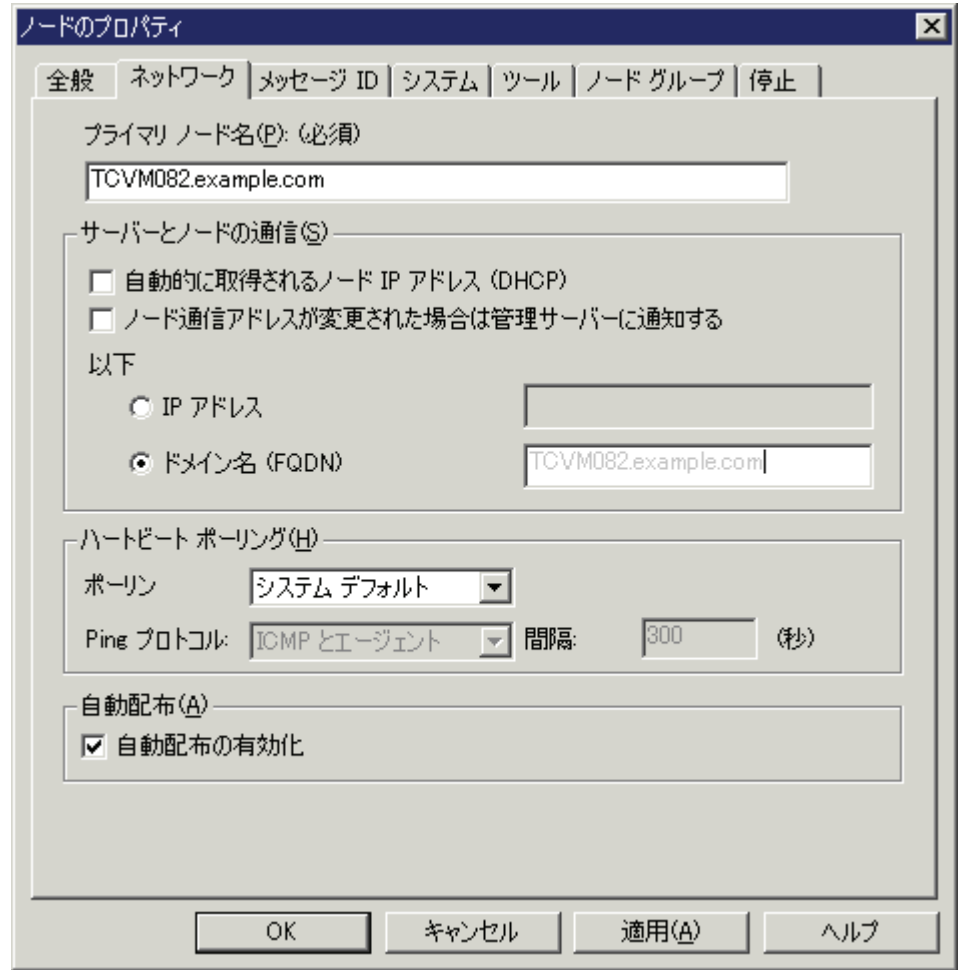

- b [ システム ] タブで、[ エージェントの通信タイプ ] ドロップダウン リストからエー ジェント通信モードを変更します。
- c **[** 適用 **]** をクリックして [OK] をクリックします。
- 4 **[** 適用 **]** をクリックします。
- 5 **[OK]** をクリックします。[ エージェントのインストール ] ウィンドウが開きます。

6 [ エージェントのインストール ] ウィンドウで [ 配布 ] チェック ボックスを選択してエー ジェントを配布します。[ インストール資格情報 ] ダイアログが開きます。

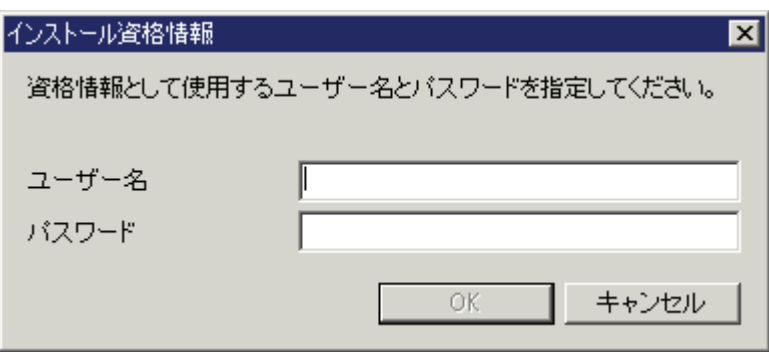

- 7 ノードにソフトウェアをインストールする権限を持つユーザーのユーザー名およびパス ワードを入力します。
	- **1→** 詳細については、HPOM オンライン ヘルプの「エージェントの設定」の章の 「エージェントのリモート インストール」の項を参照してください。
- 8 **[OK]** をクリックします。

ノードを追加すると、エージェント ソフトウェアがノードに自動的にインストールされま す。DCE エージェントをノードに手動でインストールする場合、vcredist\_x86.exe ファ イルをノードの %OvAgentDir% の場所で実行する必要があります。

### <span id="page-26-0"></span>OVO コンソール (OVO for Windows 7.50 の場合 )

1 OVO コンソールのコンソール ツリーで、**[** ノード **]** を右クリックして、**[** 設定 **]** → **[** ノード **]** をクリックします。[ 管理ノードの設定 ] ウィンドウが開きます。

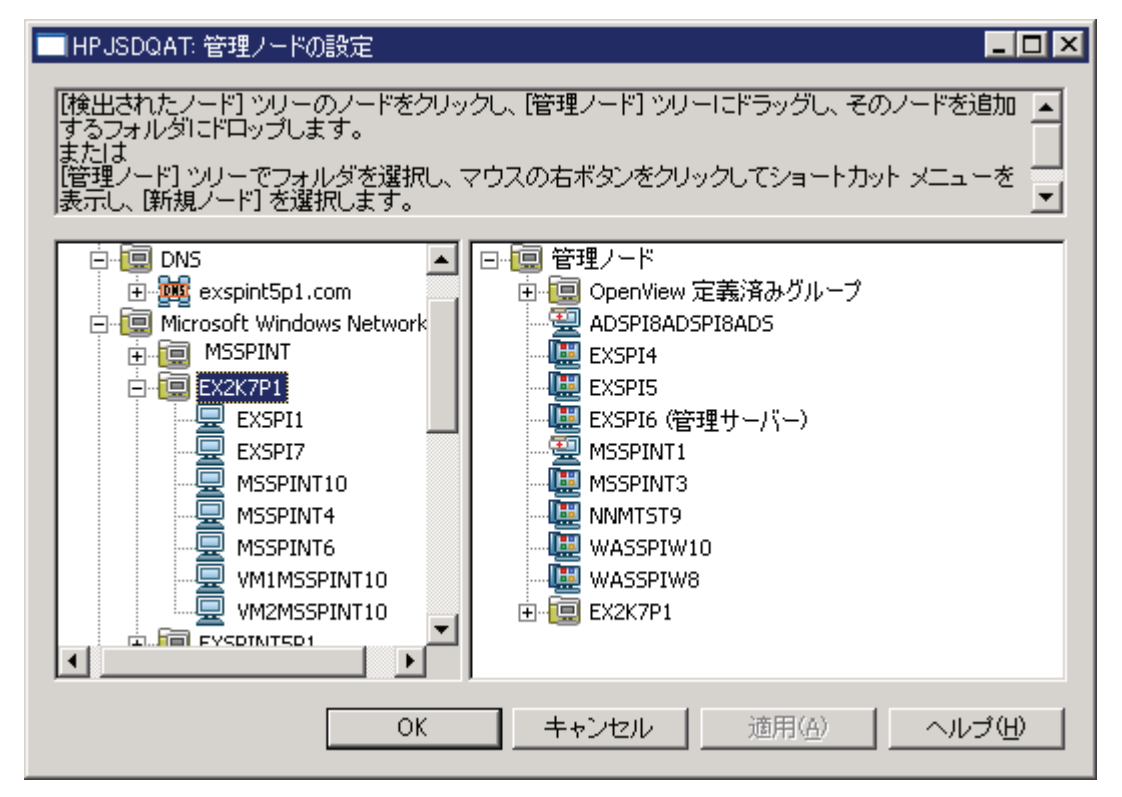

- 2 システムを左のフレームから右のフレームにドラッグ アンド ドロップします。
- 3 **[** 適用 **]** をクリックします。
- 4 **[OK]** をクリックします。

ノードを追加すると、エージェント ソフトウェアがノードに自動的にインストールされま す。DCE エージェントをノードに手動でインストールする場合、vcredist\_x86.exe ファ イルをノードの %OvAgentDir% の場所で実行する必要があります。

ノードを追加したら、新しく追加されたノードで検出ポリシーを実行する必要があります (29 [ページの「検出ポリシーの配布」](#page-28-0)を参照 )。

### <span id="page-27-0"></span>インストルメンテーションの配布

新しく追加されたノードにインストルメンテーションを配布するには、以下の手順に従いま す。

1 HPOM/OVO コンソールのコンソール ツリーで、ノードを右クリックして、**[** すべてのタ スク **]** → **[** プログラムの配布 **]** を選択します。[ プログラムの配布 ] ダイアログが開きます。

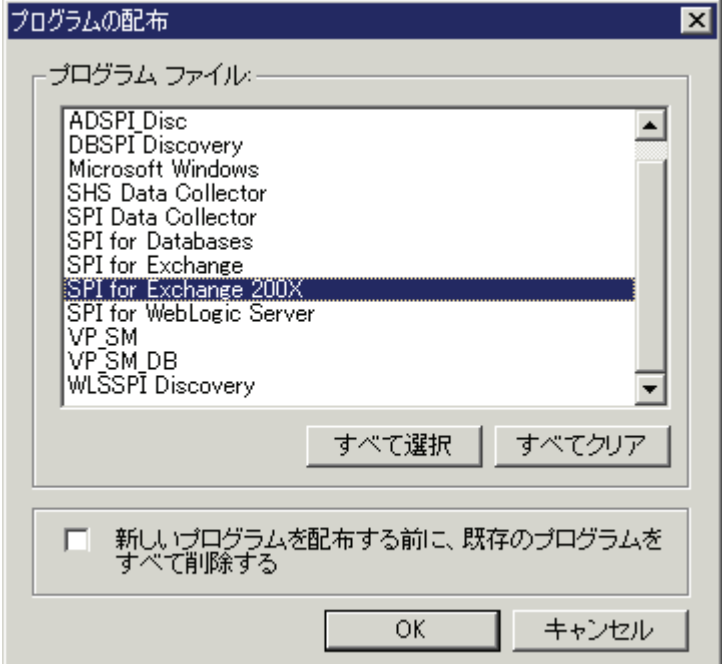

- 2 SPI for Exchange 2007 を選択して、**[OK]** をクリックします。
- 3 同じ方法で、SPI データ コレクタのインストルメンテーション グループを配布します。
- 4 追加されたすべてのノードについて、手順 1 および手順 3 を実行します。

### <span id="page-28-0"></span>検出ポリシーの配布

管理ノード上の Exchange 環境を検出するには、検出ポリシーを配布する必要があります。 Microsoft Exchange Server クラスタを監視する場合、Microsoft Exchange Server 2007 の 管理者のアクセス資格情報を提供する必要があります。管理ノードに検出ポリシーを配布す るには、以下のタスクを実行します。

#### タスク 1: ユーザー資格情報の提供

Exchange サーバー クラスタを使用しない場合、このタスクを省略して検出ポリシーを配布 します (30 ページの「ノードへの配布」を参照 )。管理ユーザーの資格情報を Exchange 2007 Discovery ポリシーに提供する場合、以下の手順に従います。

- 1 HPOM/OVO コンソールのコンソール ツリーで、**[** ポリシー管理 **]** → **[** ポリシー グループ **]** → **[SPI for Exchange]** → **[Exchange 2007]** → **[Manual Deploy Groups]** の順に展開して、 **[Discovery]** をダブルクリックします。
- 2 詳細ペインで、**[exchange 2007 Discovery\_jp]** をダブルクリックします。[exchange 2007 Discovery jp\* [11.10] (Service Auto-Discovery)] ダイアログが開きます。

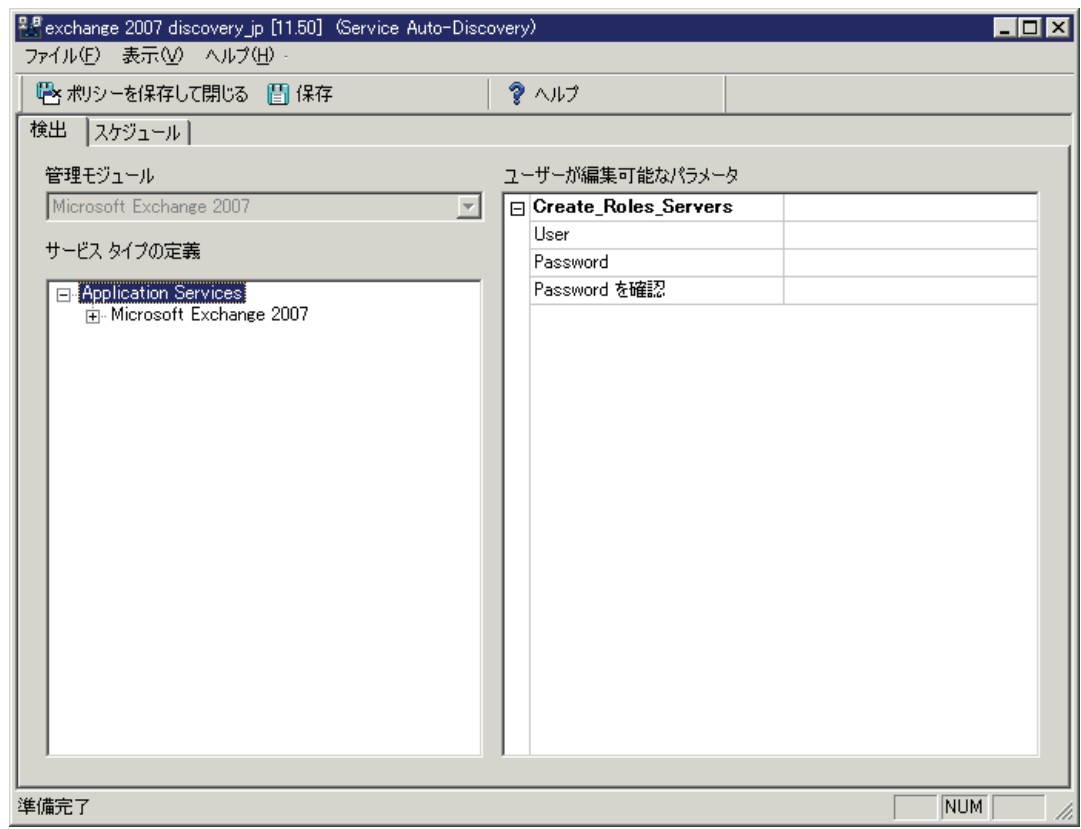

- 3 [ ユーザーが編集可能なパラメータ ] ペインで、以下の情報を入力します。
	- [User] フィールドに、管理権限を持ったユーザーのユーザー名とドメインを、以下の 形式で入力します。

*<* ドメイン *>*/*<* ユーザー名 *>*

- [Password] フィールドにユーザーのパスワードを入力します。
- [Password を確認 ] フィールドにパスワードを再入力します。
- 4 [exchange 2007 Discovery\_jp\* [11.10] (Service Auto-Discovery)] ダイアログを閉じま す。

#### タスク 2: ノードへの配布

exchange 2007 Discovery\_jp ポリシーを管理対象 Exchange ノードに配布するには、以下の 手順に従います。

- 1 HPOM/OVO コンソールのコンソール ツリーで、**[** ポリシー管理 **]** → **[** ポリシー グループ **]** → **[SPI for Exchange]** → **[Exchange 2007]** → **[Manual Deploy Groups]** の順に展開して、 **[Discovery]** をダブルクリックします。
- 2 詳細ペインで、exchange 2007 Discovery jp ポリシーを管理対象の Microsoft Exchange Server 2007 ノードに配布します。

## <span id="page-29-0"></span>データベースの作成

検出ポリシーを配布した後、データベースをデータ ストアに作成する必要があります。デー タ ソースの作成ツールでは、HP Operations エージェントのデータ ストア ( 組み込みパ フォーマンス コンポーネントで CODA とも呼ばれる ) か、または HP Performance Agent のいずれかにデータベースを作成することができます。HP Performance Agent を環境にイ ンストールしていない場合、データベースは CODA に作成されます。このツールを実行せ ず、データベースも作成しない場合は、エージェントは管理ノード上でデータをログに記録 できません。このツールを実行するには、以下の手順に従います。

- 1 HPOM/OVO コンソールのコンソール ツリーで **[** ツール **]** → **[SPI for Exchange]** を展開し て、**[Exchange 2007]** をダブルクリックします。
- 2 詳細ペインで、**[** データ ソースの作成 **]** をダブルクリックします。[ このツールの起動場所 の選択]ダイアログが開きます。

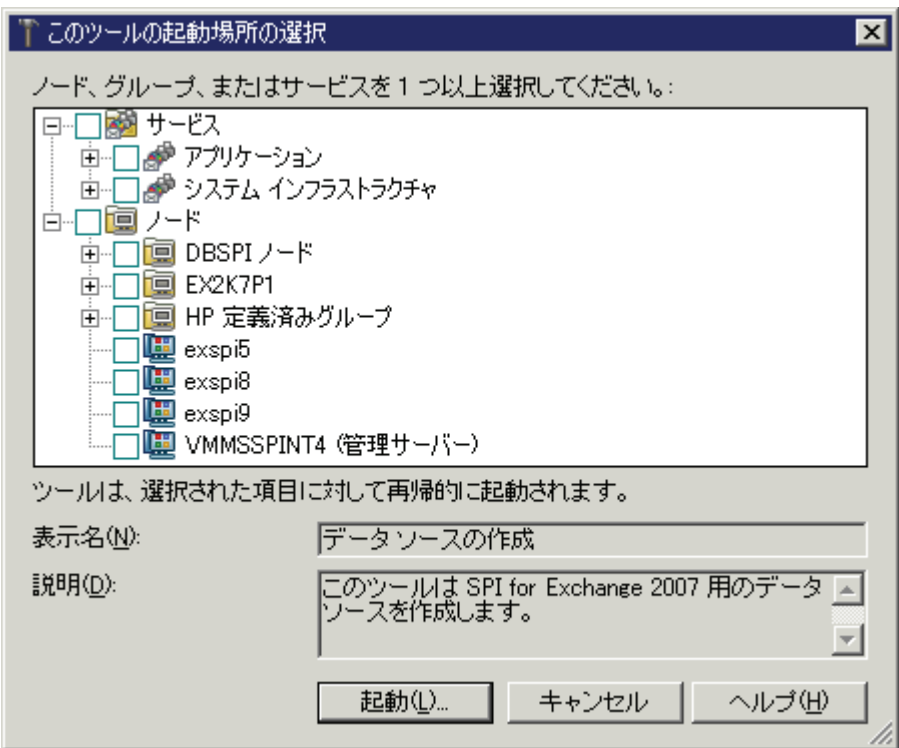

3 ツールを実行するノードを選択して、**[** 起動 **]** をクリックします。数秒後、[ ツールのス テータス ] ウィンドウが開きます。

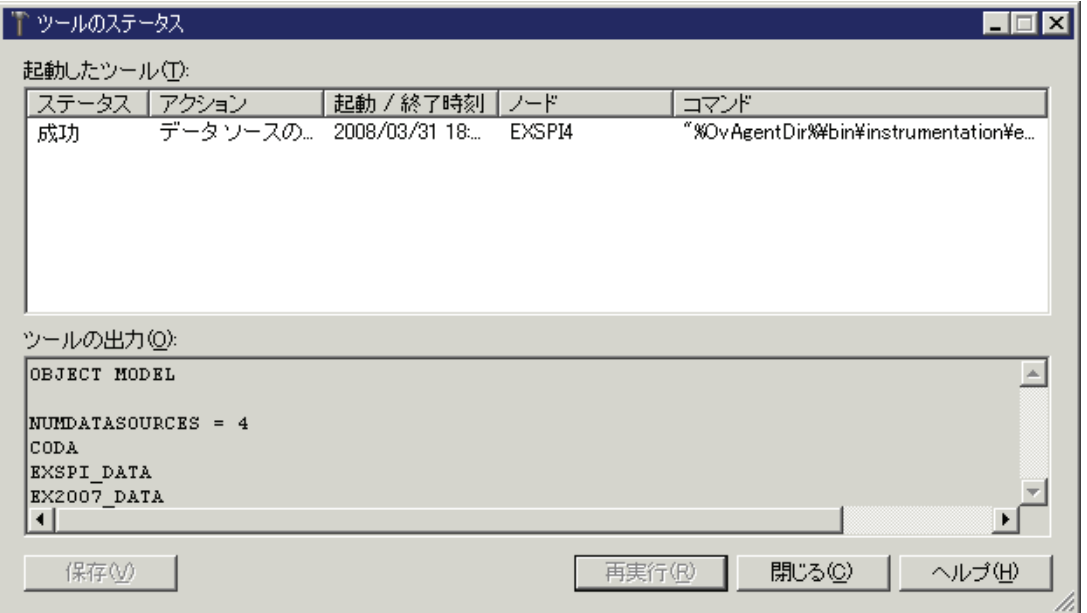

4 **[閉じる]** をクリックします。

## <span id="page-30-0"></span>Register DataCollector ツールの実行

このツールは管理対象の Exchange 2007 のノード上に COM コンポーネントを登録します。 Register DataCollector ツールを実行するには、以下の手順に従います。

- 1 HPOM/OVO コンソールのコンソール ツリーで **[** ツール **]** → **[SPI for Exchange]** を展開し て、**[Exchange 2007]** をダブルクリックします。
- 2 詳細ペインで、**[DataCollector** の登録 **]** をダブルクリックします。[ このツールの起動場所 の選択1ダイアログが開きます。

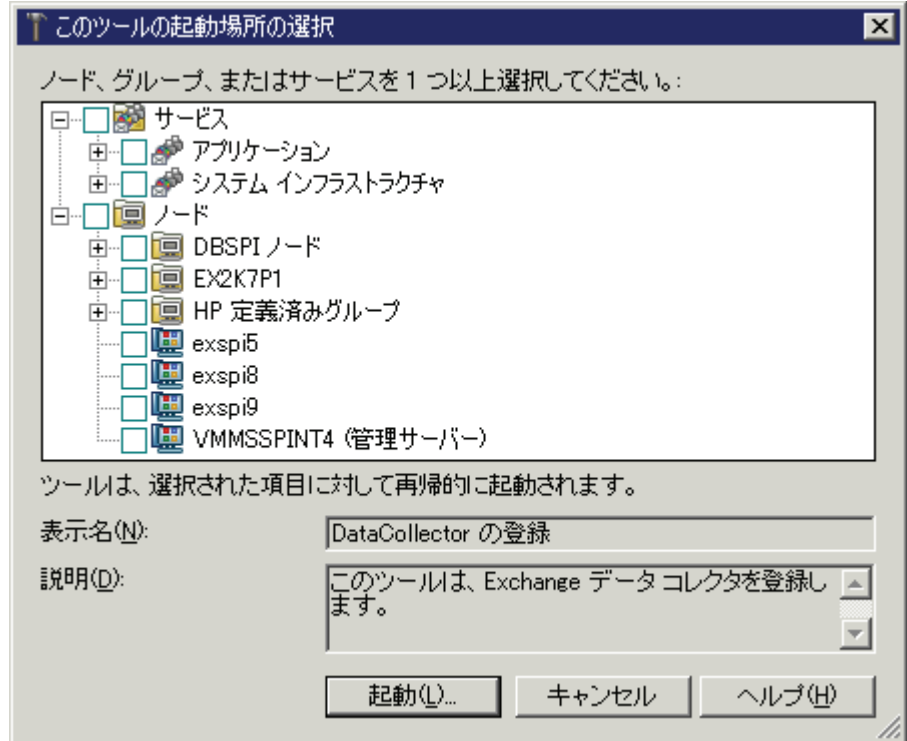

- 3 ノードを選択して、**[** 起動 **]** をクリックします。数秒後、[ ツールのステータス ] ウィンド ウが開きます。
- 4 **[閉じる]** をクリックします。

### <span id="page-31-0"></span>Start ExData Collection Manager ツールの実行

管理ノードでのデータ収集メカニズムを容易にするために、SPI for Microsoft Exchange Server 2007 では管理対象の Exchange 2007 ノード上で実行するバックグラウンド プロセス である Collection Manager を使用します。SPI の使用開始前に、管理対象の Exchange 2007 ノード上で Start ExData Collection Manager ツールを実行して、データ収集を可能に しておく必要があります。Exchange 2007 ノード上で Start ExData Collection Manager ツールを実行するには、以下の手順に従います。

- 1 HPOM/OVO コンソールのコンソール ツリーで **[** ツール **]** → **[SPI for Exchange]** を展開し て、**[Exchange 2007]** をダブルクリックします。
- 2 詳細ペインで、**[ExData Collection Manager** 起動 **]** をダブルクリックします。[ このツール の起動場所の選択1ダイアログが開きます。

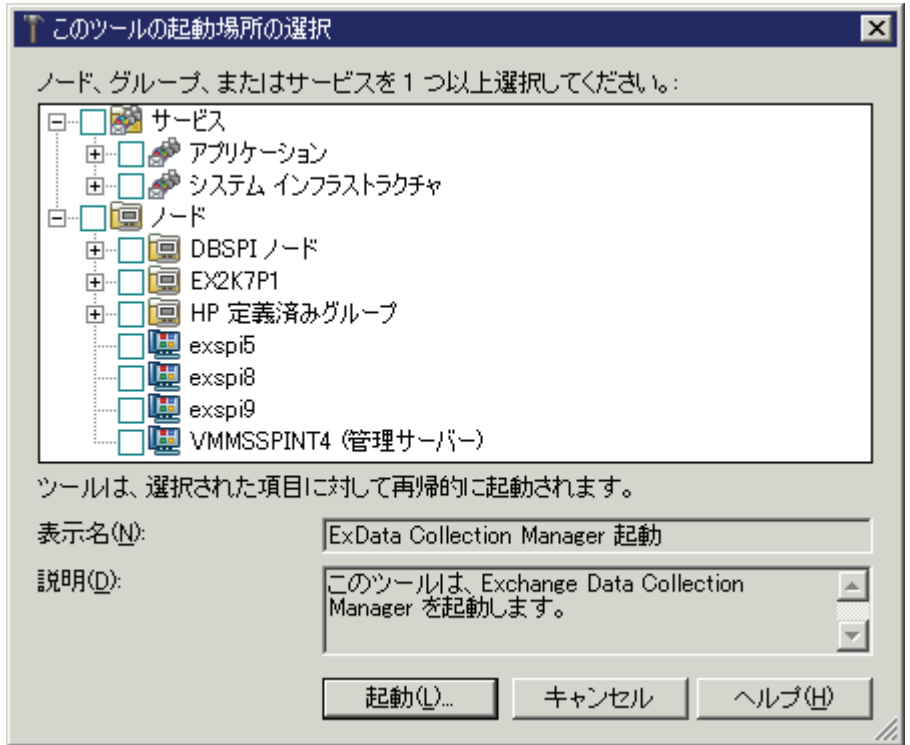

- 3 ツールを実行するノードを選択して、**[** 起動 **]** をクリックします。数秒後、[ ツールのス テータス ] ウィンドウが開きます。
- 4 [閉じる] をクリックします。

### <span id="page-32-0"></span>Start PowerShell Collector ツールの実行

SPI for Microsoft Exchange Server 2007 では PowerShell コマンドを使用して、メトリック 値を収集します。PowerShell Collector はバックグラウンド プロセスで、管理ノード上で実 行し、Collection Manager と連携して機能し、データ収集を容易にします。Exchange 2007 ノード上で Start PowerShell Collector ツールを実行するには、以下の手順に従います。

- 1 HPOM/OVO コンソールのコンソール ツリーで **[** ツール **]** → **[SPI for Exchange]** を展開し て、**[Exchange 2007]** をダブルクリックします。
- 2 詳細ペインで **[PowerShell Collector** 起動 **]** を右クリックし、**[** プロパティ **]** をクリックしま す。[PowerShell Collector 起動のプロパティ ] ダイアログが開きます。

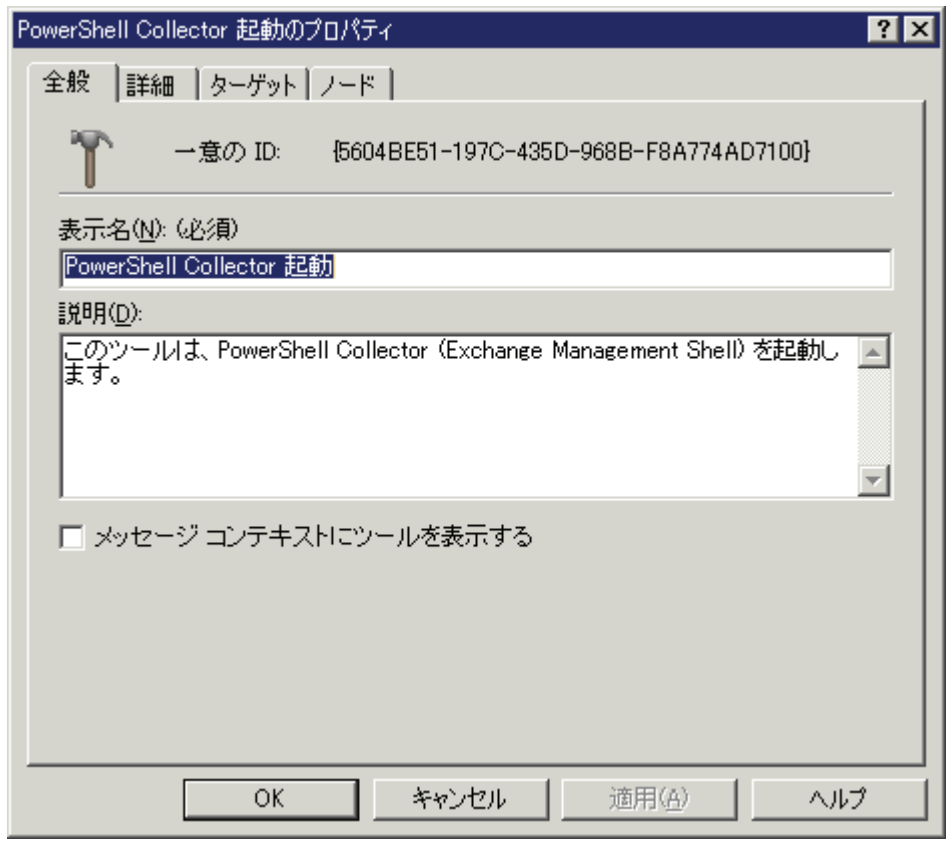

3 [ ターゲット ] タブに移動します。

4 [ エージェント ユーザーとして実行 ] オプションをクリアします。

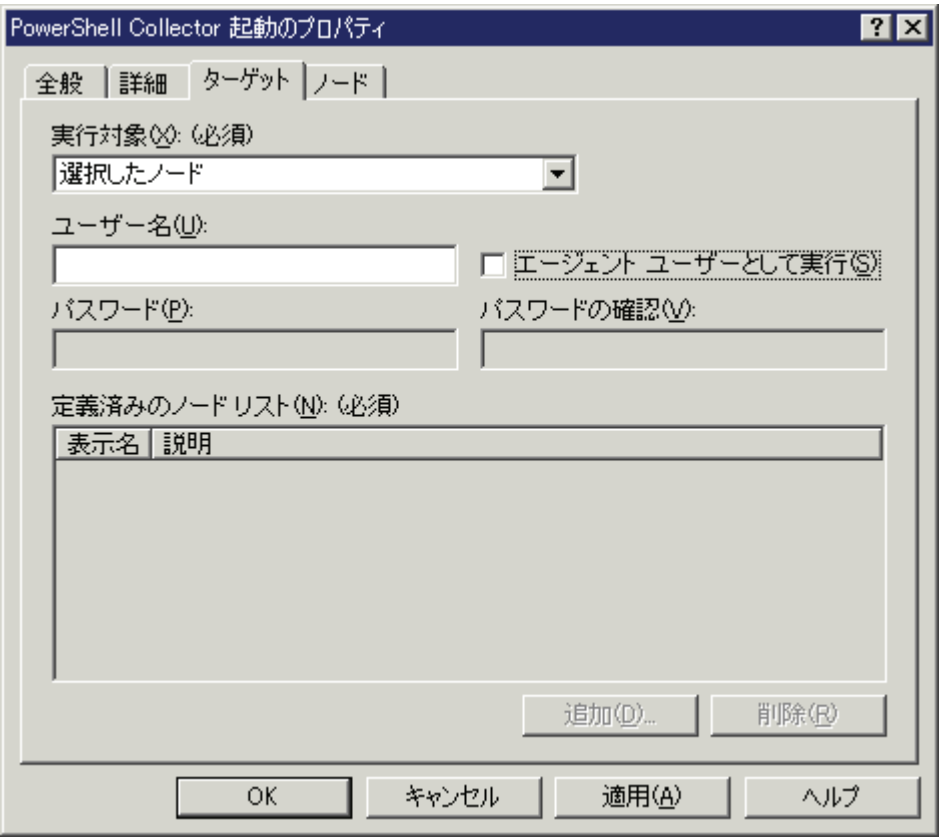

- 5 [ ユーザー名 ] テキスト ボックスに、「Exchange View Only」の管理特権を持つユーザー 名を入力します。
- 6 [ パスワード ] と [ パスワードの確認 ] テキスト ボックスに、上記のユーザーのパスワー ドを入力します。
- 7 **[** 適用 **]** をクリックします。
- 8 **[OK]** をクリックします。
- 9 詳細ペインで、**[PowerShell Collector** 起動 **]** をダブルクリックします。[ このツールの起動 場所の選択 ] ダイアログが開きます。
- 10 Start Collection Manager ツールを実行したノードを選択して、**[** 起動 **]** をクリックしま す。数秒後、[ ツールのステータス ] ウィンドウが開きます。
- 11 [閉じる] をクリックします。

### <span id="page-34-0"></span>EXSPI 8.X Refresh Collection Definition ポリシーの配布

PowerShell 収集設定ユーティリティを使用して SPIMetaData.xml ファイルを変更するこ とで、デフォルトの収集定義を変更することができます。SPIMetaData.xml ファイルを 変更したときは、変更を有効にするためには、EXSPI-8.X SPIMetaData Versioning ポリ シーをノードに配布する必要があります (OVO for Windows を使用している場合、インスト ルメンテーションを再配布する必要があります )。ただし、Collection Manager のプロセス が始まるのは収集メカニズムの更新後で、これは EXSPI 8.X Refresh Collection ポリシー を 配布した後になります。EXSPI 8.X Refresh Collection Definition ポリシーを配布するには、 以下の手順に従います。

- 1 HPOM/OVO コンソールのコンソール ツリーで、**[** ポリシー管理 **]** → **[** ポリシー グループ **]** → **[SPI for Exchange]** → **[Exchange 2007]** → **[Manual Deploy Groups]** を展開して、 **[Collector Definition]** をダブルクリックします。
- 2 詳細ペインで **[EXSPI 8.X Refresh Collection Definition\_jp]** を右クリックして、**[** すべてのタ スク **]** → **[** 配布先ノード **]** をクリックします。[ ポリシーの配布先 ] ダイアログが開きます。

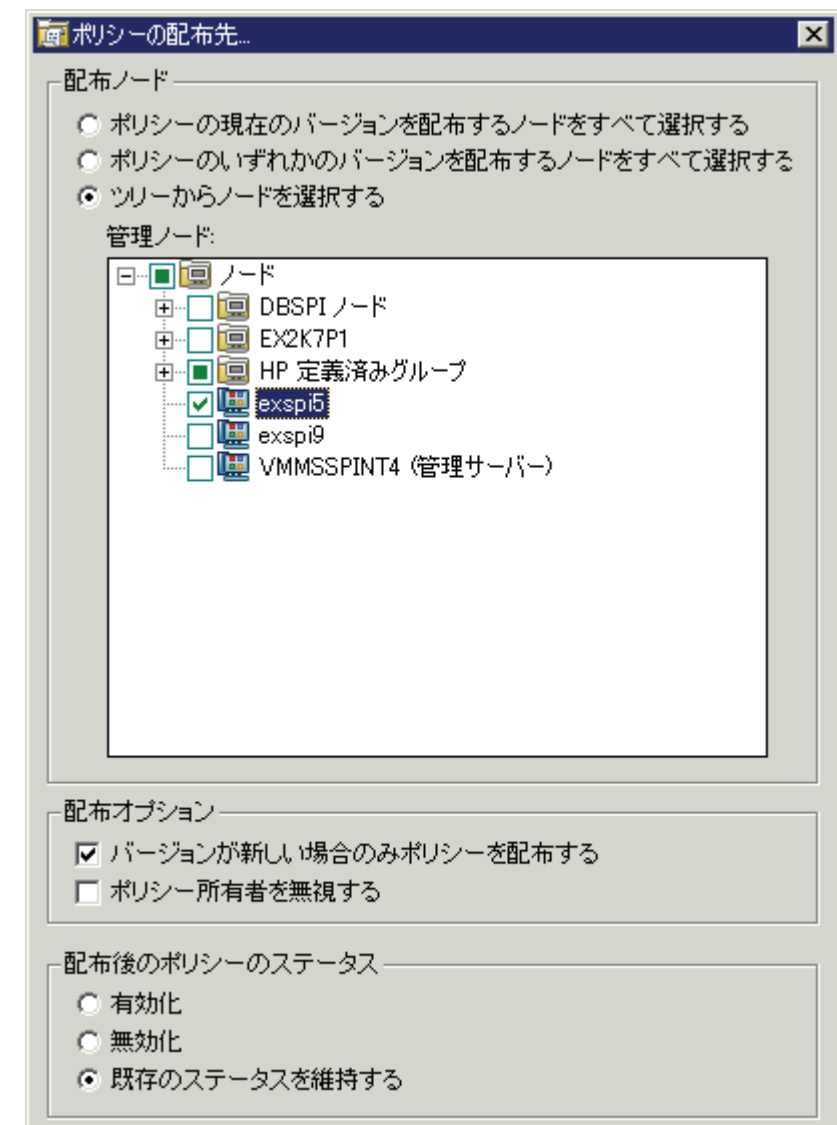

- 3 すべてのデフォルト設定を維持し、[ 管理ノード ] 一覧からノードを選択します。
- 4 **[OK]** をクリックします。

### <span id="page-35-0"></span>EXSPI 8.X Check Collector Server ポリシーの配布

EXSPI 8.X Check Collector Server ポリシーは、管理ノード上の PowerShell Collector プロ セスの状況を検査します。このポリシーは、追加されたすべての Microsoft Exchange Server 2007 ノードに配布する必要があります。Check Collector Server ポリシーをノード に配布するには、以下の手順に従います。

- 1 HPOM/OVO コンソールのコンソール ツリーで、**[** ポリシー管理 **]** → **[** ポリシー グループ **]** → **[SPI for Exchange]** → **[Exchange 2007]** → **[Manual Deploy Groups]** を展開して、 **[Collector Definition]** をダブルクリックします。
- 2 詳細ペインで **[EXSPI 8.X Check Collector Server\_jp]** を右クリックして、**[** すべてのタスク **]** → **[** 配布先ノード **]** をクリックします。[ ポリシーの配布先 ] ダイアログが開きます。

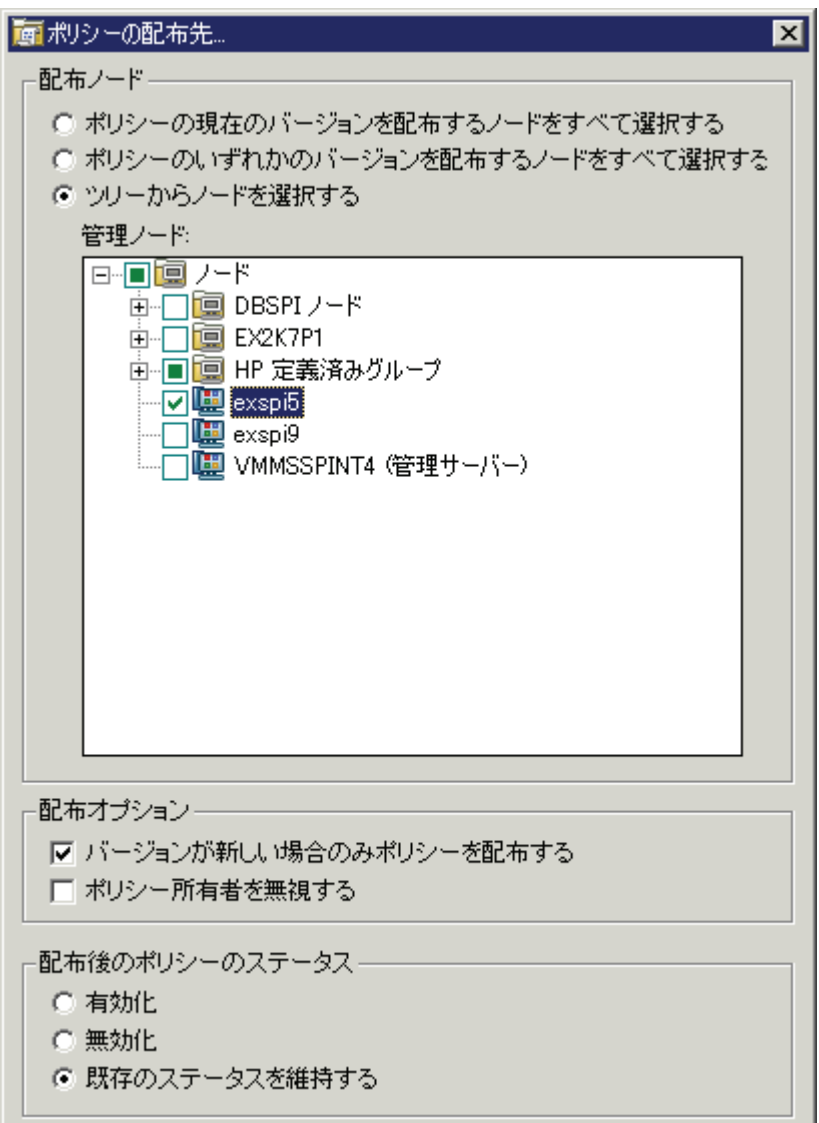

- 3 すべてのデフォルト設定を維持し、[ 管理ノード ] 一覧からノードを選択します。
- 4 **[OK]** をクリックします。
## EXSPI 8.X Check Collection Manager ポリシーの配布

EXSPI 8.X Check Collection Manager ポリシーは、管理ノード上の Collection Manager プ ロセスの状況を検査します。このポリシーは、追加されたすべての Microsoft Exchange Server 2007 ノードに配布する必要があります。Check Collection Manager ポリシーをノー ドに配布するには、以下の手順に従います。

- 1 HPOM/OVO コンソールのコンソール ツリーで、**[** ポリシー管理 **]** → **[** ポリシー グループ **]** → **[SPI for Exchange]** → **[Exchange 2007]** → **[Manual Deploy Groups]** を展開して、 **[Collector Definition]** をダブルクリックします。
- 2 詳細ペインで **[EXSPI 8.X Check Collection Manager\_jp]** を右クリックして、**[** すべてのタス **ク]→[配布先ノード]** をクリックします。[ポリシーの配布先] ダイアログが開きます。

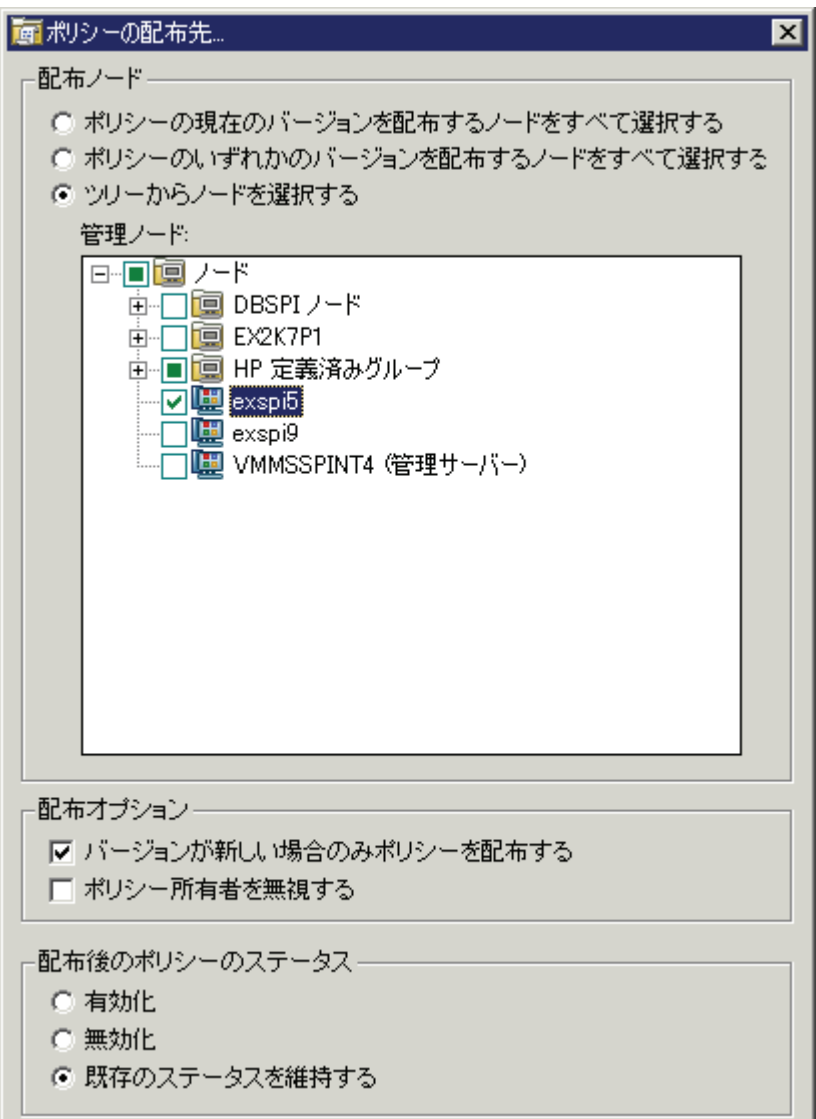

- 3 すべてのデフォルト設定を維持し、[ 管理ノード ] 一覧からノードを選択します。
- 4 **[OK]** をクリックします。

# <span id="page-37-1"></span>SPI for Microsoft Exchange Server 2007 用のインストルメン テーションの再配布

Microsoft Exchange SPI のインストールおよび設定が済んだ後で、インストルメンテーショ ンをノードに再び配布することが必要な場合、すべてのノードに対して以下のタスクを以下 の順で実行します。

- 1 Stop ExData Collection Manager ツールを実行します。
- 2 Stop PowerShell Collector ツールを実行します。
- 3 インストルメンテーションを再配布します。
- 4 Start ExData Collection Manager ツールを実行します。
- 5 Start PowerShell Collector ツールを実行します。

# SPI for Microsoft Exchange Server 2003 および 2000 の設定

ポリシー autodeployment が管理サーバー上で有効になっている場合、38 [ページの「ノード](#page-37-0) [の追加」の](#page-37-0)指示に従って管理ノードを追加し、43 [ページの「インストルメンテーションの配](#page-42-0) [布」の](#page-42-0)指示に従ってインストルメンテーションをノードに配布した後、SPI の使用を開始し ます。

ポリシー autodeployment が管理サーバー上で無効になっている場合、以下の設定タスクを 実行する必要があります。

## <span id="page-37-0"></span>ノードの追加

Microsoft Exchange SPI ( バージョン 11.50) は HPOM for Windows 8.10 または OVO for Windows 7.50 にインストールすることができます。この SPI は使用する要件に基づいて、 HPOM 8.10 または OVO 7.50 のいずれかで使用できます。ノードを HPOM [コンソール](#page-38-0) ま たは OVO [コンソール](#page-41-0) に追加するには、以下の設定タスクを実行します。

## <span id="page-38-0"></span>HPOM コンソール

新しい管理ノードを HPOM コンソールに追加するには、以下の手順に従います。

1 HPOM コンソールのコンソール ツリーで、**[** ノード **]** を右クリックして、**[** 設定 **]** → **[** ノー ド **]** をクリックします。[ 管理ノードの設定 ] ウィンドウが開きます。

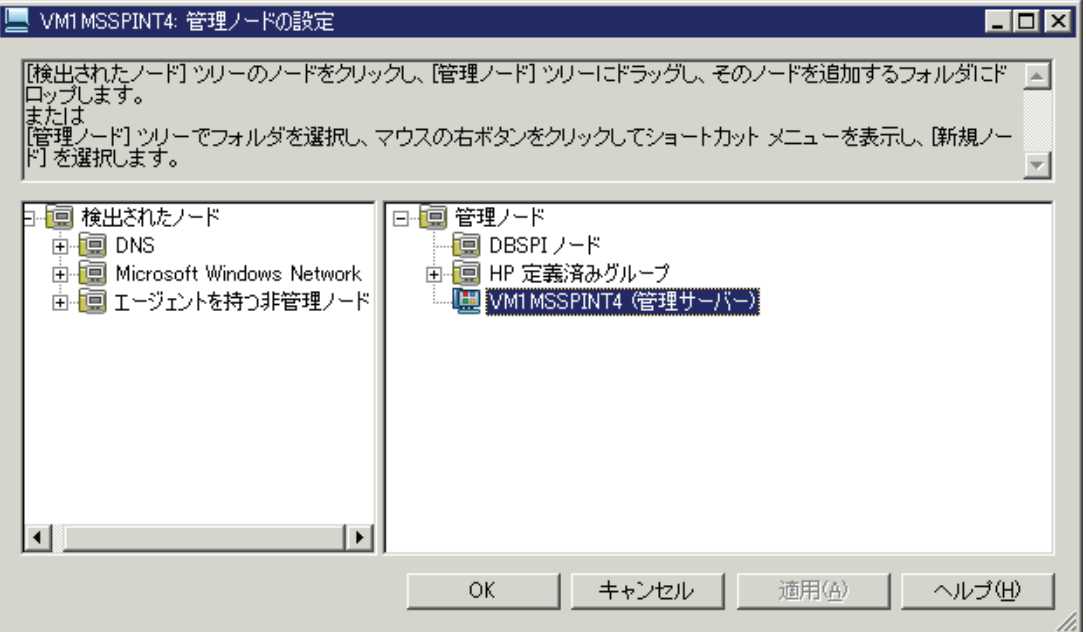

2 左のフレームで、検出されたノードグループを展開して、システムを右のフレームまで ドラッグ アンド ドロップします。右のペインで、新しく追加したノードを右クリックし て、**[** プロパティ **]** をクリックします。[ ノードのプロパティ ] ダイアログボックスが開き ます。このダイアログボックスでデフォルトのノード設定を変更することができます。

代わりの方法として、以下の手順に従います。

a 右のフレーム内を右クリックして、**[** 新規ノード **]** をクリックします。[ 基本設定 ] ダ イアログボックスが開きます。

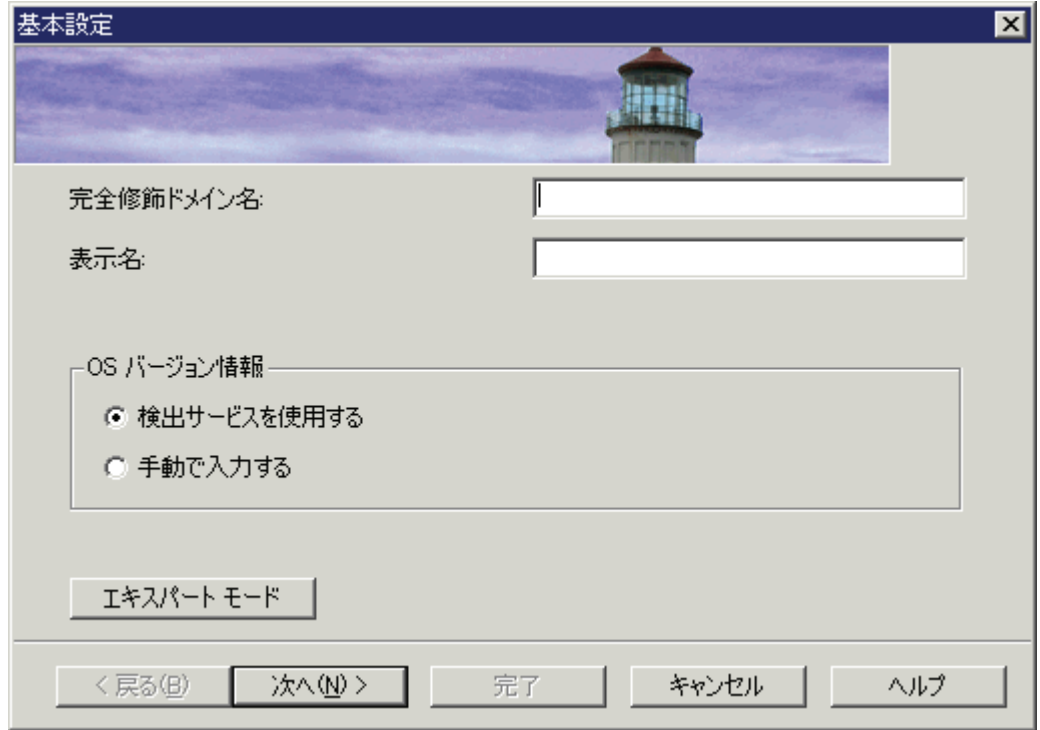

- b [ 完全修飾ドメイン名 ] テキスト ボックスに、追加する Microsoft Exchange Server ノードの完全修飾ドメイン名を入力します。
- c HPOM コンソールに表示されるノードの名前を [ 表示名 ] テキスト ボックスに入力 します。
- d **[** 次へ **]** をクリックします。[OS セットアップ ] 画面が表示されます。

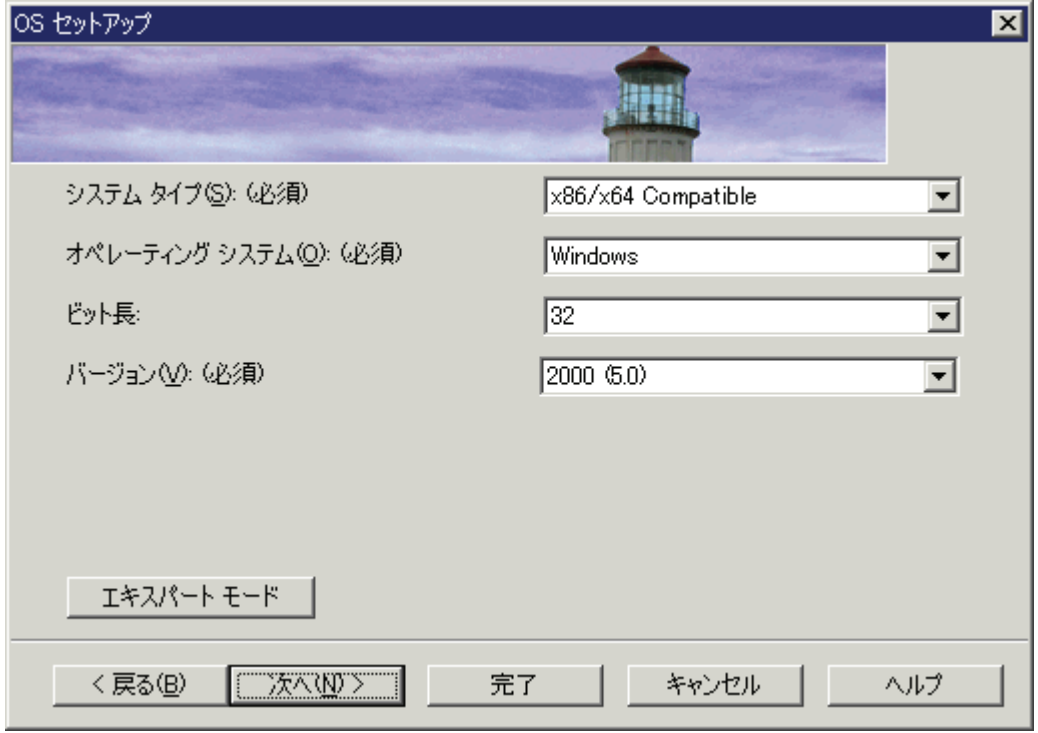

e OS の詳細が [OS セットアップ ] 画面に自動的に設定されます ( これらの詳細が自動 的に検出されない場合、手動で設定する必要があります )。**[** 次へ **]** をクリックしま す。[ 詳細設定 ] 画面が表示されます。

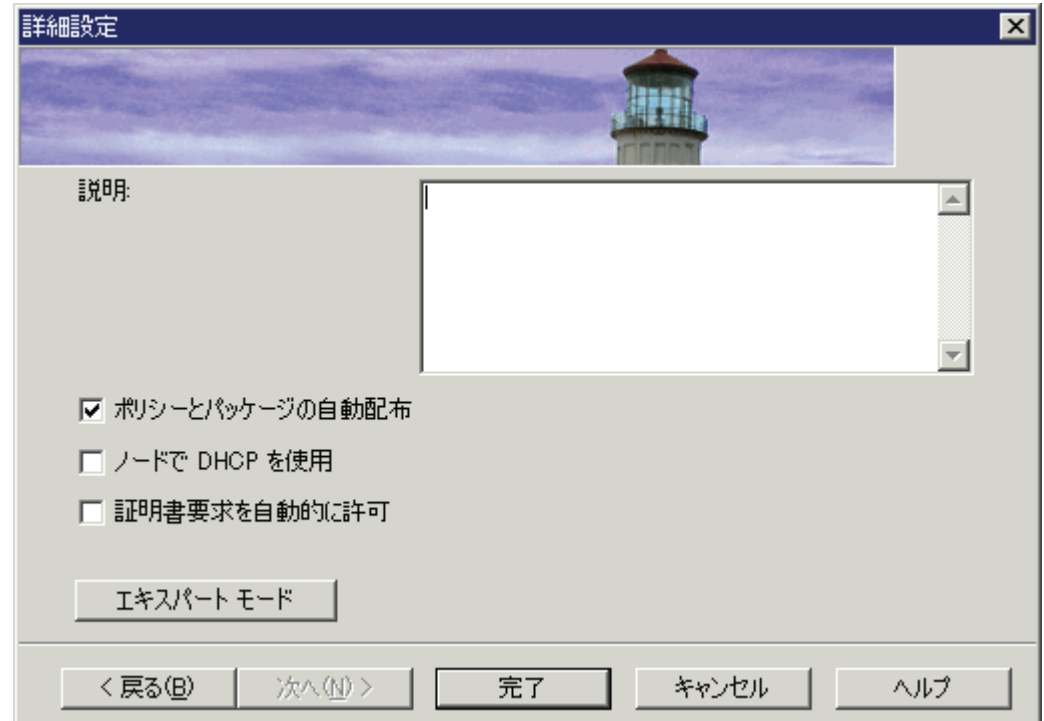

ノード プロパティの詳細は、HP Operations Manager のオンライン ヘルプの 「管理ノードの設定」の項を参照してください。

f **[** 完了 **]** をクリックします。

- 3 デフォルト エージェントの通信モードを変更する場合、以下の手順に従います。
	- a 右のフレーム内でノードを右クリックして、**[** プロパティ **]** をクリックします。[ ノー ドのプロパティ ] ダイアログが開きます。

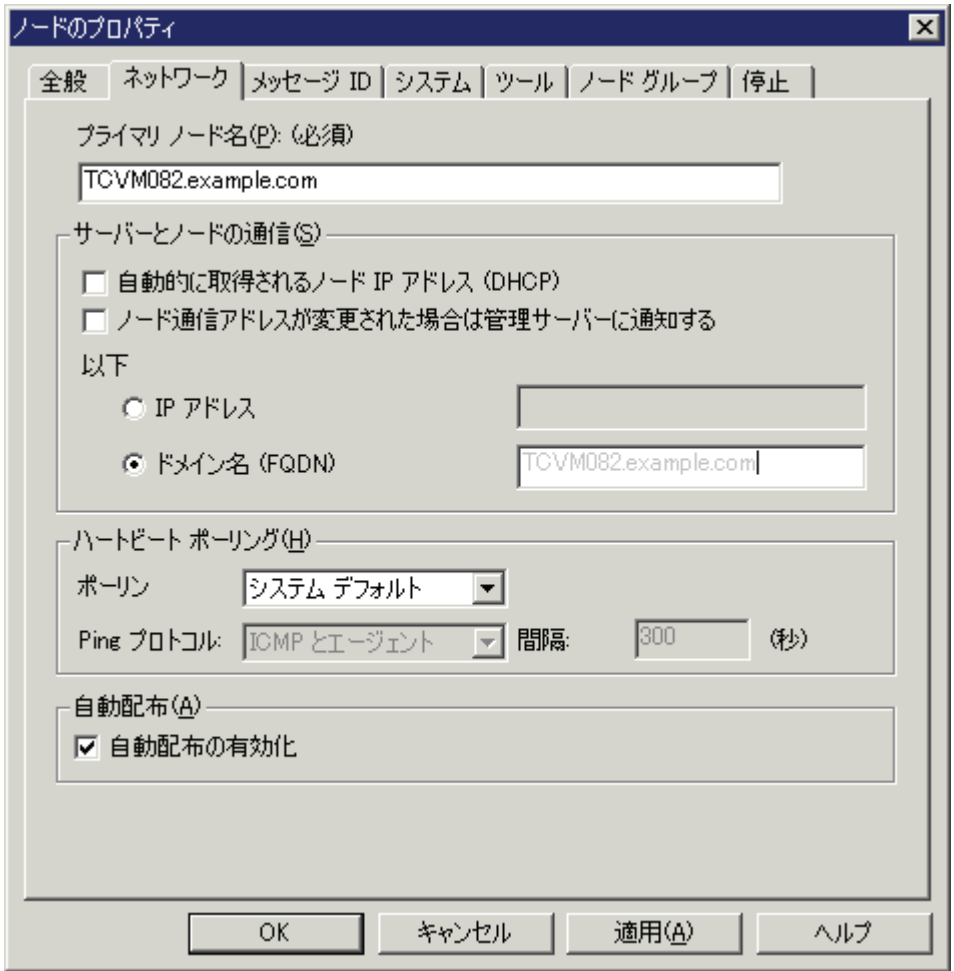

- b [ システム ] タブで、[ エージェントの通信タイプ ] ドロップダウン リストからエー ジェント通信モードを変更します。
- c **[** 適用 **]** をクリックして **[OK]** をクリックします。
- 4 **[** 適用 **]** をクリックします。
- 5 **[OK]** をクリックします。[ エージェントのインストール ] ウィンドウが開きます。

6 [ エージェントのインストール ] ウィンドウで [ 配布 ] チェック ボックスを選択してエー ジェントを配布します。[ インストール資格情報 ] ダイアログが開きます。

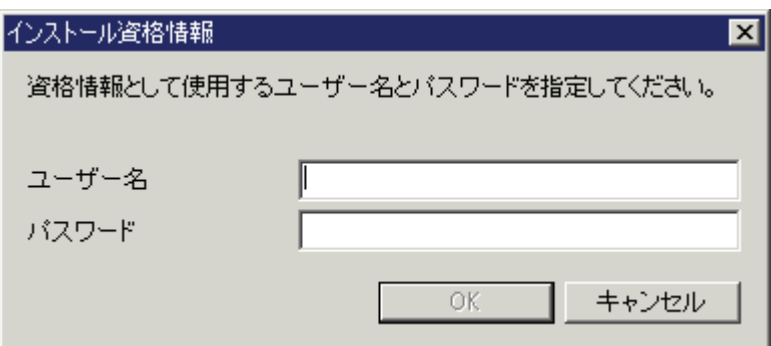

- 7 [ インストール資格情報 ] に詳細を入力して、**[OK]** をクリックします。
- 8 [ エージェントのインストール ] ウィンドウで **[OK]** をクリックします。

ノードを追加すると、エージェント ソフトウェアがノードに自動的にインストールされま す。DCE エージェントをノードに手動でインストールする場合、vcredist\_x86.exe ファ イルをノードの %OvAgentDir% の場所で実行する必要があります。

## <span id="page-41-0"></span>OVO コンソール

1 OVO コンソールのコンソール ツリーで、**[** ノード **]** を右クリックして、**[** 設定 **]** → **[** ノード **]** をクリックします。[ 管理ノードの設定 ] ウィンドウが開きます。

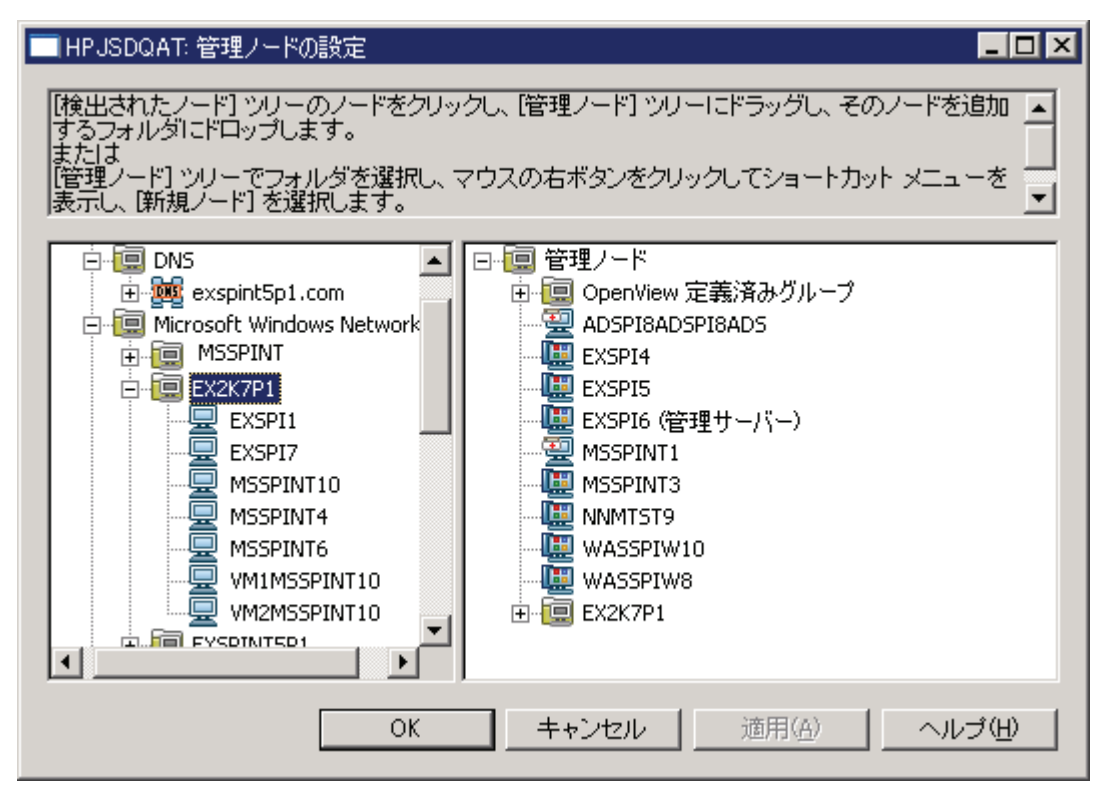

- 2 システムを左のフレームから右のフレームにドラッグ アンド ドロップします。
- 3 **[** 適用 **]** をクリックします。
- 4 **[OK]** をクリックします。

ノードを追加すると、エージェント ソフトウェアがノードに自動的にインストールされま す。DCE エージェントをノードに手動でインストールする場合、vcredist\_x86.exe ファ イルをノードの %OvAgentDir% の場所で実行する必要があります。

## <span id="page-42-0"></span>インストルメンテーションの配布

新しく追加されたノードにインストルメンテーションを配布するには、以下の手順に従いま す。

1 HPOM コンソールのコンソール ツリーで、ノードを右クリックして、**[** すべてのタスク **]** → **[** プログラムの配布 **]** を選択します。[ プログラムの配布 ] ダイアログが開きます。

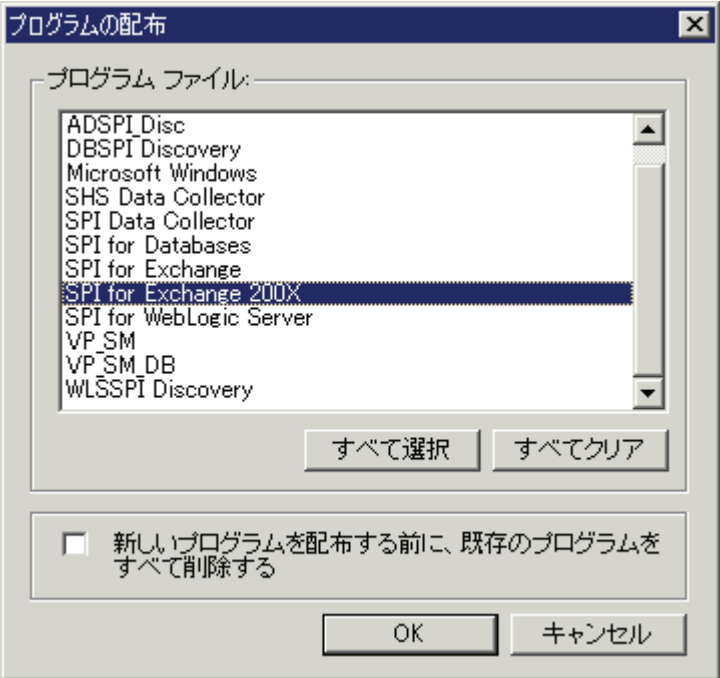

- 2 SPI for Exchange 200X を選択して、**[OK]** をクリックします。
- 3 同じ方法で、SPI データ コレクタのインストルメンテーション グループを配布します。
- 4 追加されたすべてのノードについて、手順 1 および 手順 3 を実行します。
- ポリシー autodeployment が有効になっている場合、SPI の使用を開始できます。

ポリシー autodeployment が無効になっている場合、新しく追加されたノード上で検出ポリ シーを実行する必要があります (43 [ページの「検出ポリシーの配布」を](#page-42-1)参照 )。

## <span id="page-42-1"></span>検出ポリシーの配布

Microsoft Exchange Server 2003 または 2000 の場合、検出ポリシーは Exchange 2003 で配 布する必要があります。このポリシーを管理ノードに配布するには、以下の手順に従います。

- 1 HPOM/OVO コンソールのコンソール ツリーで、**[** ポリシー管理 **]** → **[** ポリシー グループ **]** → **[SPI for Exchange]** → **[Exchange 2003]** → **[ovo Exchange SPI core]** または **[**ポリシー管理 **]** → **[**ポリシー グループ**]** → **[SPI for Exchange]** → **[Exchange 2000]** → **[ovo Exchange SPI core]** を展開して、**[Exchange Discovery]** をクリックします。
- 2 右のペインで、EXSPI-6.X Exchange Service Discovery\_jp ポリシーを配布します。

## データベースの作成

検出ポリシーを配布した後、データベースをデータ ストアに作成する必要があります。デー タ収集ポリシーでは、HP Operations エージェントのデータ ストア ( 組み込みパフォーマン ス コンポーネントで CODA とも呼ばれる ) か、または HP Performance Agent のいずれか にデータベースを作成することができます。HP Performance Agent を環境にインストール していない場合、データベースは CODA に作成されます。このポリシーを起動せず、データ ベースも作成しない場合は、エージェントは管理ノード上でデータをログに記録できません。

データベースをデータ ストアに作成するには、以下の手順に従います。

- 1 コンソール ツリーで、**[** ポリシー管理 **]** → **[** ポリシー グループ **]** → **[SPI for Exchange]** → **[Exchange 2003]** → **[Auto Deploy Groups]** → **[ovo Exchange SPI core]** または **[**ポリシー管理**]** → **[**ポリシー グループ**]** → **[SPI for Exchange]** → **[Exchange 2000]** → **[Auto Deploy Groups]** → **[ovo Exchange SPI core]** を展開して、**[Data Collection]** をクリックします。
- 2 詳細ペインで、選択したノードに対して EXSPI-6.X exspi Agent Configuration\_jp ポリ シーを配布します。

代わりの方法として、以下の手順に従います。

- 1 コンソール ツリーで、**[** ツール **]** → **[SPI for Exchange]** → **[Exchange 2000** および **2003]** を展 開して、**[EXSPI** ユーティリティ **]** をクリックします。
- 2 詳細ペインで、**[** 組み込みパフォーマンス コンポーネント設定 **]** をダブルクリックします。 [ このツールの起動場所の選択 ] ダイアログが開きます。
- 3 ノードを選択して、**[** 起動 **]** をクリックします。

# データ ストアの設定

Microsoft Exchange SPI は管理ノード上のメトリック データを収集して、データを管理 ノード上のデータ ストアに記録します。デフォルトでは、SPI は HP Operations エージェ ントの組み込みパフォーマンス コンポーネント (CODA とも呼ばれる ) にデータを保存しま す。管理ノードに HP Performance Agent をインストールした場合、SPI は組み込みパ フォーマンス コンポーネントの代わりに HP Performance Agent にデータの記録を開始しま す。HP Performance Agent がノードにインストールされたままの状態で、記録先を組み込 みパフォーマンス コンポーネントに切り替えたい場合、管理ノードに追加の設定タスクを実 行する必要があります。

#### タスク 1: データ保管のメカニズムの変更

データ保管のメカニズムの変更は、管理ノードで行う必要があります。

Microsoft Exchange Server 2007 ノードの場合、以下の手順に従います。

- 1 コンソール ツリーで **[** ツール **]** → **[SPI for Exchange]** を展開して、**[Exchange 2007]** をク リックします。
- 2 詳細ペインで **[** データ ソースの作成 **]** を右クリックし、**[** プロパティ **]** をクリックします。 [ データ ソースの作成のプロパティ ] ダイアログが開きます。
- 3 [ データ ソースの作成のプロパティ ] ダイアログの [ 詳細 ] タブに移動します。
- 4 [ コマンド ] テキスト ボックスで、 **"%OvAgentDir%¥bin¥instrumentation¥exspidatasource.exe" -A -V -SPEC EX2007\*.spec** を **"%OvAgentDir%¥bin¥instrumentation¥exspidatasource.exe" -A -V -CODA -SPEC EX2007\*.spec** に変更します。
- 5 **[適用]** をクリックします。
- 6 **[OK]** をクリックします。

Microsoft Exchange Server 2003 または 2000 のノードの場合、以下の手順に従います。

- 1 コンソール ツリーで、**[** ツール **]** → **[SPI for Exchange]** → **[Exchange 2000** および **2003]** を展 開して、**[EXSPI** ユーティリティ **]** をクリックします。
- 2 詳細ペインで **[** 組み込みパフォーマンス コンポーネント設定 **]** を右クリックし、**[** プロパティ **]** をクリックします。[ 組み込みパフォーマンス コンポーネント設定のプロパティ ] ダイア ログが開きます。
- 3 [ 組み込みパフォーマンス コンポーネント設定のプロパティ ] ダイアログの [ 詳細 ] タブ に移動します。
- 4 [ コマンド ] テキスト ボックスで、 **"%OvAgentDir%¥bin¥instrumentation¥exspidatasource.exe" -A -V -SPEC "%OvAgentDir%¥bin¥instrumentation¥EXSPI\*.spec"** を **"%OvAgentDir%¥bin¥instrumentation¥exspidatasource.exe" -A -V -CODA -SPEC "%OvAgentDir%¥bin¥instrumentation¥EXSPI\*.spec"** に変更します。
- 5 **【適用1** をクリックします。
- 6 **[OK]** をクリックします。

## タスク 2: データ ストアの変更

データ ソース作成ツールを設定した後、管理ノード上のデータ ストアを変更するには、以下 の手順に従います。

- 1 管理ノードで、%OvAgentDir%¥conf¥ の場所に dsi2ddf フォルダを作成します。
- 2 テキスト エディタを使用して新しいテキスト ファイルを開きます。テキスト ファイル に nocoda.opt と名前を付け、内容を何も追加せずに、場所 %OvAgentDir%¥conf¥dsi2ddf¥ に保存します。SPI は組み込みパフォーマンス コン ポーネントにデータの保存を開始します。

# <span id="page-46-0"></span>4 Microsoft Exchange SPI for Message Delivery SLA の設定

Microsoft Exchange SPI では Exchange Server のメッセージ配信パフォーマンスを監視し て、組織のサービス レベル契約 (SLA) に照らしてパフォーマンスを比較することができま す。SPI は End-to-End Message Ping を使用してメッセージ配信を監視し、SLA 違反を検 出します。

# Exchange Server 2007: MAPI 接続性のテスト

メールボックス サーバーのメッセージ配信パフォーマンスは、EXSPI-8.X Test Mapi Connectivity ポリシーでテストすることができます。MAPI 接続待ち時間およびエラーのテ ストは、このポリシーを配布して実行できます。デフォルトの MAPI 接続待ち時間は 10 に 設定されています。MAPI 接続待ち時間がこのしきい値を超えるか、このテスト中に何らか のエラーが発生した場合、ポリシーはメッセージ ブラウザに警告メッセージを送信します。 この MAPI 接続待ち時間のしきい値は、PowerShell 収集設定ユーティリティを使用して変 更できます。

新しいしきい値を設定して MAPI 接続待ち時間をテストするには、以下のタスクを実行しま す。

## タスク 1: しきい値の変更

- 1 PowerShell 収集設定ユーティリティに移動します。
- 2 左のペインで **[Collection Components] → [OpCMsg Calls]** を展開します。
- 3 左のペインで、**[TestMapiLatency]** をクリックします。
- 4 右のペインで **[** 削除 **]** をクリックして既存のしきい値を削除します。
- 5 [MetricSetRef] ドロップダウン ボックスから [TestMapiConnectivity] を選択します。
- 6 [MetricRef] ドロップダウン ボックスから [Latency] を選択します。
- 7 [Select Arithmetic Operator] ドロップダウン ボックスから [GreaterThanOrEQ] を選択 します。
- 8 比較値のボックスにしきい値を設定します。
- 9 **[** 追加 **]** をクリックします。
- 10 **[** 変更の適用 **]** をクリックします。
- 11 **[** ファイル **]** → **[** 保存 **]** をクリックします。

#### タスク 2: ノードの識別

- 1 テストを実行するノードを識別します。
- 2 HPOM/OVO コンソールの左のペインで、[ポリシー管理]→[ポリシー グループ]→ [SPI **for Exchange]** → **[Exchange 2007]** → **[Manual Deploy Groups]** を展開して、**[Collector Definition]** をクリックします。
- 3 詳細ペインで **[EXSPI-8.X SPIMetaData Versioning\_jp]** を右クリックして、**[** すべてのタスク **] →[最新バージョンに更新]**をクリックします。
- 4 選択されたノードに EXSPI-8.X SPIMetaData Versioning\_jp ポリシーを配布します。

OVO for Windows 7.50 を使用している場合、EXSPI-8.X SPIMetaData Versioning\_jp ポリ シーを配布する代わりに、インストルメンテーションを再配布します。EXSPI-8.X SPIMetaData Versioning\_jp ポリシーは OVO for Windows 7.50 環境では利用できません。

## タスク 3: ポリシーの配布

選択したノードに EXSPI-8.X Test Mapi Connectivity\_jp ポリシーを配布して、待ち時間が しきい値の範囲内にあるかどうかを確認します。

# Exchange 2000/2003: メッセージ配信 SLA の監視

Exchange SPI End-to-End Message Ping を使用して、メッセージ配信 SLA を監視します。 End-to-End Message Ping 手順では、以下のタスクを所定の順序で実行する必要がありま す。

## タスク 1: 各ソース サーバーへの新しいソース メールボックスの作成

Ping メッセージの送信元となる管理対象の各 Exchange 2000 または Exchange 2003 サー バー上に、メールボックスを作成する必要があります。

- 1 HPOM/OVO コンソールで、**[** ツール **]** → **[SPI for Exchange]** → **[Exchange 2000** および **2003] → [End-to-End SLA 構成]** フォルダを展開します。
- 2 詳細ペインで、**[MBOX 設定]** をダブルクリックします。 [ このツールの起動場所の選択 ] ダイアログが開きます。

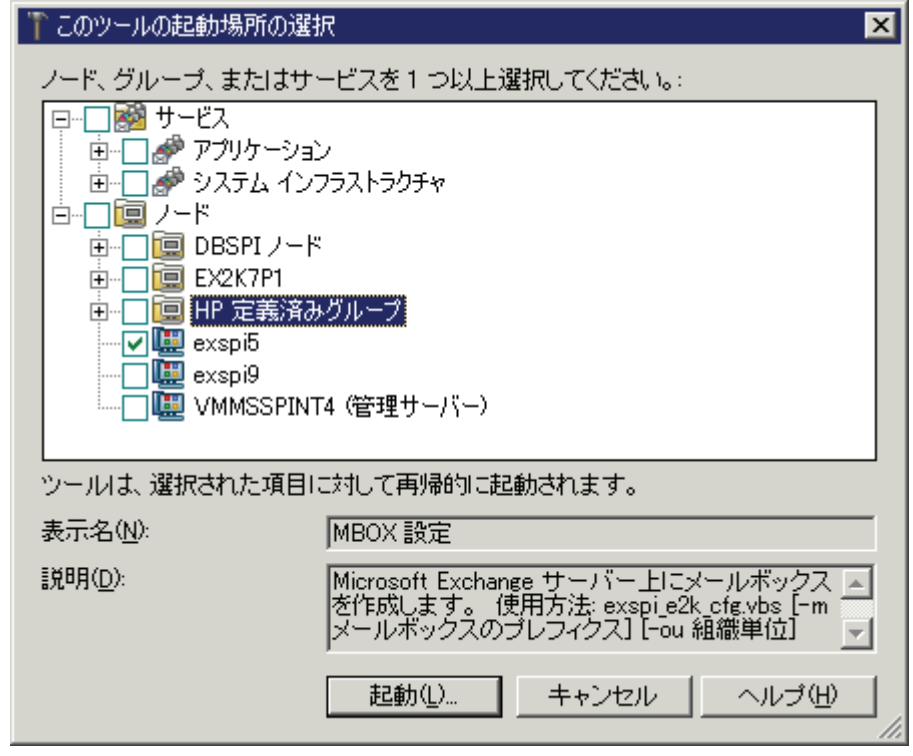

3 ツールを起動するノードを選択して、**[** 起動 **]** をクリックします。[ パラメータ ] のダイア ログが開きます。

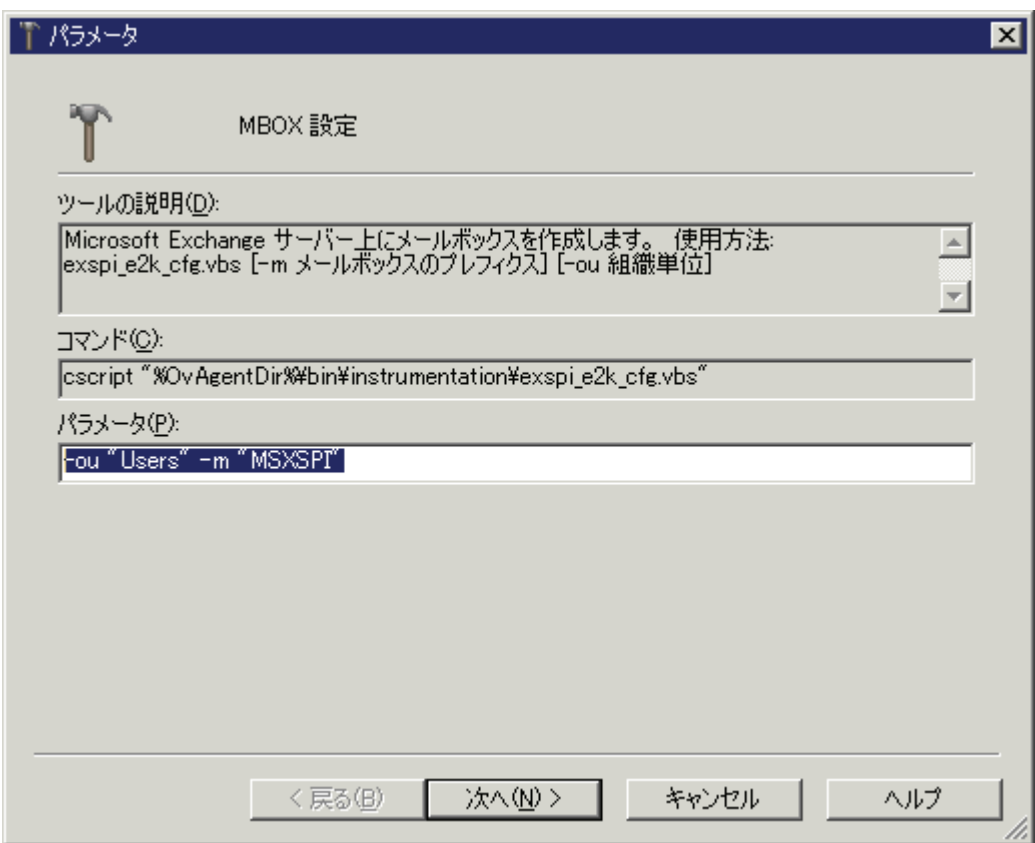

- 4 組織部署とメールボックス識別子を指定する場合、以下のようにします。
	- a [ パラメータ ] タブを選択します。デフォルトでは、組織部署は Users に設定され、 デフォルトのメールボックス識別子 ID は msxspi であるため、ユーザーおよびメー ルボックスの名前は msxspi*<server name>* となります。
	- b 識別子 ID の付いたメールボックス名を作成します。Windows ホスト名が空白なし で続きます ( 例 < 識別子 ID><*server name*>)。たとえば、msxspi*<server name>* と なります。
	- c [ ログイン ] タブを選択します。このドメインでメールボックスを持つユーザーを作 成する特権を持つユーザーについて、ユーザー名およびパスワードを入力します。
	- d **[** 起動 **]** をクリックします。

#### タスク 2: SLA の設定のための End-to-End ConfigurationWizard の実行

End-to-End 構成ツールを使用して、組織のメッセージ配信 SLA を設定する必要がありま す。

- 1 コンソール ツリーで、**[** ツール **]** → **[SPI for Exchange]** → **[Exchange 2000** および **2003]** → **[End-to-End SLA** 構成 **]** フォルダを展開します。
- 2 詳細ペインで、**[End-to-End** 構成 **]** をダブルクリックします。
- 3 **[** 次へ **]** をクリックして、一般的な SLA の例を示す紹介ダイアログを確認します。
- 4 使用する SLA に最も一致する Microsoft Exchange SPI 設定を選択して、**[** 次へ **]** をク リックします。
- 5 HPOM 管理サーバーの一覧からソース サーバーを選択します。ソース サーバーとは、 電子メールの送信元となるサーバーです。
- 6 **[** 次へ **]** をクリックします。
- 7 一覧から宛先サーバーを選択します。これらは HPOM 管理対象 Exchange サーバーだ けでなく、組織内のどの Exchange サーバーでもかまいません。
- 8 **[** 次へ **]** をクリックします。
- 9 [ タイムアウト ]、[SLA 到達 ]、および [SLA ほぼ到達 ] にしきい値 ( 秒 ) を割り当てて、 サービス レベル契約を指定します。

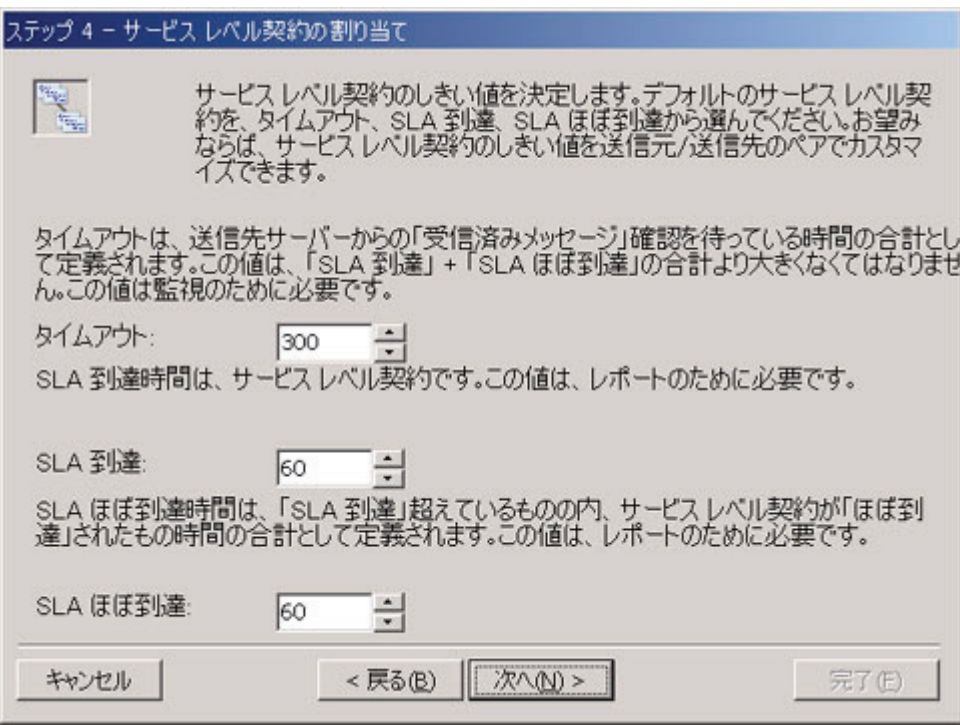

- 10 [次へ] をクリックします。
- 11 SLA を確認または変更して、**[** 次へ **]** をクリックします。
- 12 すべての End-to-End ポリシーを管理ノードに配布するよう選択します。SLA を判別す るよう設定した管理ノードだけが、メールを送受信します。

この手順は、SPI for Exchange 200X インストルメンテーションおよび EXSPI End-to-End Message Ping ポリシーを必要な管理ノードに配布することで ([Manual Deploy Groups]  $\rightarrow$  [Exchange Server]  $\rightarrow$  [Message Delivery]  $\neg$   $\rightarrow$   $\neg$ ダ)、手動でも実行できます。

- 13 **[** 次へ **]** をクリックします。
- 14 **[** 完了 **]** をクリックして **[OK]** をクリックします。

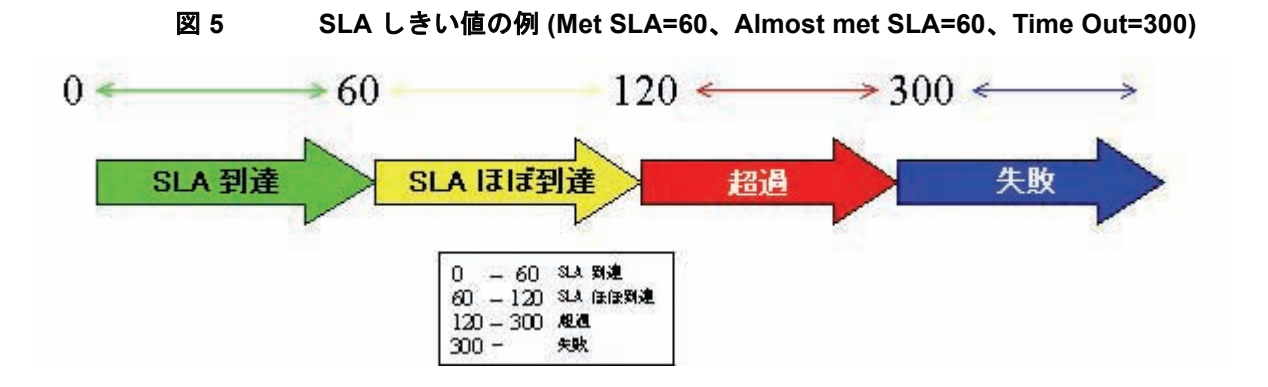

 $\blacktriangleright$ 

新しい管理サーバーについて SLA を監視する場合、新しい Exchange サーバーを管理ノード として追加するたびに、ウィザードを実行する必要があります。

# 5 Microsoft Exchange SPI クラスタ サポート

Microsoft Exchange Server 2007 および 2003/2000 はクラスタ環境で使用できます。この環 境では、Exchange Server のフェイルオーバー機能によって、中断のない Exchange の可用 性が保証されます。クラスタ ノードに万一障害が発生した場合、Microsoft Exchange SPI は障害のあるノードからアクティブなノードに監視アクティビティを自動で切り替えます。

# クラスタ環境での Microsoft Exchange SPI の設定

Microsoft Exchange SPI は XML 構成ファイル (apminfo.xml および

msexchange.apm.xml) を使用することで、Exchange クラスタ内の Exchange インスタン ス を認識します。障害が発生した場合、これらの XML ファイルによって HP Operations エージェントは以下の機能を自動的に実行できます。

- 無効ノードでのインスタンス監視の無効化
- 現在アクティブなノードでのインスタンス監視の有効化

Microsoft Exchange SPI をクラスタ環境用に設定するには、以下のタスクを所定の順序で実 行します。

#### タスク 1: HPOM コンソールへの Exchange クラスタ ノードの追加

Exchange 環境のクラスタ ノードを識別し、これらのノードを HPOM コンソールに追加し ます。

ポリシー autodeployment が無効になっている場合、新しく追加されたクラスタ ノード上で 必要なポリシーを起動する必要があります。

検出ポリシーは Exchange クラスタを検出して、クラスタ トポロジでマップを更新します。

タスク 2: クラスタ アプリケーション設定ファイルの生成

クラスタ インスタンス (Exchange 仮想サーバー ) を記述するための apminfo.xml ファイ ルを生成する必要があります。

- 1 クラスタ ノードで Exchange クラスタ設定ツールを起動します。
- 2 Exchange 2003 および 2000 の場合、コンソール ツリーで **[** ツール **]** → **[SPI for Exchange]**  $\rightarrow$  [Exchange 2000 および 2003] → [EXSPI ユーティリティ] を展開します。

Exchange 2007 の場合、コンソール ツリーで **[** ツール **]** → **[SPI for Exchange]** → **[Exchange 2007]** を展開します。

3 詳細ペインで、**[Exchange** クラスタ設定 **]** をダブルクリックします。[ このツールの起動場 所の選択 ] ダイアログが開きます。

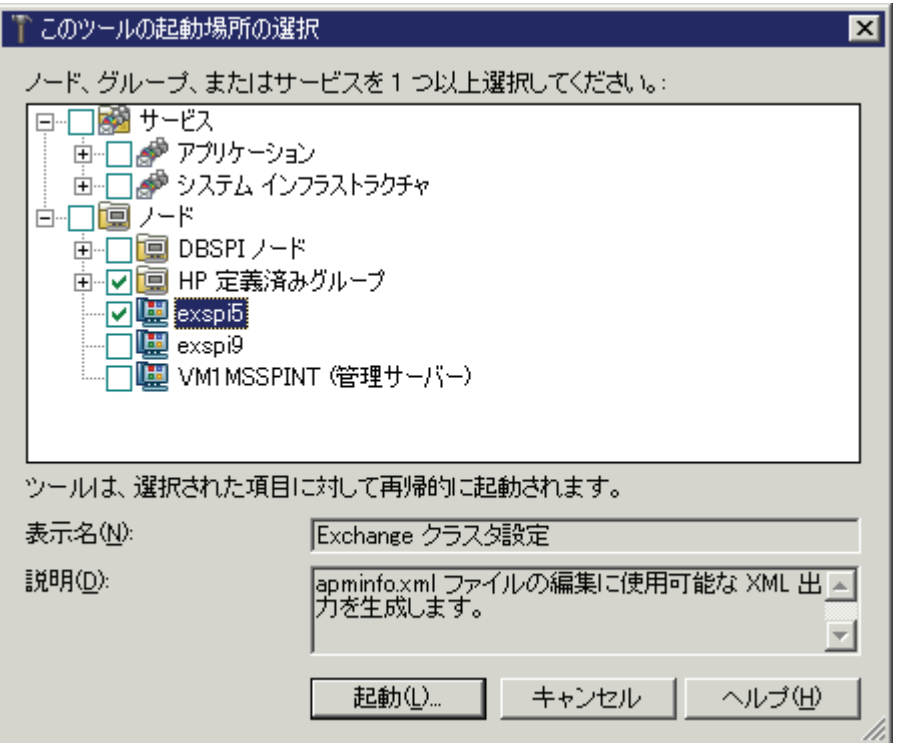

4 **[** 起動 **]** をクリックします。[ ツールのステータス ] ウィンドウが開き、[ ツールの出力 ] セクションの下に出力が表示されます。

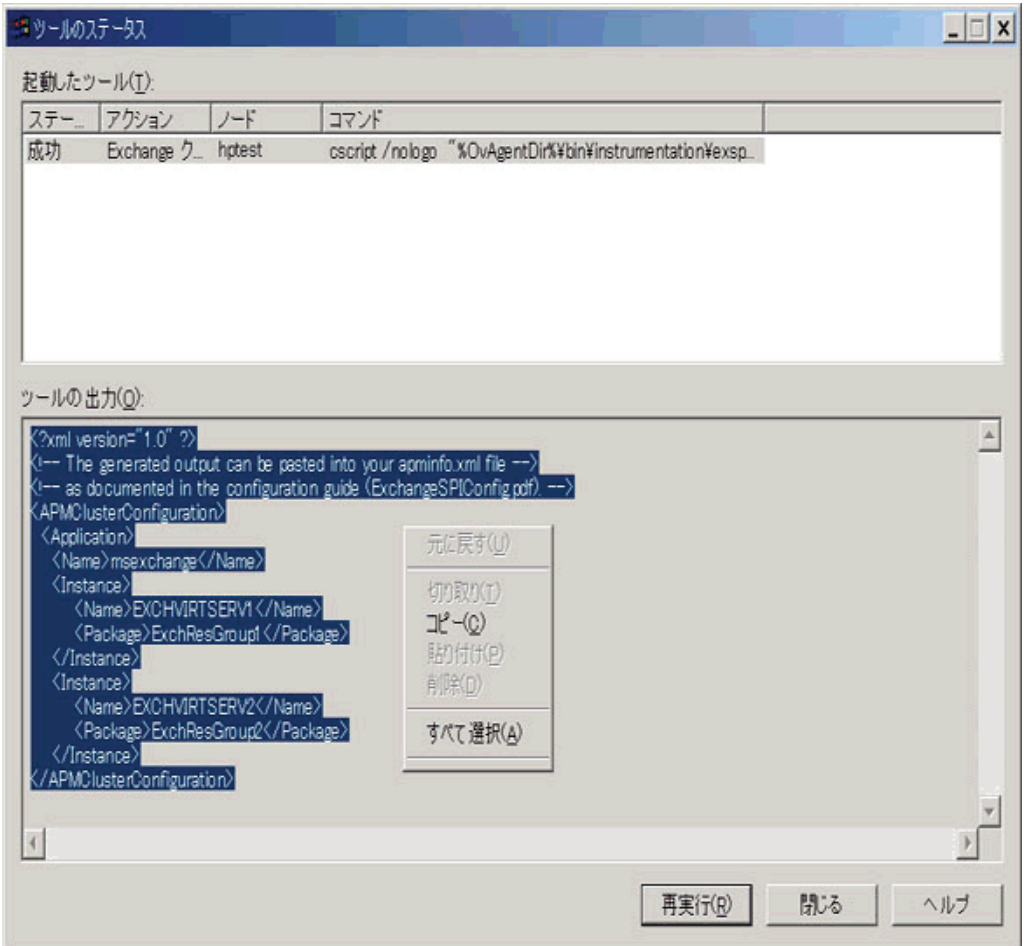

- 5 [ツールの出力1セクションの下からテキストの内容を選択して、テキスト エディタにコ ピーします。
- 6 テキストを apminfo.xml という名前で、クラスタ ノードの以下の場所に保存します。
	- DCE 管理ノードの場合 %OvAgentDir%¥conf¥OpC¥
	- HTTPS 管理ノードの場合 %OvAgentDir%¥conf¥conf¥
- 7 以下のコマンドを使用して、ノードのエージェントを停止および開始します。

```
opcagt -kill
opcagt -start
```
## apminfo.xml ファイルの例

```
以下の例では、ExchResGroup1 および ExchResGroup2 は EXCHVIRTSERV1 および
EXCHVIRTSERV2 インスタンス (仮想サーバー)に対応する Exchange リソース グループの
名前です。
  <?xml version="1.0" ?>
```

```
<APMClusterConfiguration>
   <Application>
     <Name>msexchange</Name>
       <Instance>
          <Name>EXCHVIRTSERV1</Name>
          <Package>ExchResGroup1</Package>
        </Instance>
<Instance>
```

```
<Name>EXCHVIRTSERV2</Name>
          <Package>ExchResGroup2</Package>
        </Instance>
```
 </Application> </APMClusterConfiguration>

## 図 **6 Exchange** リソース グループの例

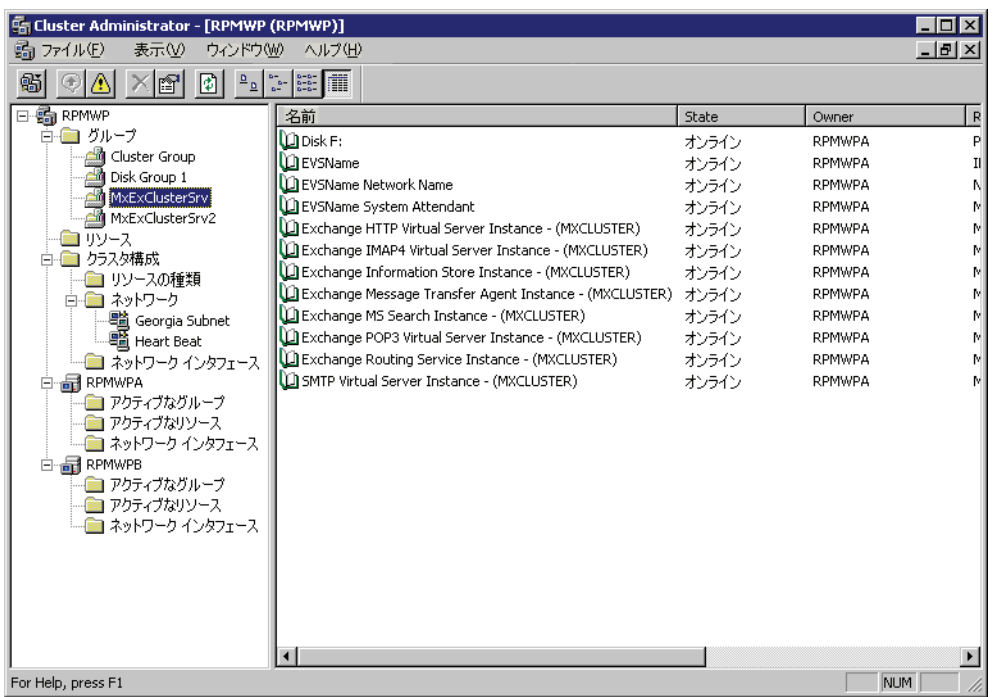

## ポリシー名の変更のための追加設定

Microsoft Exchange SPI ではクラスタ ノードに障害が発生した場合はノードのすべてのポ リシーを無効にし、アクティブなクラスタ ノードのすべてのポリシーを有効化します。無効 ノードからアクティブなノードに動作を切り替える間、Microsoft Exchange SPI はポリシー 情報を msexchange.apm.xml ファイルから取得します。いずれかのポリシー名を変更 ( ま たは新規ポリシーを追加 ) して、変更したポリシーを管理対象クラスタ ノードに配布した場 合、変更を msexchange.apm.xml ファイルにも反映させる必要があります。変更したポリ シー情報で msexchange.apm.xml ファイルを更新するには、以下の手順に従います。

- 1 管理サーバーでテキストエディタを使用して、以下の場所にある msexchange.apm.xml ファイルを開きます。
	- DCE 管理ノードの場合— %OvShareDir%¥Instrumentation¥Windows Server 2003¥5.2¥SPI for Exchange¥
	- HTTPS 管理 32 ビット ノードの場合 %OvShareDir%¥Instrumentation¥Categories¥SPI for Exchange¥Windows¥5.2¥
	- HTTPS 管理 64 ビット ノードの場合 %OvShareDir%¥Instrumentation¥Categories¥SPI for Exchange¥Windows¥5.2¥X64
- 2 変更されたポリシー名をこのファイル内で編集します。必要な場合、新規ポリシー名を (Template マークアップ内に ) 追加します。
- 3 管理ノードの以下の場所に、更新した msexchange.apm.xml ファイルを保存します。
	- DCE 管理ノードの場合 %OvAgentDir%¥bin¥instrumentation¥
	- HTTPS 管理ノードの場合 %OvAgentDir%¥bin¥instrumentation¥conf
- 4 変更されたポリシー名をこのファイル内で編集します。必要な場合、新規ポリシー名を (Template マークアップ内に ) 追加します。
- 5 エージェントを再起動します。
- 6 ノードに Microsoft Exchange SPI インストルメンテーションを再配布します。

インストルメンテーションを Microsoft Exchange Server 2007 ノードに再配布することにつ いては、38 ページの「[SPI for Microsoft Exchange Server 2007](#page-37-1) 用のインストルメンテー [ションの再配布」を](#page-37-1)参照してください。

## 仮想サーバー上でのデータ収集

Microsoft Exchange SPI では、Exchange 仮想サーバーがあたかも物理的な Exchange サー バーであるかのようにレポートおよびグラフに表示します。ノードのデータをレポートおよ びグラフに正しく表示するには、適切なポリシーを管理ノードに配布する必要があります。 Microsoft Exchange Server 2003/2000 のクラスタ ノードにデータ収集ポリシーを配布する には、以下に示すガイドラインに従ってください。

### Microsoft Exchange Server 2003/2000

EXSPI 6.X Dc-TrackLog Data\_jp ポリシーを配布する前に、クラスタのすべてのノード上で メッセージ追跡の有効化ツールを実行します。これによって、ポリシーは追跡ログ レポート を生成できます。このツールは Exchange 仮想サーバーが実行中のクラスタの物理ノード上 で実行する必要があります。

## Exchange クラスタ上での End-to-End Message Ping の設定

Exchange 2003/2000 クラスタに End-to-End Message Ping を設定するには、以下の手順に 従います。

- 1 クラスタのすべてのノード上で MBox 設定 ツールを実行します。このツールは Exchange 仮想サーバーが実行中のクラスタの物理ノード上で実行する必要があります。 これは End-to-End Message Ping の設定および配布のために必要な手順です。
- 2 End-to-End 構成 ( ウィザード ) ツールを実行して、Exchange 仮想サーバーを End-to-End 構成に追加します。Exchange 仮想サーバー名が [Source Server] および [Destination Server] フィールドに表示されます。47 ページの「[Microsoft Exchange](#page-46-0)  [SPI for Message Delivery SLA](#page-46-0) の設定」を参照してください。

## Exchange クラスタ サービス用のマップ ビュー

Microsoft Exchange SPI では Exchange クラスタをマップ ビューに表示します。マップ ビューはクラスタ内の各仮想サーバーについて、ノードを 1 つ作成します。クラスタがサー ビス マップで正しくモデル化されているため、Microsoft Exchange SPI インストルメン テーションと Quick Start ポリシーはすべての管理対象 Exchange クラスタ ノードに自動配 布されます。

Exchange 仮想サーバーのメッセージは、マップの Exchange 仮想サーバー名の下に表示さ れます。

Exchange 仮想サーバーの場合、EXSPI サービス検出ホスト先階層がクラスタ コンテナ内に 作成されます。これによって、メッセージをホスト先階層に送信することができます。

また、同じ階層が仮想ノードとして Exchange 仮想サーバーの下に作成されます。それぞれ の仮想 Exchange サーバーの仮想ノードから対応するクラスタ ホスト先ノードへの依存関係 が作成されます。メッセージおよびステータスは、正しい仮想 Exchange サーバーの仮想 ノードに伝達されます。

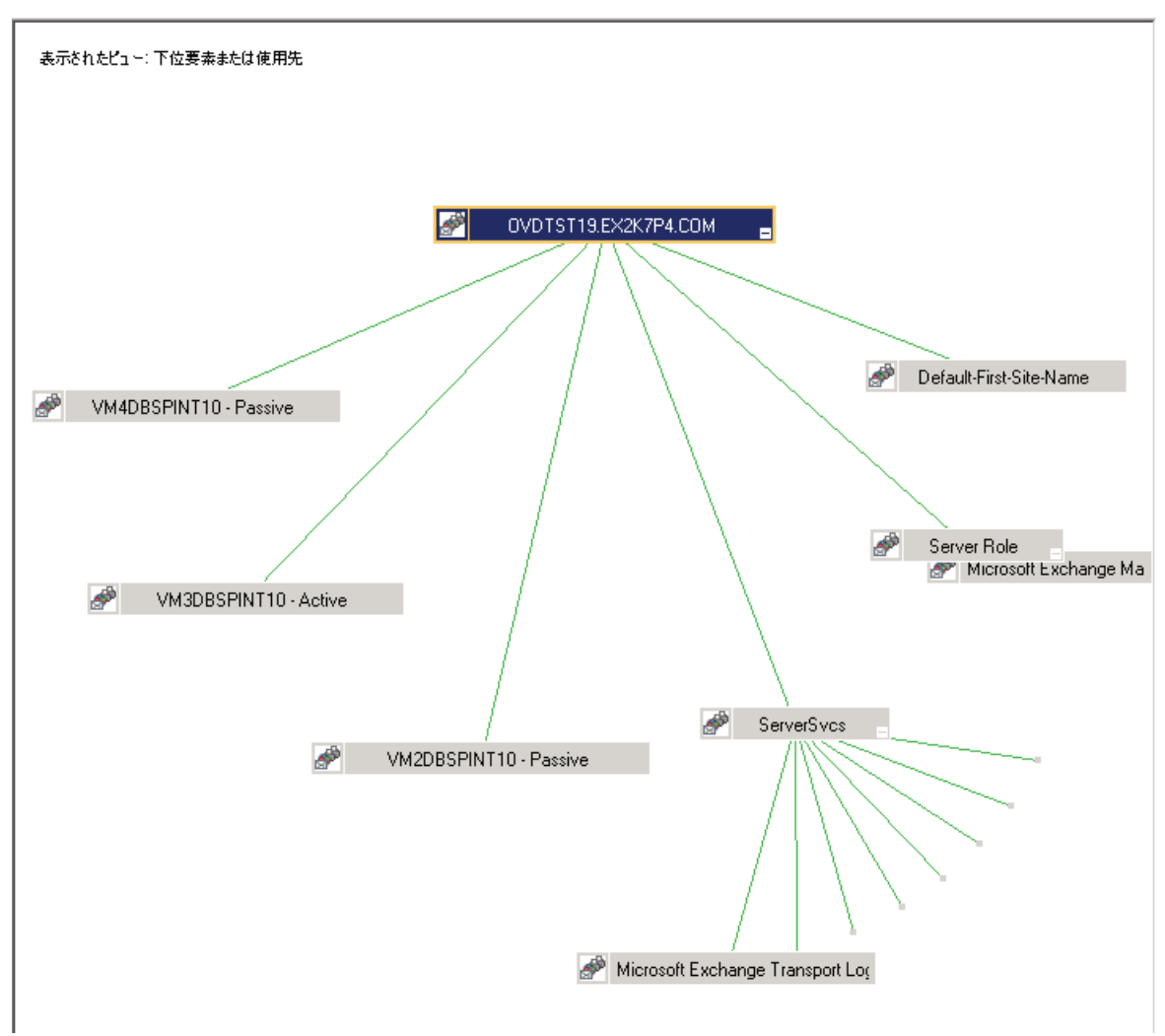

フェイルオーバーが発生すると、障害が発生したノードへの依存関係は削除されて、新しい アクティブなノードへの新しい依存関係で置換されます。

フェイルオーバーが発生すると、フェイルオーバー前に出されたメッセージは仮想ノードに 伝達されません。

Exchange 2000 ノードでこのメカニズムを機能させるには、EXSPI-6.0 Exchange Cluster Discovery Event Log\_jp ポリシーを配布する必要があります ( 通常は自動配布されます )。

# 6 Microsoft Exchange Server 2007 の追加設定

Microsoft Exchange SPI では、Microsoft Exchange Server 2007 ノード上の監視アクティビ ティをカスタマイズできます。デフォルトでは、Microsoft Exchange Server 2007 ノード上 のコレクタは事前定義されているデータ収集メカニズムに従います。SPI では、この定義を カスタマイズし、メトリック データの収集と保存のための新しいメカニズムを作成できま す。

# Microsoft Exchange Server 2007 におけるデータ収集メカニ ズム

Microsoft Exchange Server 2007 におけるデフォルトのデータ収集メカニズムは、XML ファイル (spimetadata.xml) に記述されています。ノードを初めて追加する際には、その ノード上にデフォルトの spimetadata.xml ファイルが配置されます。コレクタは、この XML ファイルに従ってメトリック データの収集を開始します。Microsoft Exchange SPI に は、Microsoft Exchange Server 2007 ノードにおけるデータ収集のデフォルトのメカニズム を変更するためのユーティリティ (**PowerShell** 収集設定ユーティリティ ) が付いています。 PowerShell 収集設定ユーティリティでは、このユーティリティのグラフィカル ユーザー イ ンタフェースを使用して spimetadata.xml ファイルを変更できます。

管理ノード上で、コレクタはメトリック データを収集します。ロギング情報が使用できる場 合には、コレクタは収集したデータをデータ ストアに記録します。各コレクタは、事前定義 されているメカニズムに従い、spimetadata.xml ファイルから取得されたデータを収集し てログに記録します。

「収集」は spimetadata.xml ファイルの 1 要素であり、特定コレクタのデータ収集メカニ ズム全体を表します。収集設定は、以下の要素 ( 構築ブロック ) から構成されます。

- **MetricSet**  メトリックは、システムまたはアプリケーションの具体的な処理やパ フォーマンス特性を定義する手法です。MetricSet は、関連するメトリックを集めた 1 つのグループです。
- **OpCMsg Call** OpCMsg Call は収集の 1 要素であり、事前設定された 1 つ以上の値に メトリック値が一致しない場合に警告メッセージを生成します。
- **OpCMon Call** OpCMon Call は収集の 1 要素であり、収集されたメトリック データを Measurement Threshold ポリシーに送信します。Measurement Threshold ポリシーは、 ポリシー内に定義されているいくつかの上限しきい値または下限しきい値に照らして データをチェックし、警告をメッセージ ブラウザに送信します。
- **DataStore** DataStore は、収集されたデータをデータ ストアに保存する方法を定義し ます。

## 収集設定

「収集設定」はコレクタのワークフロー全体を記述するもので、メトリック データ収集のメ カニズムを定義します。また、メトリック データの保存方法も定義します。各収集は、 Scheduled Task ポリシーに関連付けられます。管理ノードで Scheduled Task ポリシーを呼 び出す際に、コレクタは収集から以下の情報を取得します。

- 収集されるメトリック値
- 収集されたデータをデータ分析のためにアナライザに送信するメカニズム
- 分析されたデータを取得するメカニズム
- 分析されたデータを ( 必要に応じて ) DataStore に送信するメカニズム

## PowerShell 収集設定ユーティリティ

Microsoft Exchange SPI には、Microsoft Exchange Server 2007 ノードにおけるデータ収集 のデフォルトのメカニズムを変更するためのユーティリティ (**PowerShell** 収集設定ユーティ リティ ) が付いています。PowerShell 収集設定ユーティリティでは、このユーティリティの グラフィカル ユーザー インタフェースを使用して spimetadata.xml ファイルを変更でき ます。既存の収集定義を変更することも、他のメトリック データを監視する新しい収集定義 を作成することも可能です。以下のタスクが実行できます。

- 既存の修正設定の表示
- 既存の修正設定の変更
- 新しい MetricSet の追加
- OpCMsg Call の追加
- OpCMon Call の追加
- DataStore の追加
- 新しい収集設定の追加

PowerShell 収集設定ユーティリティの詳細は、*Smart Plug-in for Microsoft Exchange Server* オンライン ヘルプを参照してください。

# 収集設定の追加または変更

Microsoft Exchange Server 2007 ノードでメトリック データ収集メカニズムをカスタマイズ するには、spimetadata.xml ファイル内に存在する既存の収集設定を変更することも、新 しい収集設定を追加することもできます。PowerShell 収集設定ユーティリティを使用する と、設定をカスタマイズし、その変更を spimetadata.xml ファイルに保存できます。変更 を加えた後で、管理ノードに SPIMetaData Versioning ポリシーを配布し、更新された spimetadata.xml ファイルを管理ノードに配置する必要があります。

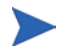

OVO for Windows 7.50 を使用している場合は、SPIMetaData Versioning ポリシーを配布 するのではなく、すべてのインストルメンテーションを配布し直してください。OVO for Windows 7.50 環境では、SPIMetaData Versioning ポリシーは使用できません。

## タスク 1: 「PowerShell 収集設定ユーティリティ」ツールの実行

「PowerShell 収集設定ユーティリティ」ツールは、PowerShell 収集設定ユーティリティ イ ンタフェースを起動します。これを実行するには、以下の手順を実行します。

- 1 コンソール ツリーで、**[** ツール **]** → **[SPI for Exchange]** を展開し、**[Exchange 2007]** をク リックします。
- 2 詳細ペインで、**[PowerShell** 収集設定ユーティリティ **]** をダブルクリックします。[Select Server] ダイアログボックスが開かれます。

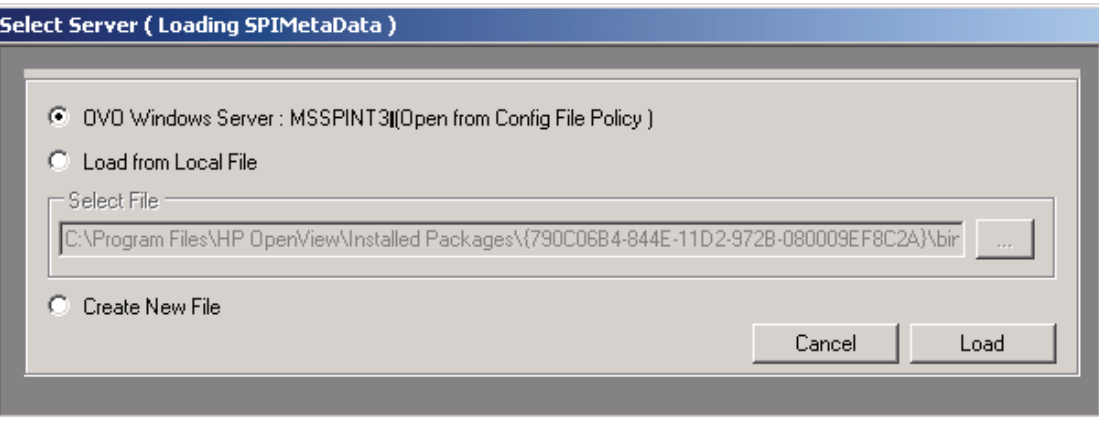

3 HPOM for Windows 8.10 を使用している場合は、[OVO Windows Server] オプションを 選択し、続いて **[Load]** をクリックします。PowerShell 収集設定ユーティリティのウィ ンドウが開かれます。

OVO for Windows 7.50 を使用している場合は、[Local File] オプションから [Load] を選 択し、続いて **[Load]** をクリックします。ローカル パスを %OvShareDir%¥Instrumentation¥Windows Server 2003¥5.2¥SPI for Exchange 2007¥spimetadata.xml と選択します。PowerShell 収集設定ユーティリ ティのウィンドウが開かれます。

#### タスク 2: 収集設定の要素の追加または変更

以下の収集設定コンポーネント ( 構築ブロック ) を変更することも、あるいは新しい収集設 定コンポーネントを作成することもできます。

- MetricSet 各デフォルト MetricSet は、Exchange PowerShell コマンド (cmdlet) に相 当します。既存の MetricSets のセットに MetricSets をさらに追加し、それらを、使用 可能な Exchange cmdlet に対応付けます。使用できるメトリックを MetricSet に追加す ることもできます。
- DataStore 既存の DataStore を変更することにより、メトリック データのロギング メカニズムを変更できます。PowerShell 収集設定ユーティリティを使用すると、新しい DataStore を作成することにより、メトリック データのロギングの新しい定義を追加で きます。
- OpCMsg Call と OpCMon Call OpCMsg Call と OpCMon Call には、事前設定されて いる値にメトリック値が一致しない場合にエラー メッセージを表示するメカニズムが記 述されています。OpCMsg Call または OpCMon Call を変更したい場合は、PowerShell 収集設定ユーティリティを使用します。
	- デフォルトのエラー メッセージの変更
	- 事前設定された値の変更
	- OpCMsg Call または OpCMon Call の重要レベルの変更

これらのコンポーネントの追加または変更の詳細は、*Smart Plug-in for Microsoft Exchange Server* オンライン ヘルプを参照してください。

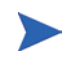

OVO for Windows 7.50 を管理サーバーとして使用している状態で、収集設定の要素の変更 または新しい収集設定の作成を行う場合は、その変更を以下の場所に保存する必要がありま す。

%OvShareDir%¥Instrumentation¥Windows Server 2003¥5.2¥SPI for Exchange 2007¥spimetadata.xml

## タスク 3: ノードへの EXSPI-8.X SPIMetaData Versioning ポリシーの配布

spimetadata.xml ファイルに記録されている収集定義に変更を加えた後、関連するノード にそのファイルを配布する必要があります。このためには、変更されたデータ収集メカニズ ムを実装したい管理ノード上に EXSPI-8.X SPIMetaData Versioning\_jp ポリシーを配布し ます。

デフォルトの収集設定の変更または新しい収集設定の追加を行う一方で、既存の DataStores の変更または新しい DataStore の追加を行うという場合は、その変更を反映さ せたいノードで [ データ ソースの作成 ] ツールを起動する必要があります。EXSPI-8.X SPIMetaData Versioning\_jp ポリシーを配布する前に、[ データ ソースの作成 ] ツールを起 動します。

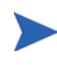

OVO for Windows 7.50 を管理サーバーとして使用する場合は、EXSPI-8.X SPIMetaData Versioning\_jp ポリシーを配布せず、管理ノードに SPI for Exchange 2007 インストル メンテーションを再配布します。

管理ノードに EXSPI-8.X SPIMetaData Versioning ポリシーを配布するには、以下の手順を 実行します。

- 1 コンソール ツリーで、**[** ポリシー グループ **]** → **[SPI for Exchange]** → **[Exchange 2007]** → **[Manual Deploy Groups]** を展開し、**[Collector Definition]** をクリックします。
- 2 詳細ペインで、**[EXSPI-8.X SPIMetaData Versioning\_jp]** を右クリックし、続いて **[** すべての タスク **]** → **[** 最新バージョンに更新 **]** をクリックします。
- 3 詳細ペインで、**[EXSPI-8.X SPIMetaData Versioning\_jp]** を右クリックし、続いて **[** すべての タスク **]** → **[** 配布先ノード **]** をクリックします。[ ポリシーの配布先 ] ダイアログボックス が表示されます。
- 4 ポリシーを配布したいノードをツリーから選択し、**[OK]** をクリックします。

EXSPI-8.X SPIMetaData Versioning\_jp ポリシーを配布した後、更新された spimetadata.xml ファイルが、選択されたノードに配置されます。新たに配布された spimetadata.xml ファイルに記述されている変更済みの収集メカニズムに従って、 Refresh Collector Definition ポリシーが Collection Manager プロセスを更新します。

Refresh Collector Definition は、ノード上で 30 分間隔で周期的に実行されます。ノード上 で Refresh Collector Definition が実行されるまでは、新しい収集メカニズムが Collection Manager と同期することはありません。SPIMetaData Versioning ポリシーを配布した直後 に変更が反映されるようにしたい場合は、SPIMetaData Versioning ポリシーを配布した後 で、それらのノード上で下記のツールを、示されている手順で起動します。

- 1 ExData Collection Manager を停止する
- 2 PowerShell Collector を停止する
- 3 PowerShell Collector を起動する
- 4 ExData Collection Manager を起動する

## 追加 cmdlet の作成

カスタマイズされた cmdlet を作成し、作成した cmdlet を使用して管理ノード上のメトリッ ク データを監視できます。カスタマイズされた cmdlet を作成して追加メトリックを返し、 SPI を設定してこれらの追加メトリックを監視できます。このタスクを行うには、以下の手 順を実行します。

#### タスク 1: Microsoft Exchange Server 2007 ノードの特定

追加メトリック データを観察するためにカスタマイズされた cmdlet を追加する Microsoft Exchange Server 2007 ノードを特定します。

### タスク 2: cmdlet の作成

特定したノード上にカスタマイズされた cmdlet を作成します。

### タスク 3: スナップインのインストール

新しく作成した cmdlet のためにカスタマイズされたスナップインを、新しい cmdlet を作成 したノードにインストールします。

## タスク 4: Exspi-exshell.psc1 ファイルの更新

新しいスナップイン情報を使用して Exspi-exshell.psc1 ファイルを更新するには、以下 の手順を実行します。

- 1 テキスト エディタを使用し、 %OvAgentDir%¥bin¥instrumentation から Exspi-exshell.psc1 ファイルを開 きます。
- 2 PSSnapin タグ内に以下の指定を追加します。

<PSSnapIn Name="*new\_snap-in\_name*" /> *new\_snap-in\_name* は、新たに追加するスナップインの名前です。

3 ファイルを保存します。

#### タスク 5: 新しい cmdlet の新しい収集定義の作成

ポリシー設定プログラムを使用し、新たに追加した cmdlet を使用して新しい収集を作成し ます。

タスク 6: ノードへの EXSPI-8.X SPIMetaData Versioning ポリシーの配布

新しい cmdlet を作成したノードに EXSPI-8.X SPIMetaData Versioning ip ポリシーを配布 します。

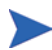

OVO for Windows 7.50 を管理サーバーとして使用する場合は、EXSPI-8.X SPIMetaData Versioning ip ポリシーを配布せず、管理ノードに SPI for Exchange 2007 インストル メンテーションを再配布します。

# 7 Microsoft Exchange SPI ポリシー、レポー ト、およびグラフの使用

Microsoft Exchange SPI ポリシーを使用して、Microsoft Exchange Server のパフォーマン スと稼働状態の監視を簡素化できます。ポリシーには、処理の監視を自動化する 1 つ以上の ルールが含まれます。管理ノード上のコレクタのデータ収集メカニズムは、これらのポリ シーによって制御されます。ポリシーを利用し、しきい値違反がある際に警告シグナルを生 成できます。SPI では、メトリック データの分析を行うレポートとグラフを生成することも できます。

この章では、Microsoft Exchange SPI のポリシー、レポート、グラフを表で示すとともに、 次の手順の概要について説明します。

- さまざまなポリシー グループの配布
- Microsoft Exchange SPI のレポートとグラフの生成

# Microsoft Exchange SPI ポリシーの使用

Microsoft Exchange SPI ポリシーは、Exchange 2000、Exchange 2003、および Exchange 2007 という 3 つの大グループに分類されます。各グループには、特定の Microsoft Exchange Server バージョンに固有のポリシーが含まれます。以下に示されている、 Microsoft Exchange SPI ポリシーの概要を参照してください。

- SPI for Exchange ポリシー グループのポリシーの中には、特定のソフトウェア コン ポーネントやサービスを Exchange サーバーのシステム上にインストールしない限り、 配布しても動作しないものがあります。
- Exchange 以外のシステムに Microsoft Exchange SPI ポリシーを配布しないようにして ください。
- ポリシー名について :
	- EXSPI-8.X というプレフィックスが付くのは Microsoft Exchange Server 2007 のポ リシーだけです。
	- EXSPI-6.5 というプレフィックスが付くのは Microsoft Exchange Server 2003 のポ リシーだけです。
	- EXSPI-6.0 というプレフィックスが付くのは Microsoft Exchange Server 2000 のポ リシーだけです。
	- EXSPI-6.X というプレフィックスが付くのは Microsoft Exchange Server バージョ ン 2000 と 2003 のポリシーだけです。
- ovpmwutil ツールを使用し、複数のポリシー内のアカウント情報 ( ユーザー名とパス ワード ) を更新できます。*HP Operations Manager for Windows* オンライン ヘルプの 「サーバーのコマンド ライン ユーティリティ」を参照してください。

個々のポリシー定義については、Microsoft Exchange SPI のオンライン ヘルプに記載され ています。

ポリシー グループは、コンソール ツリーの **[** ポリシー管理 **]** → **[** ポリシー グループ **]** → **[SPI for Exchange]** の下の各 Exchange のバージョン名の付いたフォルダの下にあります。

### 図 **8 SPI for Exchange** ポリシーのコンソール ツリーでの場所

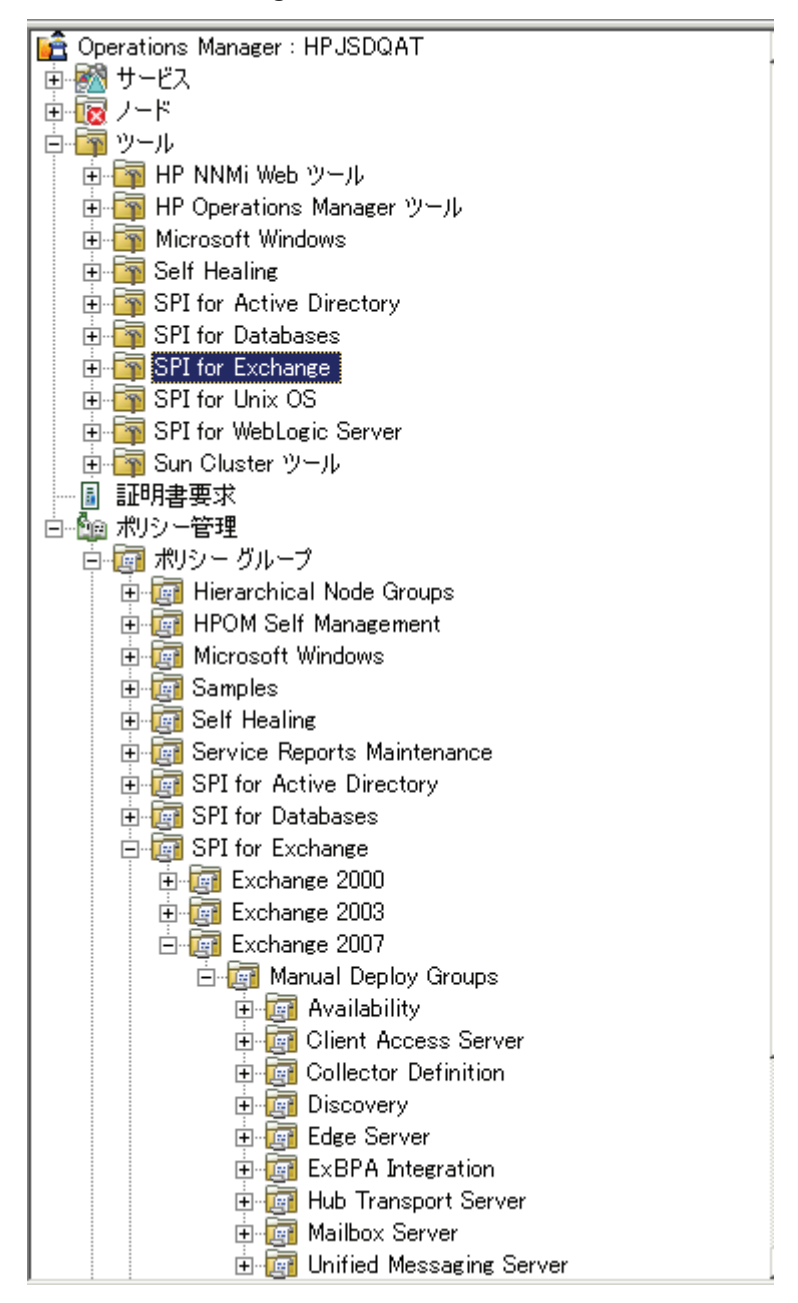

# Exchange 2007 用のポリシー

SPI for Microsoft Exchange Server 2007 には、自動配布ポリシーは含まれません。必要に 応じ、使用できるポリシーを手動で配布する必要があります。

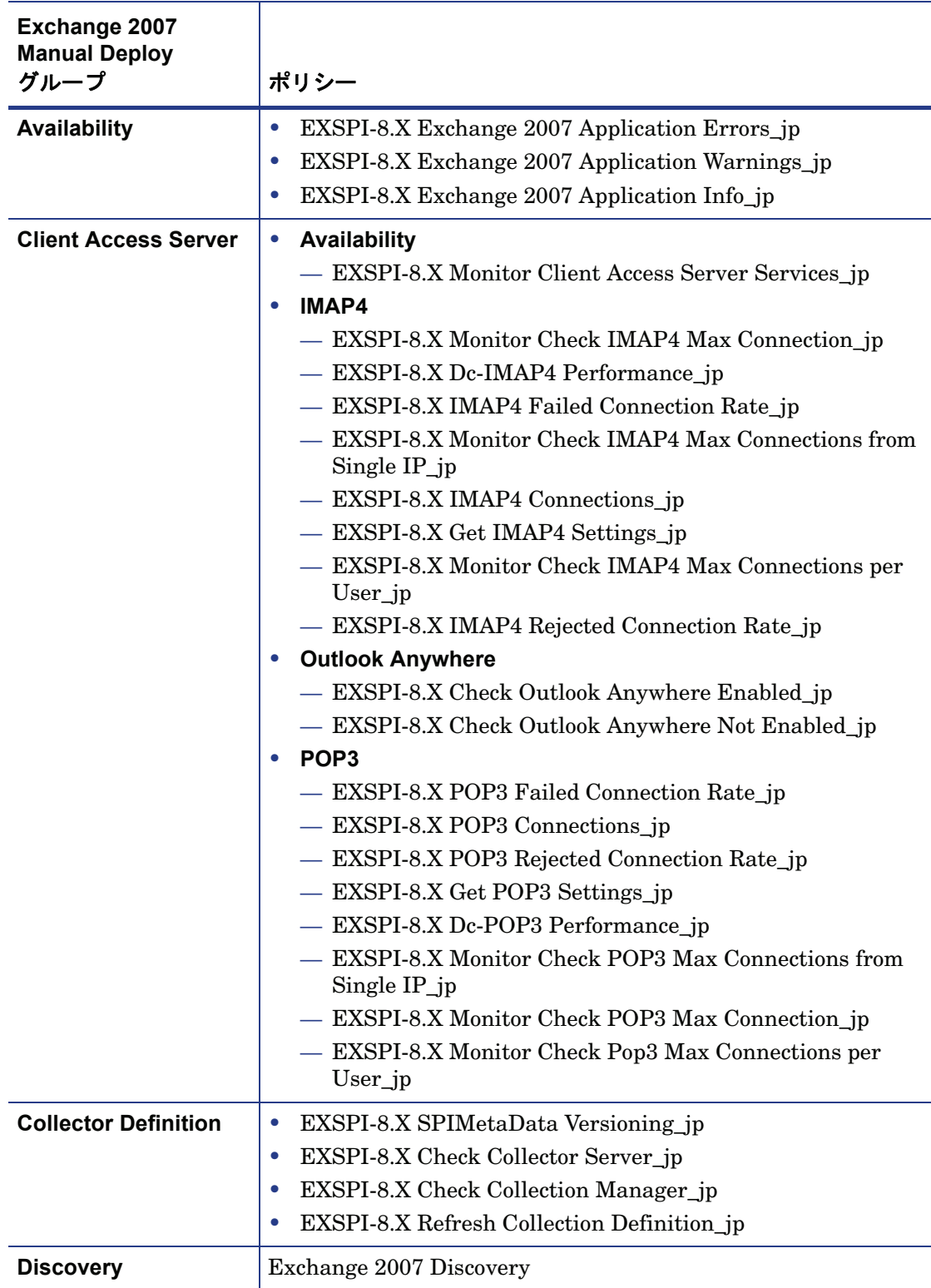

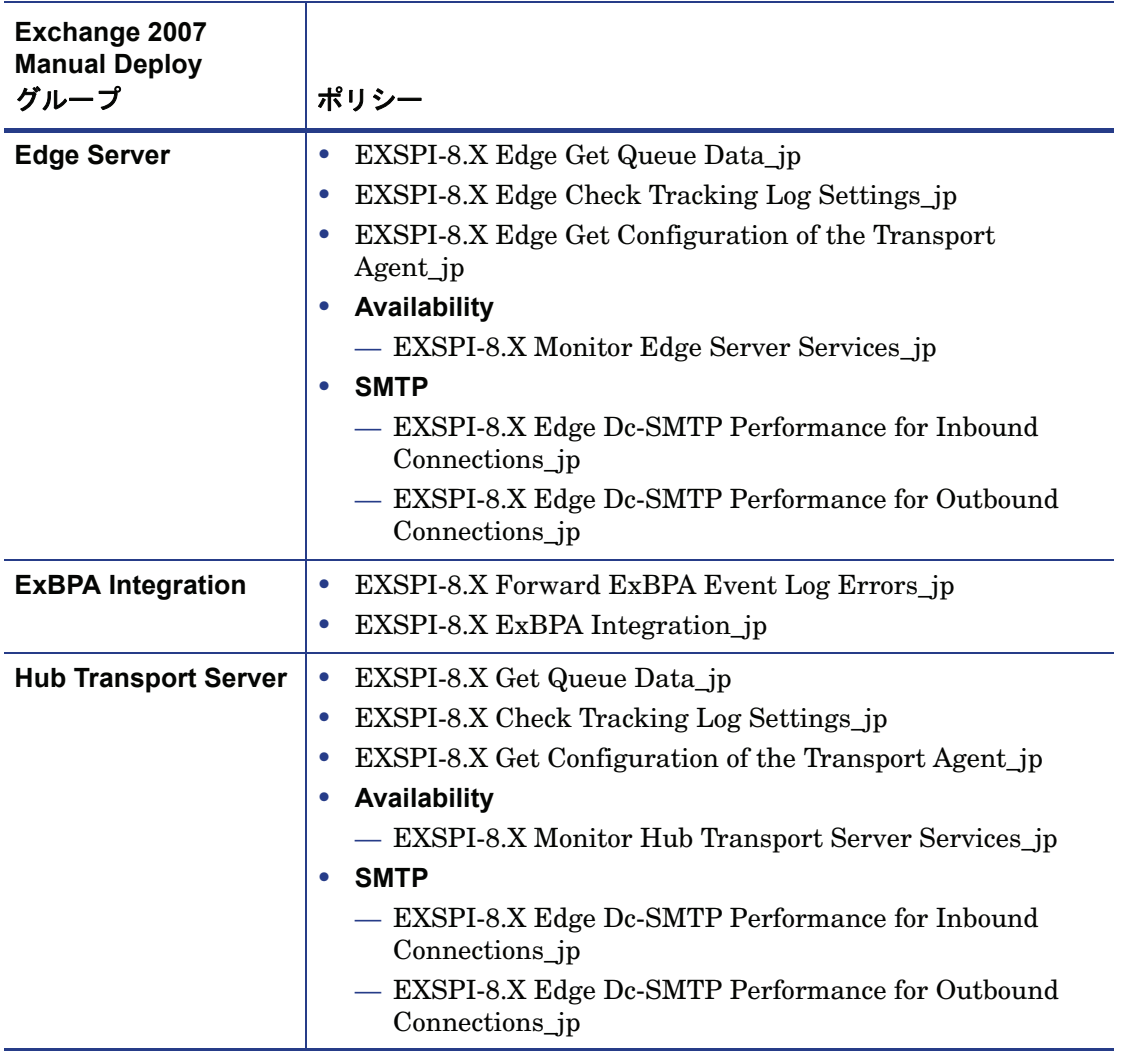

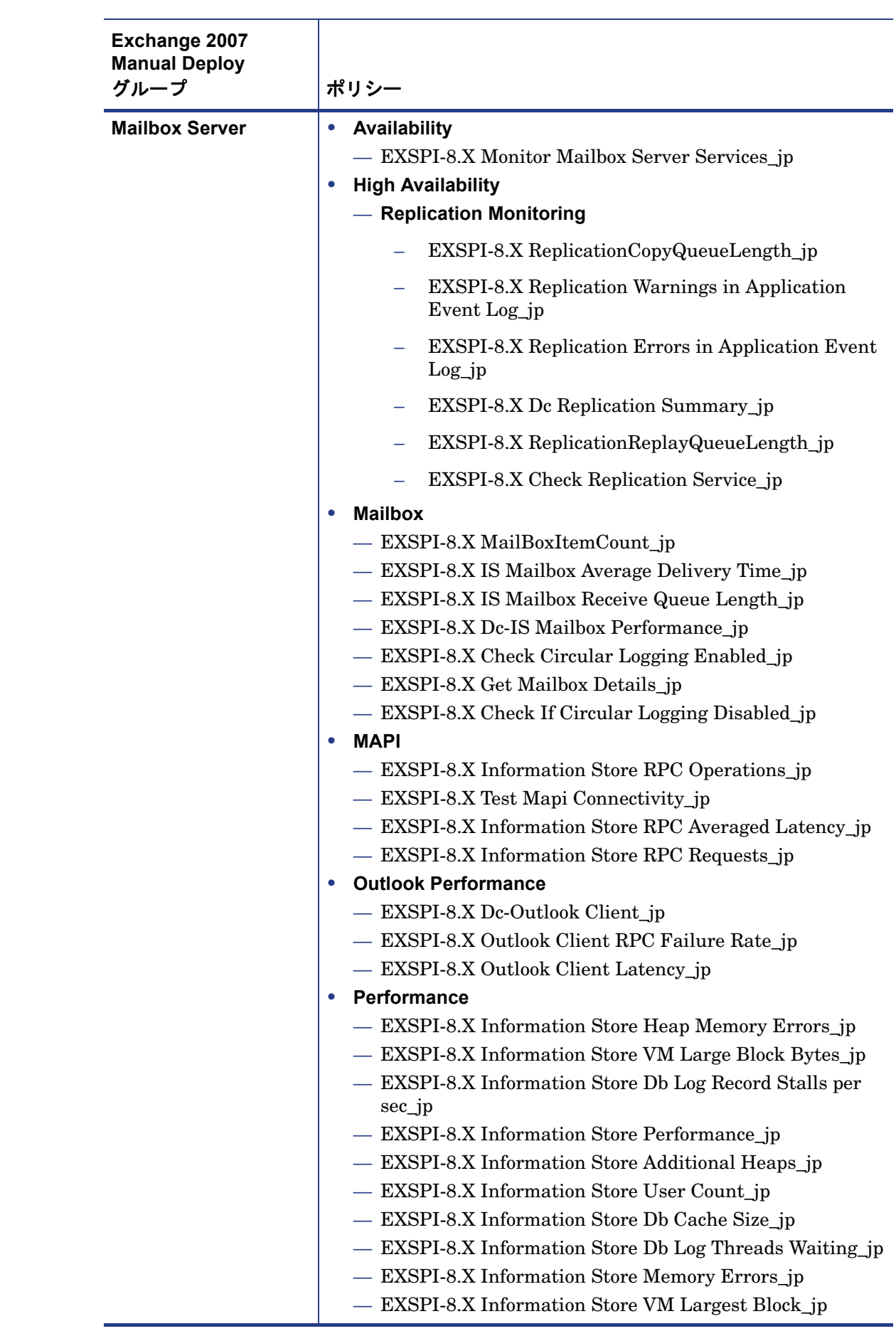

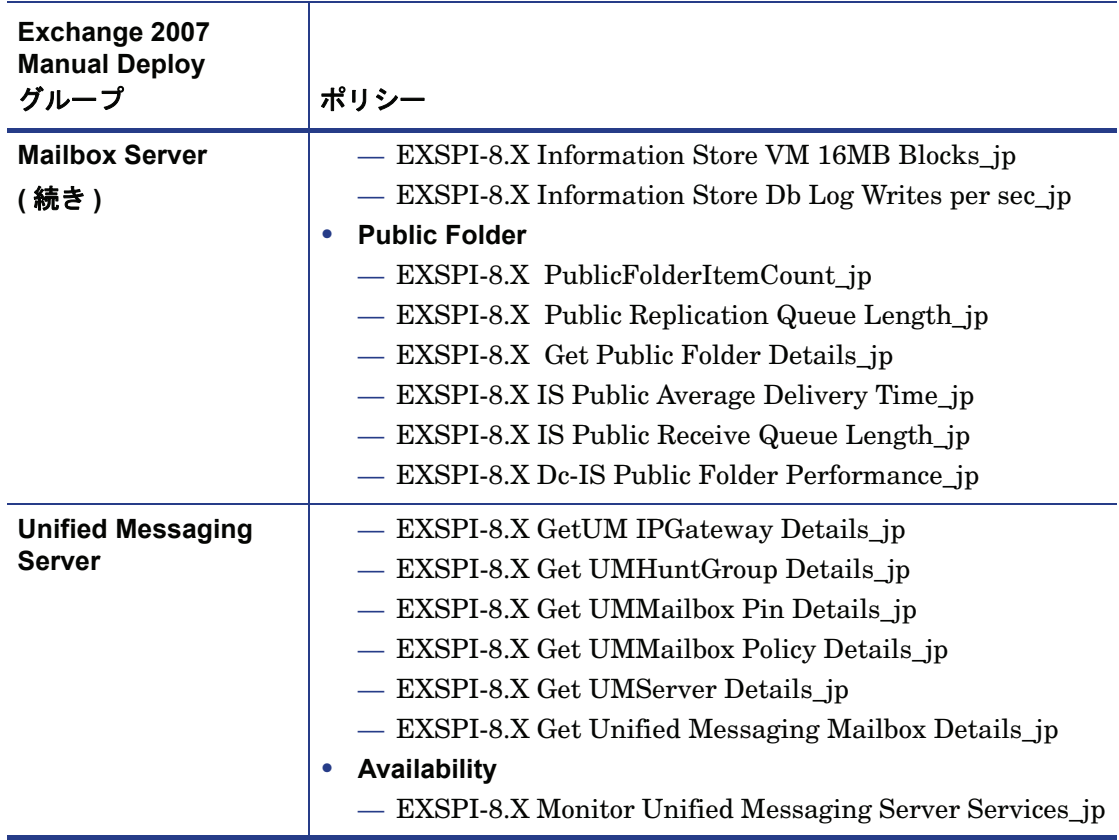

# Exchange 2003/2000 ポリシー

Exchange 2003 用の Auto Deploy ポリシー

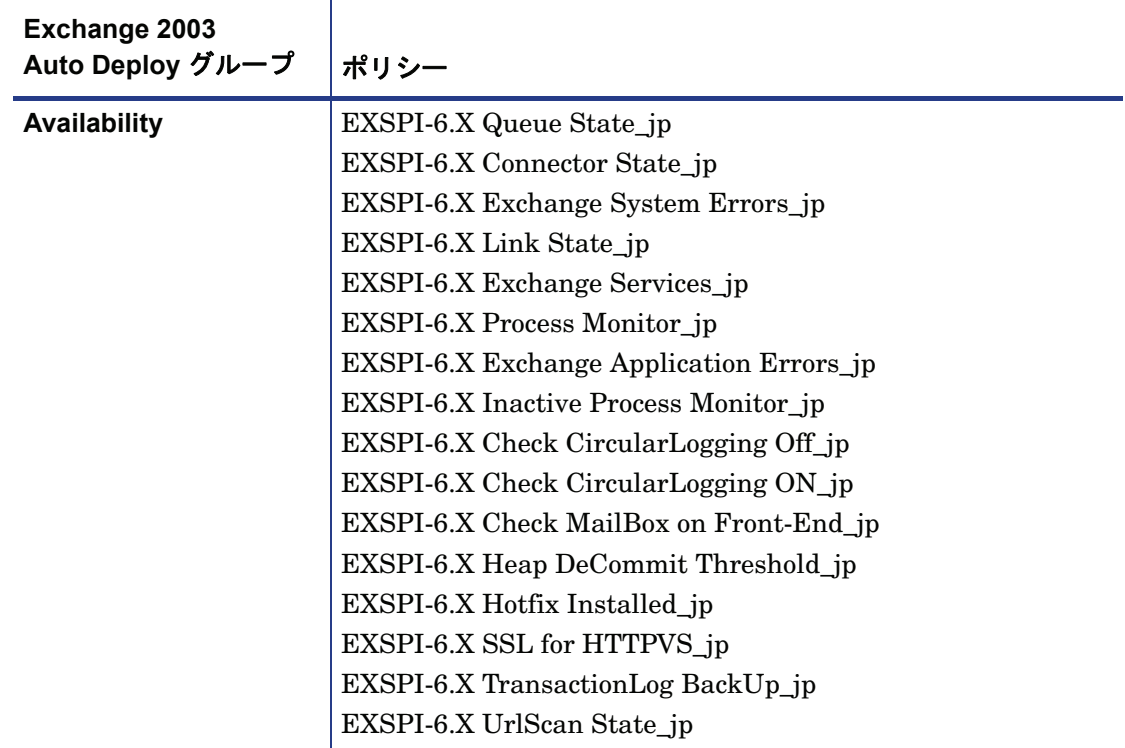

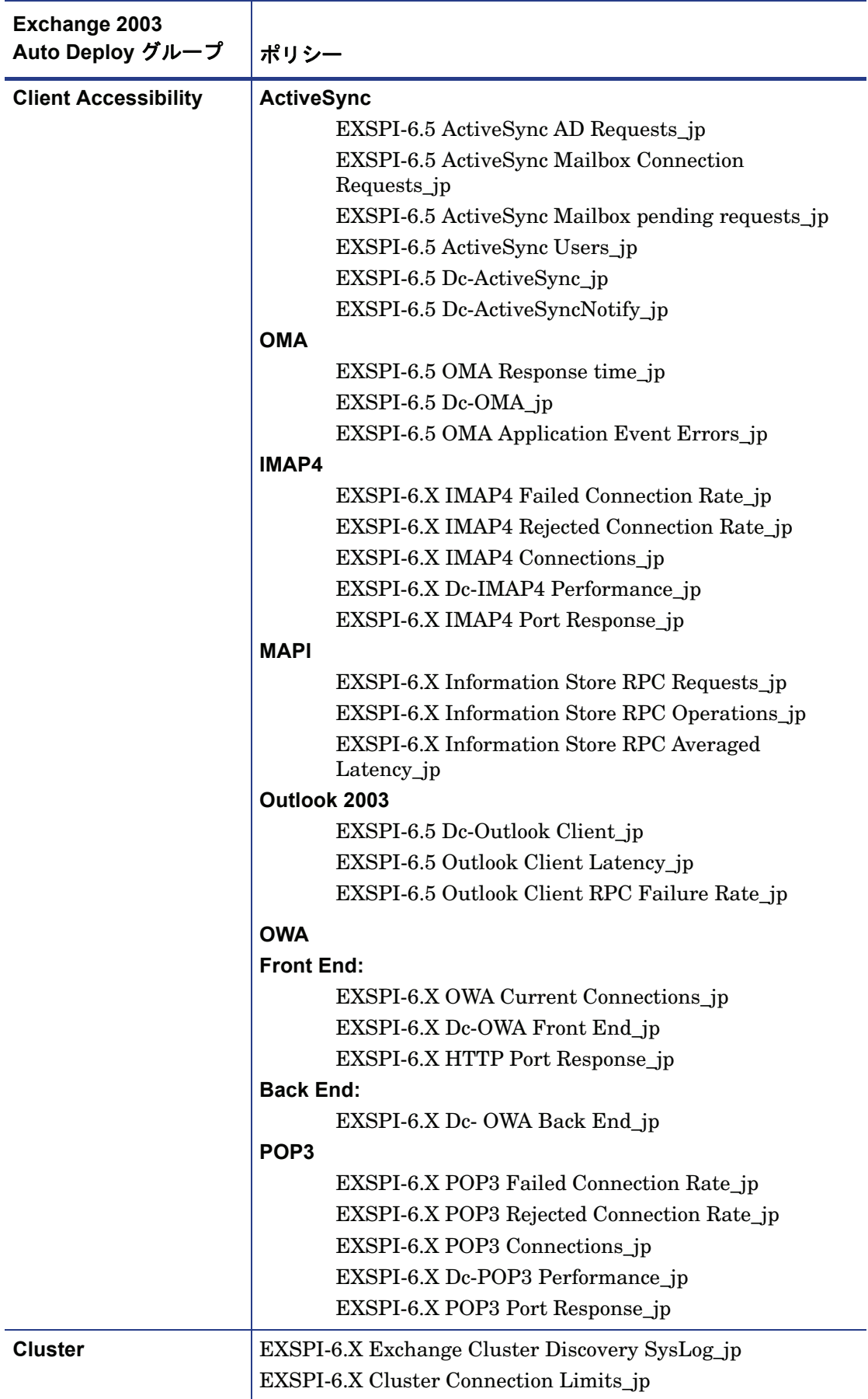

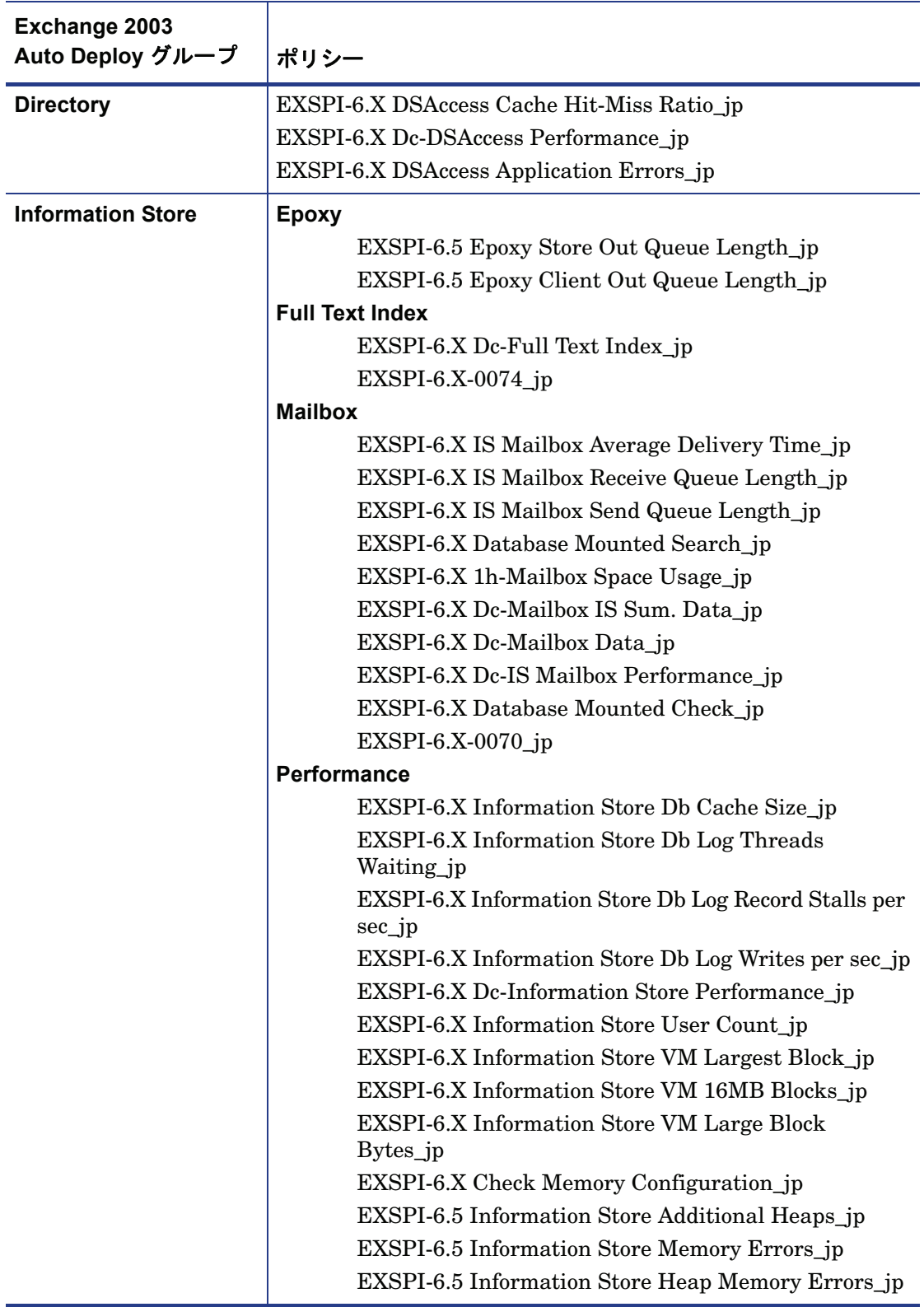
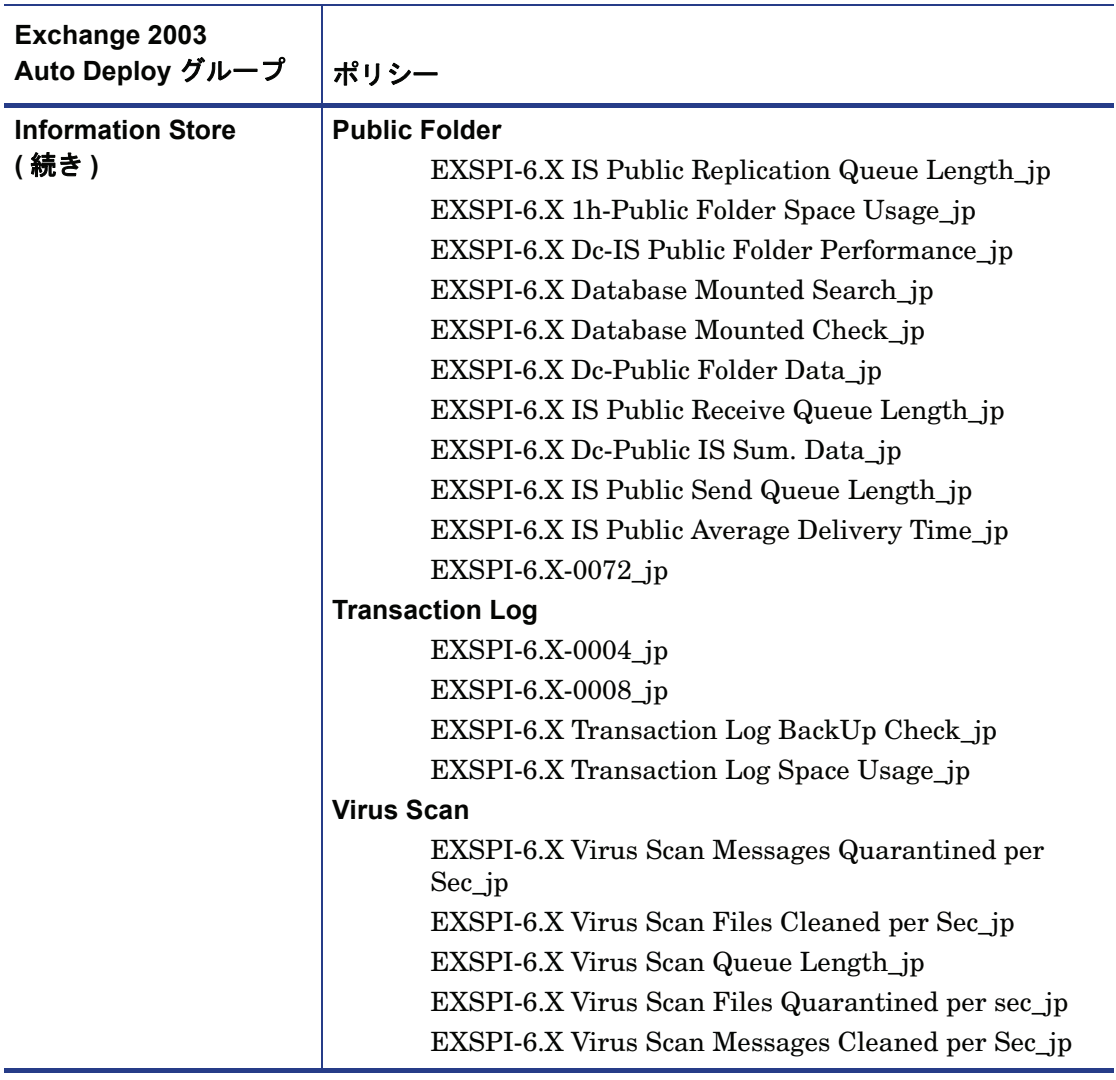

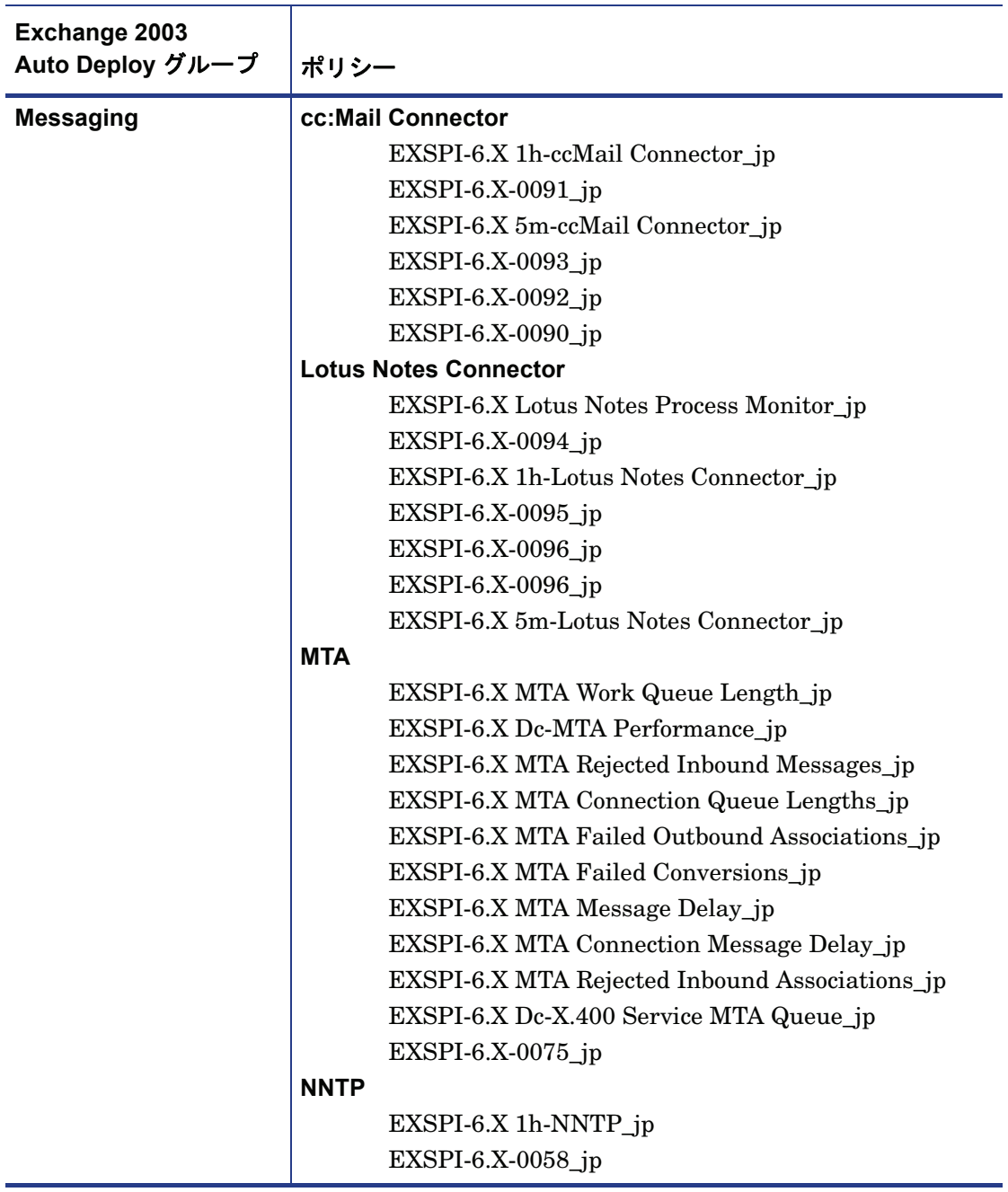

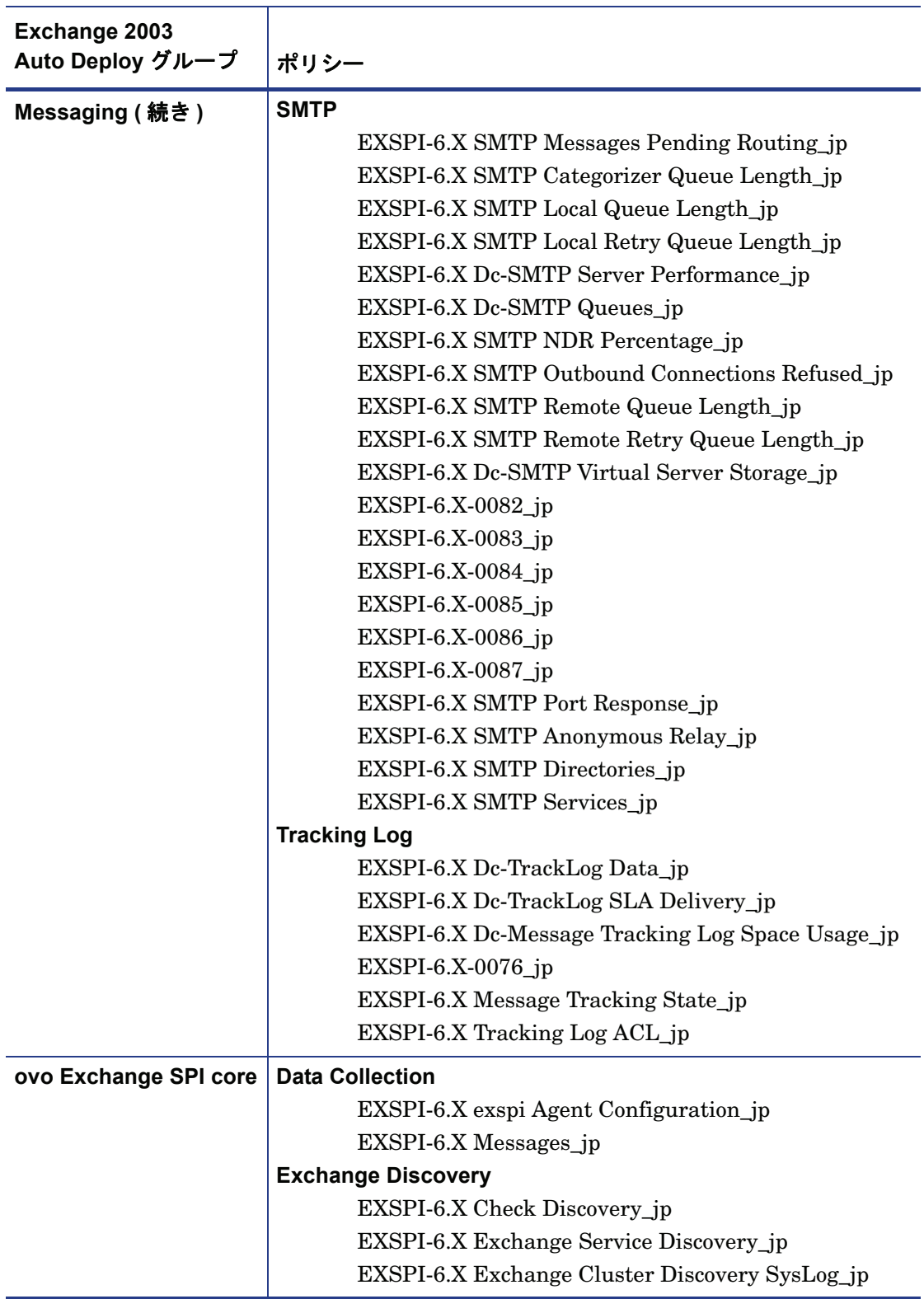

# Exchange 2003 用の Manual Deploy ポリシー

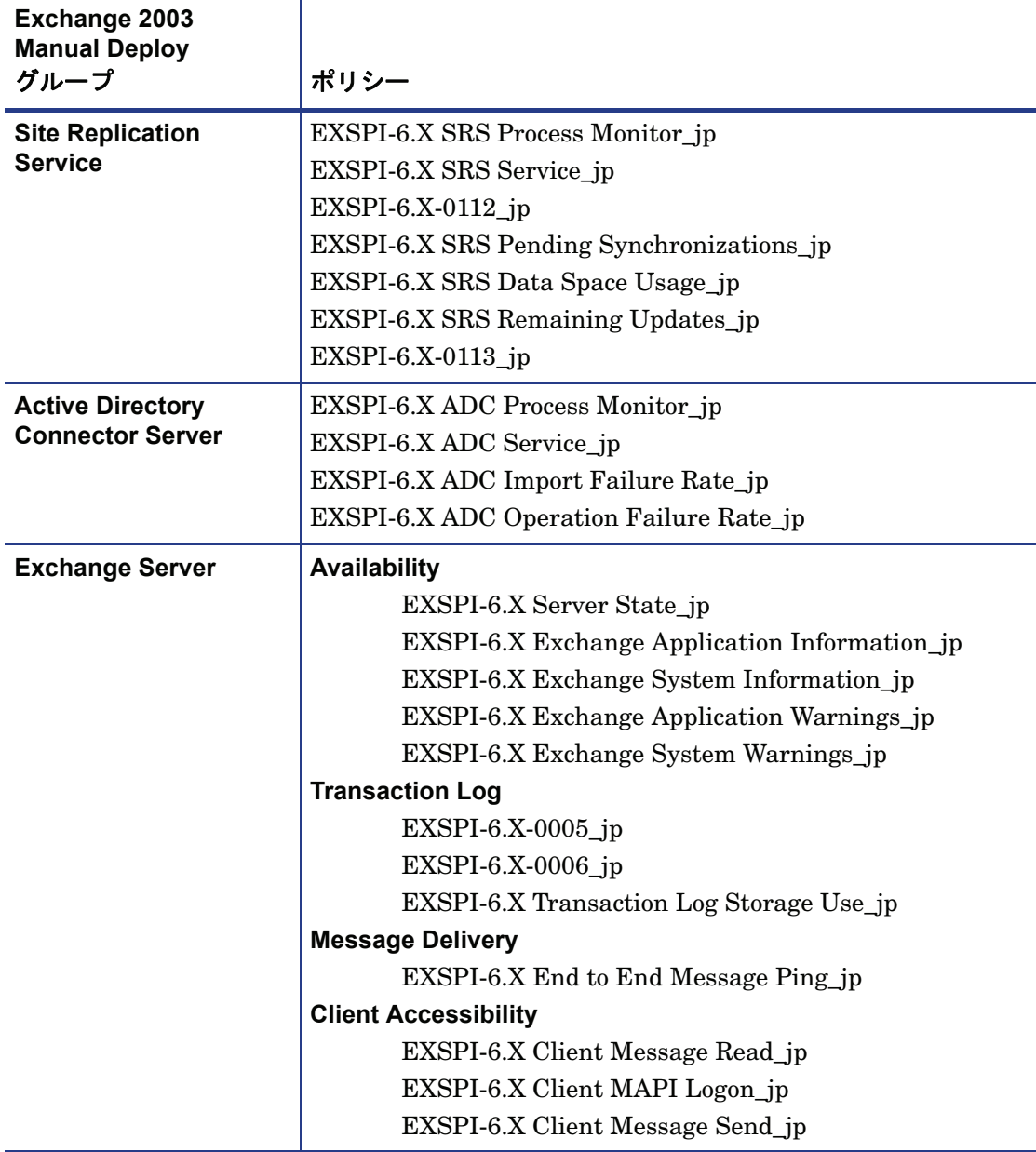

# Exchange 2000 用の Auto Deploy ポリシー

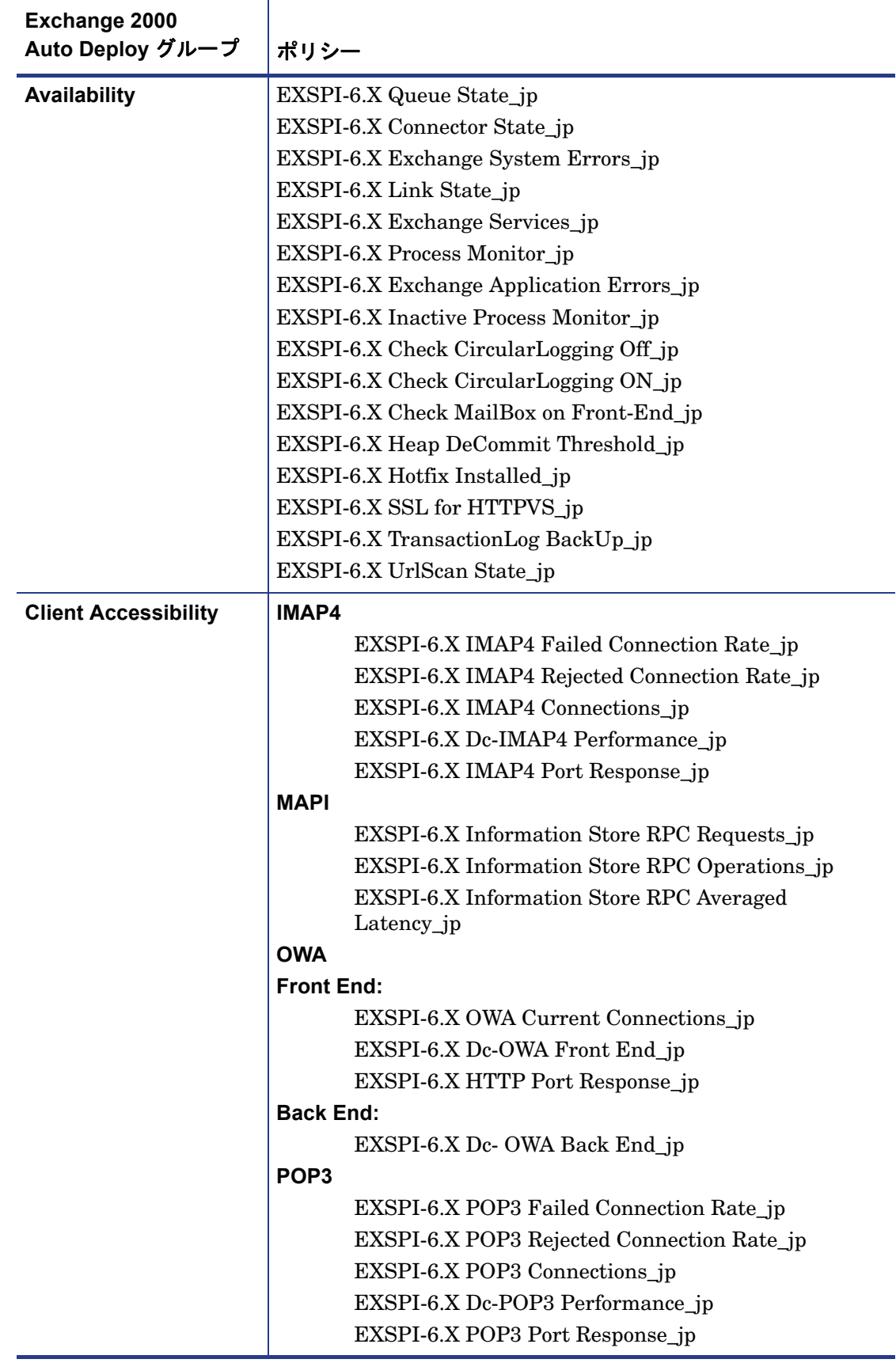

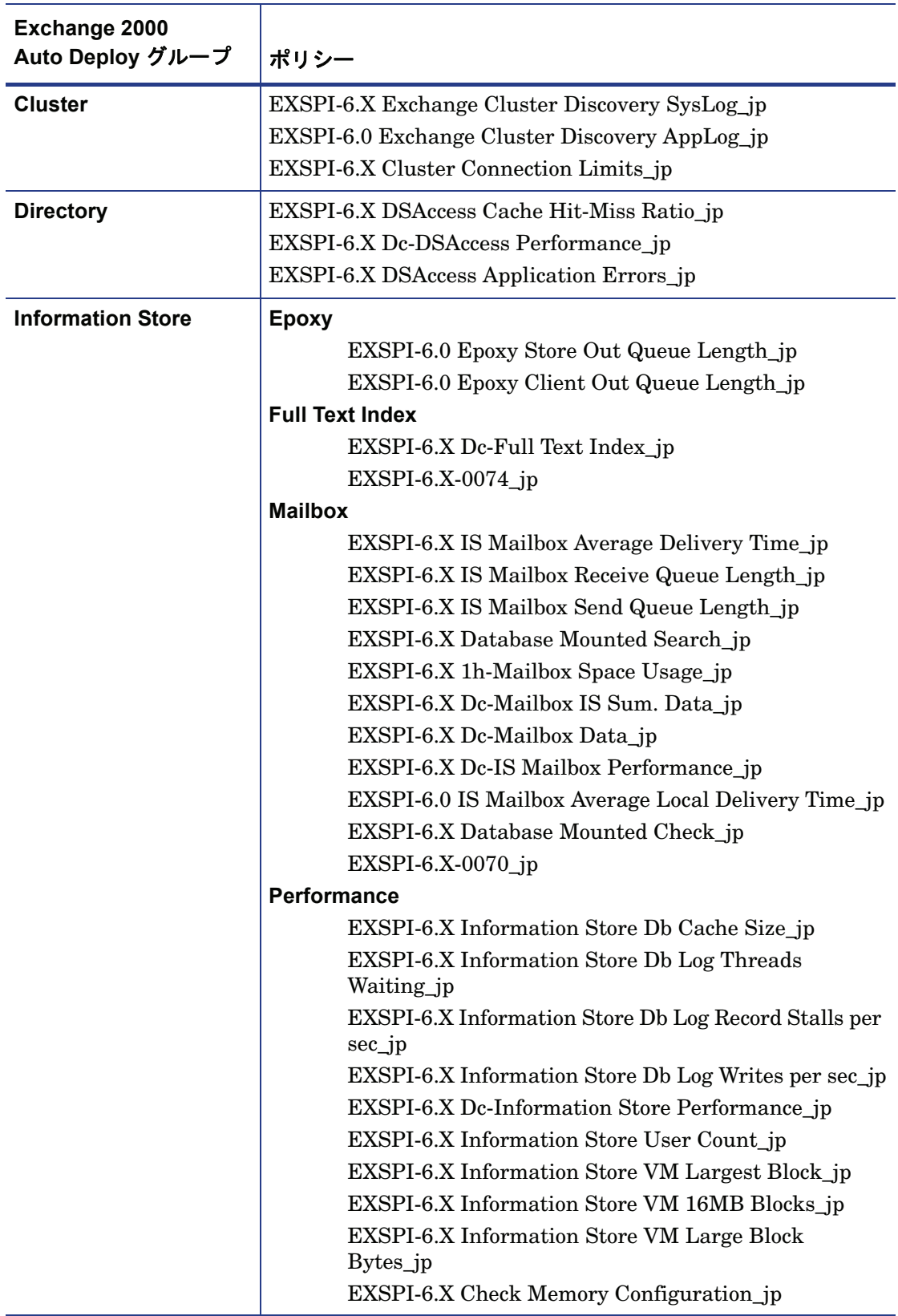

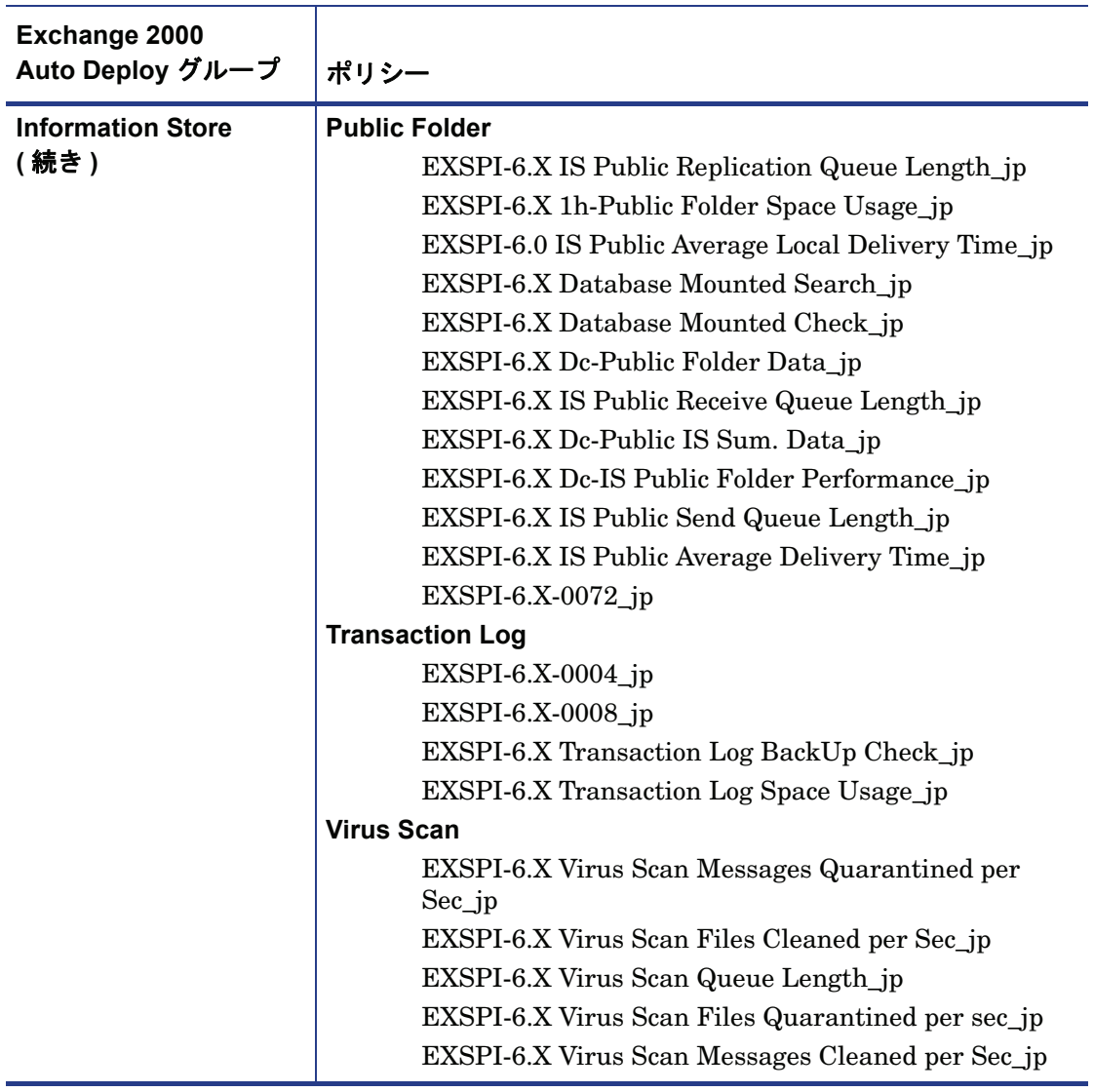

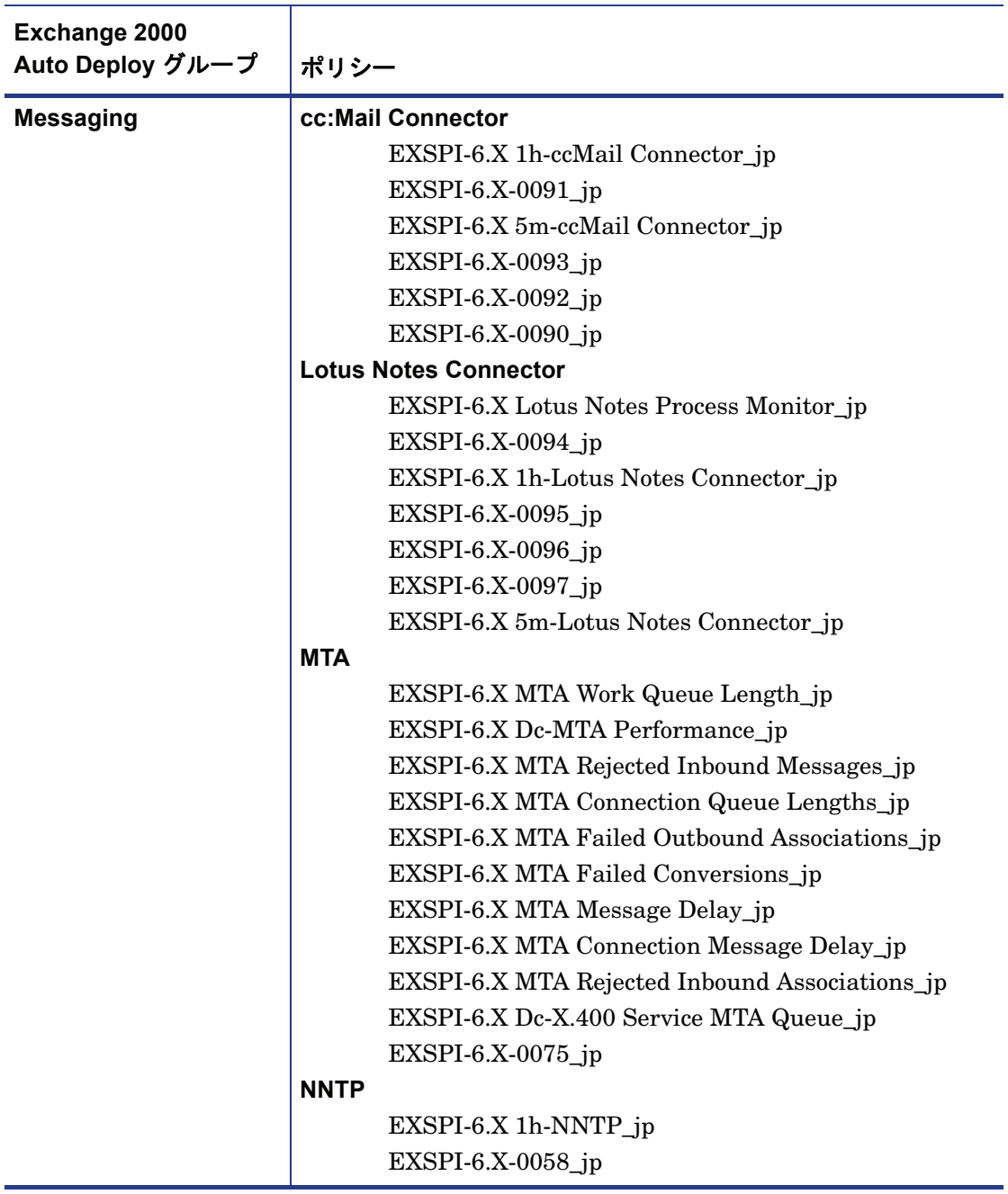

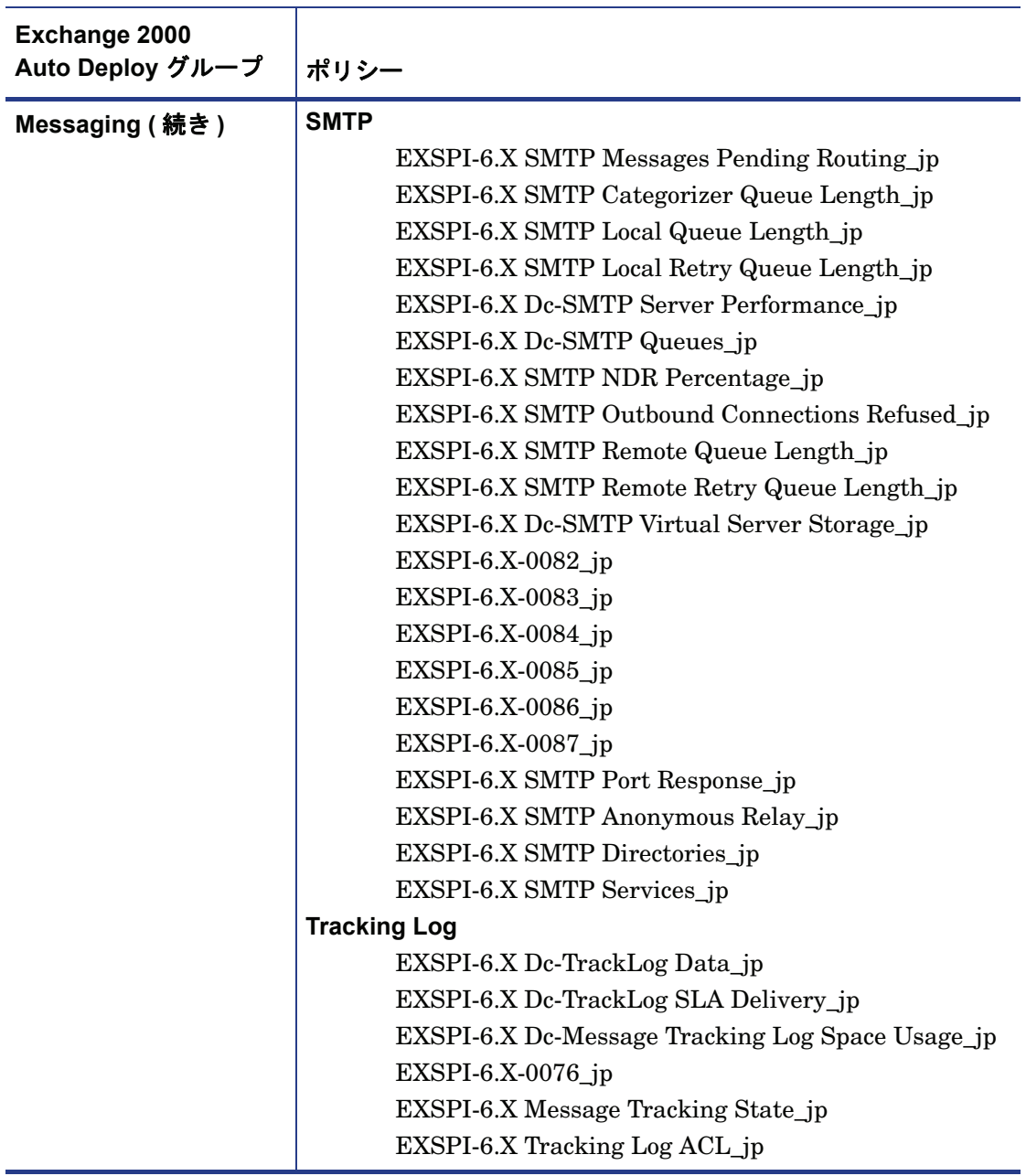

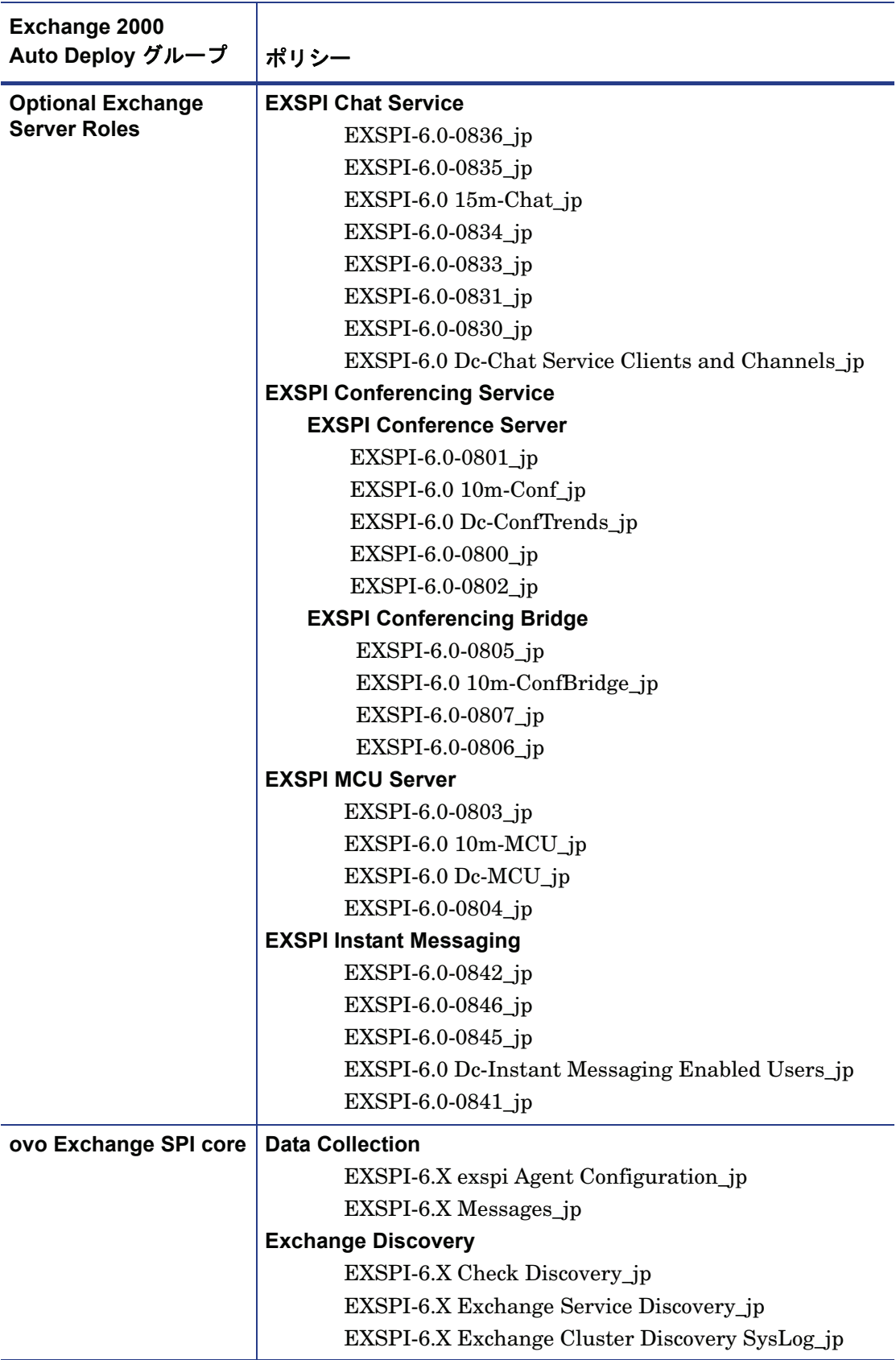

# Exchange 2000 用の Manual Deploy ポリシー

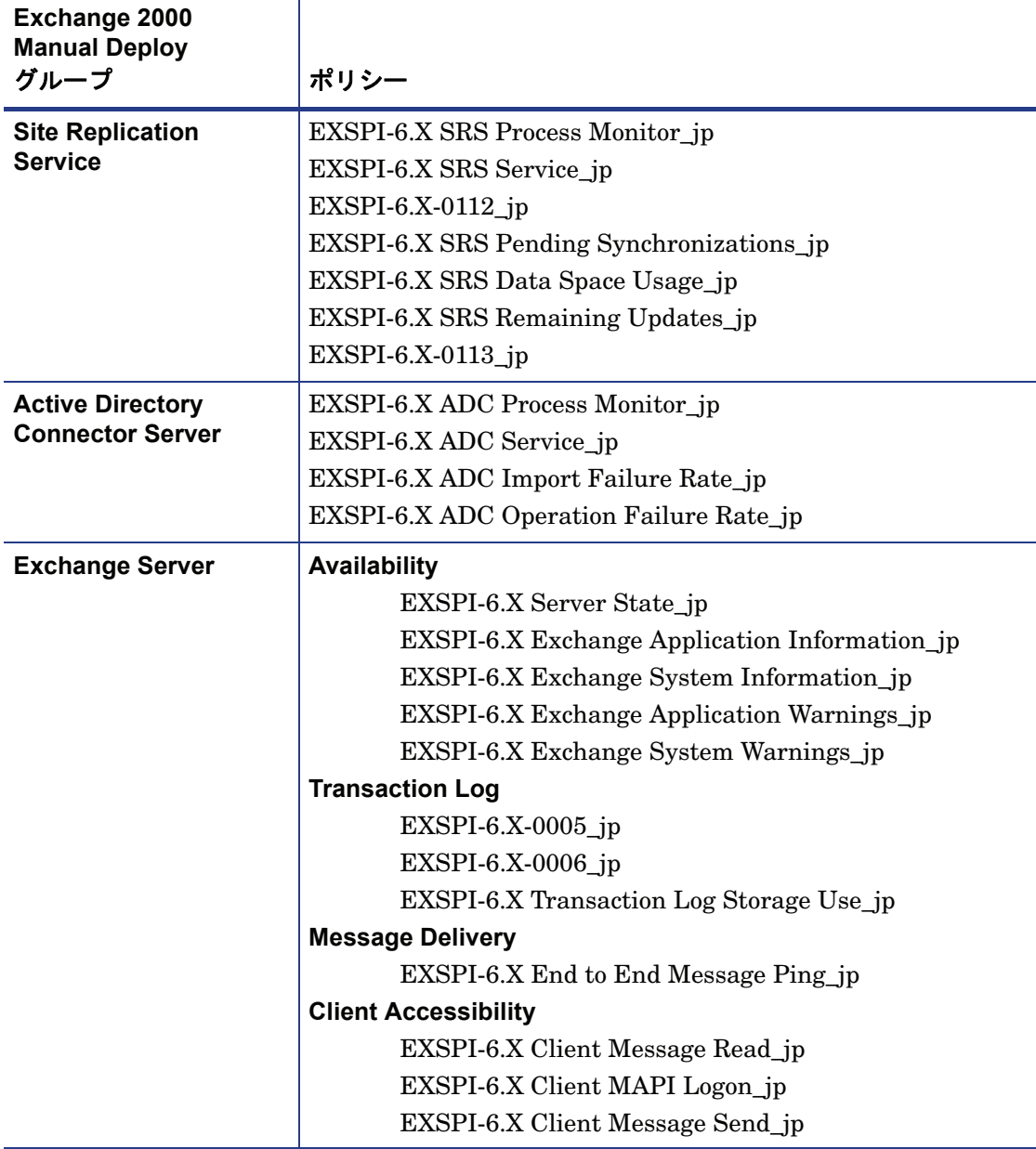

# Exchange 2000/2003 用ポリシーの手動配布

デフォルトでは、Microsoft Exchange SPI ポリシーのグループは、関連するアプリケーショ ンやサービスが管理ノードで検出されたときに自動的に配布されます。サービス検出時にポ リシーを自動配布する設定をオフにし、個々のポリシー グループを手動で配布することがで きます。

ポリシーの手動配布を必要とする場合は、Microsoft Exchange SPI オンライン ヘルプの 「Auto-Deploy ポリシーの Exchange 2003 サーバーへの手動配布」および「Auto-Deploy ポ リシーの Exchange 2000 サーバーへの手動配布」のページの表を参考にして、Exchange サーバーを管理するためにどのポリシー グループを配布する必要があるか判断してくださ い。

ポリシーを手動で配布する場合は、以下の手順を実行します。

- 1 必要なポリシーを選択します。
- 2 右クリックし、続いて **[** すべてのタスク **]** → **[** 配布先ノード **...]** をクリックします。
- 3 ポリシーを配布するノードを選択します。
- 4 **[OK]** をクリックします。

### Manual Deploy ポリシー グループ

また、手動配布用のポリシーを格納した [Manual Deploy Groups] フォルダもあります。こ のフォルダは [ ポリシー管理 ] > [ ポリシー グループ ] > [SPI for Exchange] の下の、関連す る Exchange のバージョンのポリシー グループごとに存在します。これらのフォルダには、 配布のために追加の設定や特別な状況を必要とするポリシーが格納されています。

## Exchange SPI レポートの作成の時間間隔

Microsoft Exchange SPI のレポートは、管理ノードから管理サーバーにデータが収集される まで利用できません。データは毎日夜間に収集されるので、レポートを作成するのに少なく とも 1 日分の作業が必要となります。土曜日または日曜日に収集されるデータを必要とする レポートのタイプでは、レポートは週の初めに作成されます。

また、SPI for Exchange の [ レポート ] フォルダは、データがノードで収集され、Service Reporter による統合プロセスが完了するまで、作成されません。通常、統合プロセスはノー ドが管理対象になってから 24 時間後に完了します。

レポートを表示するには、必要なレポートを選択して右クリックし、続いて「レポートを表 示 ] を選択します。

SPI for Exchange の [ レポート & グラフ ] フォルダは、データがノードで収集され、 Service Reporter による統合プロセスが完了するまで、作成されません。すぐに使用できる Reporter データ統合プロセス (gathercoda.exe) は、毎日、午前 0 時過ぎに実行されるよ うにスケジュール設定されています。

# Microsoft Exchange SPI 用のレポート

レポートは、Microsoft Exchange SPI で収集されたデータを分析するために使用できます。 レポートの生成は、HP Reporter を HPOM と併用することで実行できます。HP Operations エージェントによって管理ノードからメトリック データが収集された後で、HP Reporter を使用し、その収集されたデータの Web ベース レポートを作成できます。

### Exchange 2007 用のレポート

環境内に HP Reporter をインストールすると、HPOM コンソールから Microsoft Exchange SPI レポートにアクセスできます。Microsoft Exchange Server 2007 用のレポートを表示す るには、コンソール ツリー内で **[** レポート **]** → **[SPI for Exchange 2007]** を展開します。

OVO for Windows 7.50 を使用する場合は、製品版の HP Reporter ではなく、組 み込まれている Reporter コンポーネントを使用できます。レポートは、**[** レポート **&** グラフ **]** → **[** レポート **]** → **[SPI for Exchange 2007]** を展開することによって、OVO コンソールからアクセスできます。

HPOM コンソールでレポートの表示を開始するには、あらかじめ HP Reporter と Microsoft Exchange SPI を統合する必要があります。この統合を行うには、以下のタスクを実行しま す。

#### タスク 1: Microsoft Exchange SPI レポート パックのインストール

HP Reporter サーバーへの Microsoft Exchange SPI レポート パックのインストールは、 SPI DVD から行う必要があります。Microsoft Exchange SPI レポート パックをインストー ルするには、以下の手順を実行します。

- 1 HP Reporter サーバーの DVD-ROM に、HP Operations Smart Plug-ins DVD を挿入し ます。
- 2 インストール ウィザードの [ 製品の選択 ] 画面で、Microsoft Exchange SPI の下にある [ レポート ] オプションを選択し、続いてインストールを開始します。

#### タスク 2: HP Reporter と HPOM の統合

レポート パックをインストールした後、HP Reporter を HPOM と統合する必要がありま す。このタスクを行うには、以下の手順を実行します。

- 3 HP Reporter コンソールで、[ファイル]→[設定]→[オプション]をクリックします。 [Reporter オプションの設定 ] ダイアログボックスが開きます。
- 4 [Reporter オプションの設定 ] ダイアログボックスの [HPOM for Windows] 設定セク ションで、以下の指定を行います。
	- **[HPOM** 管理サーバー **]**: HPOM 管理サーバーの完全修飾ドメイン名を入力します。
	- **[** ドメイン **¥** ユーザー名 **]**: HPOM 管理サーバー上の管理権限があるユーザーの名前 を ( ドメインを指定して ) 入力します。
	- **[** パスワード **]**: そのユーザーのパスワードを入力します。
- 5 **[OK]** をクリックします。
- 6 HP Reporter コンソールで、**[** アクション **]** → **[** 起動 **]** → **[** すべて起動 **]** をクリックします。 HP Reporter によって、すべての必須サービスの実行が開始されます。しばらくして、 HPOM コンソールのコンソール ツリーに Reports アイテムが表示されます。

SPI for Microsoft Exchange Server 2007 には、以下のレポートが用意されています。

- Exchange 2007 Mailbox Details by Server このレポートには、Mailbox Server 上の メールボックスについての情報が含まれます。このレポートには、ディスク容量の使用 率でソートされ、ストレージ グループとデータベースでグループ化された情報が表示さ れます。
- Exchange 2007 Top 100 Mailboxes このレポートには、すべての Exchange 2007 Mailbox Server におけるディスク容量の使用率で見たトップ 100 のメールボックスが示 されます。
- Exchange 2007 Server Inactive Mailboxes by Server このレポートには、20日、40 日、60日、または61日以上の間にメールの送信に使用されなかったメールボックスと、 メールボックスが使用されなかった日数が示されます。
- Exchange 2007 Mailbox Store Message Trends by Server このレポートには、 Mailbox Store メッセージ ボリュームの概要と詳しい傾向グラフが含まれます。
- Exchange 2007 Public Folder Messaging Trends by Server このレポートには、 Public Folder Store メッセージ ボリュームの概要と詳しい傾向グラフが含まれます。
- Exchange 2007 Users and Connections by Server このレポートには、特定期間にお ける、1 日の何時間かの間のユーザー数と接続数の平均を示したグラフが表示されます。
- Exchange 2007 POP3 Connections by Server このレポートは、特定期間における、1 日の何時間かの間の POP3 接続の平均回数を示したグラフが表示されます。
- Exchange 2007 IMAP4 Connections by Server このレポートには、特定期間におけ る、1 日の何時間かの間の IMAP4 接続の平均回数を示したグラフが表示されます。
- Exchange 2007 SMTP Receive Messaging Trends by Server このレポートには、トラ ンスポート サーバー上で受信コネクタによって受信された SMTP (Simple Mail Transport Protocol) メッセージのボリュームを示したグラフが表示されます。
- Exchange 2007 SMTP Send Messaging Trends by Server このレポートには、トラン スポート サーバー上で送信コネクタによって送信された SMTP (Simple Mail Transport Protocol) メッセージのボリュームを示した傾向グラフが表示されます。

### Exchange 2003 用のレポート

Exchange 2003 用の Exchange SPI レポートは、HPOM コンソール上で **[** レポート **]** → **[SPI for Exchange 2000]** の下にあり、次のグループに分かれています。

OVO for Windows 7.50 を使用している場合は、コンソール ツリー内で **[** レポート **&** グラフ **]**   $\rightarrow$  **[ レポート ] → [SPI for Exchange 2000]** を展開します。

#### Client Access

Exchange 2003 ActiveSync Usage

Exchange 2003 ActiveSync Notifications

Exchange 2003 and 2000 IMAP4 Connections

Exchange 2003 and 2000 MAPI Logon SLA

Exchange 2003 and 2000 Message Read SLA

Exchange 2003 and 2000 Message Send SLA

Exchange 2003 and 2000 OWA Authentications

Exchange 2003 and 2000 OWA Connections

Exchange 2003 and 2000 OWA Usage

Exchange 2003 OMA Sync Usage

Exchange 2003 and 2000 POP3 Connections Exchange 2003 and 2000 Messaging Ports

#### Exchange Server

Exchange 2000 and 2003 System Information Summary

#### Information Store

Exchange 2003 and 2000 Full Text Indexing Stats Exchange 2003 and 2000 IS Users and Connections Exchange 2003 and 2000 Transaction Log Stats

#### Mailbox Store

Exchange 2003 and 2000 Inactive Mailboxes Exchange 2003 and 2000 Mailbox Details Exchange 2003 and 2000 Mailbox Store Stats Exchange 2003 and 2000 Mailbox Summary Exchange 2003 and 2000 Mailbox Store Msg Trends Exchange 2003 and 2000 Mailbox Usage Trends Exchange 2003 and 2000 Top 100 Mailboxes

#### Messaging

Exchange 2003 and 2000 All Local Msg Delivery SLA Exchange 2003 and 2000 MTA Msg Trends Exchange 2003 and 2000 MTA Queue Data Stats Exchange 2003 and 2000 SMTP Connections Exchange 2003 and 2000 SMTP Msg Trends Exchange 2003 and 2000 SMTP Virtual Server Stats Exchange 2003 and 2000 Message Tracking Stats Exchange 2003 and 2000 Top Destinations Exchange 2003 and 2000 Top Recipients Exchange 2003 and 2000 Top Senders Exchange 2003 and 2000 Top Sources Exchange 2003 and 2000 Message Delivery SLA

#### Public Folder Store

Exchange 2003 and 2000 Folder Summary Exchange 2003 and 2000 Folder Usage Trends Exchange 2003 and 2000 Inactive Folders Exchange 2003 and 2000 Public Folder Store Stats Exchange 2003 and 2000 Public Folder Store Msg Tnd Exchange 2000 and 2003 Top 100 Public Folders

### Exchange 2000 用のレポート

Exchange 2000 用の Exchange SPI レポートは、HPOM コンソール上で **[** レポート **&** グラフ **]**   $\rightarrow$  **[レポート] → [SPI for Exchange 2000]** の下にあり、次のグループに分かれています。

#### **Chat**

Exchange 2000 Chat Trends

#### Client Access

Exchange 2003 and 2000 IMAP4 Connections Exchange 2003 and 2000 MAPI Logon SLA Exchange 2003 and 2000 MAPI Send SLA Exchange 2003 and 2000 Message Read SLA Exchange 2003 and 2000 OWA Authentications Exchange 2003 and 2000 OWA Connections Exchange 2003 and 2000 OWA Usage Exchange 2003 and 2000 POP3 Connections Exchange 2003 and 2000 Messaging Ports

#### **Conferencing**

Exchange 2000 Conferencing Server Trends Exchange 2000 MCU Trends

#### Exchange Server

Exchange 2003 and 2000 System Information Summary

#### Information Store

Exchange 2003 and 2000 IS Users and Connections Exchange 2003 and 2000 Full Text Indexing Stats Exchange 2003 and 2000 Transaction Log Stats

#### Instant Messaging

Exchange 2000 Instant Messaging Availability Trends Exchange 2000 Instant Messaging Users Growth

#### Mailbox Store

Exchange 2003 and 2000 Inactive Mailboxes Exchange 2003 and 2000 Mailbox Details Exchange 2003 and 2000 Mailbox Store Stats Exchange 2003 and 2000 Mailbox Summary Exchange 2003 and 2000 Mailbox Store Msg Trends Exchange 2003 and 2000 Mailbox Usage Trends Exchange 2000/2003 Top 100 Mailboxes

#### Messaging

Exchange 2003 and 2000 All Local Msg Delivery SLA Exchange 2003 and 2000 MTA Msg Trends Exchange 2003 and 2000 MTA Queue Data Stats Exchange 2003 and 2000 SMTP Msg Trends Exchange 2003 and 2000 SMTP Connections Exchange 2003 and 2000 Message Tracking Stats Exchange 2003 and 2000 Top Destinations Exchange 2003 and 2000 Top Recipients Exchange 2003 and 2000 Top Senders Exchange 2003 and 2000 Top Sources Exchange 2003 and 2000 Message Delivery SLA Exchange 2003 and 2000 SMTP Virtual Server Stats

#### Public Folder Store

Exchange 2003 and 2000 Folder Summary Exchange 2003 and 2000 Folder Usage Trends Exchange 2003 and 2000 Inactive Folders Exchange 2003 and 2000 Public Folder Store Stats Exchange 2003 and 2000 Public Folder Store Msg Tnd Exchange 2000/2003 Top 100 Public Folders

# Microsoft Exchange SPI グラフ

Microsoft Exchange SPI には、事前設定済みのグラフがいくつか用意されています。これら のグラフは、HPOM コンソール ツリーの **[** グラフ **]** フォルダにあります。この [ グラフ ] フォルダにアクセスできるのは、HPOM 管理サーバー上に HP Performance Manager をイ ンストールしてある場合だけです。

OVO for Windows 7.50 を使用する場合は、製品版の HP Performance Manager ではなく、 組み込まれている HP OpenView Performance Manager コンポーネントを使用できます。グ ラフの表示は、**[** レポート **&** グラフ **]** → **[** グラフ **]** → **[SPI for Exchange 2007]** を展開することに よって、OVO コンソールから行えます。

HPOM コンソールからグラフを表示するには、必要とするグラフをダブルクリックします。 [ 次と関連付けられたグラフを表示 ] ダイアログボックスが開きます。

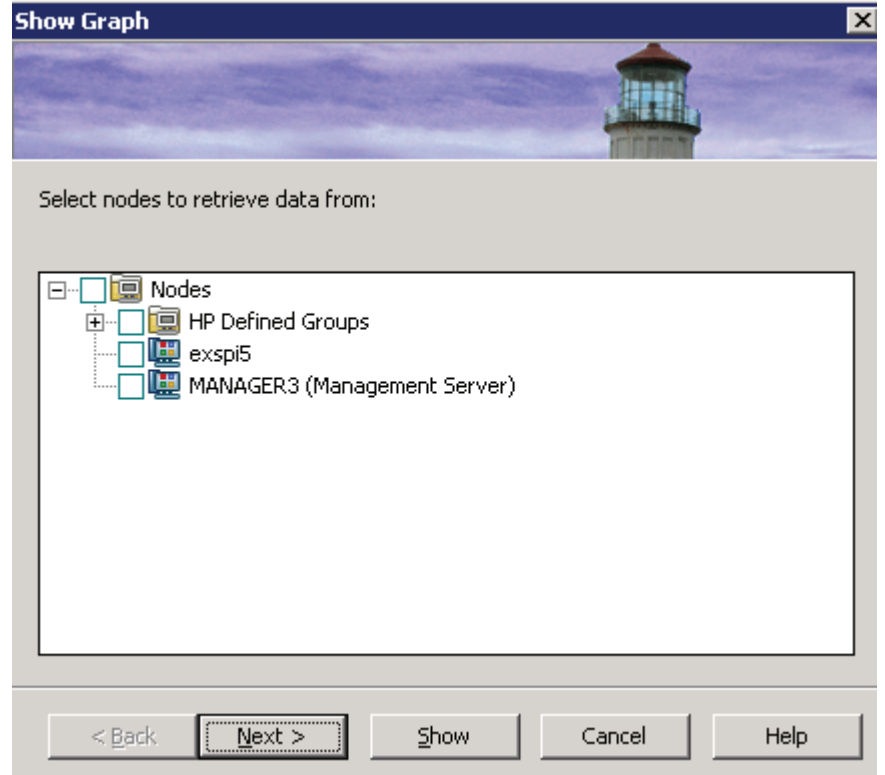

データを取得したいノードを選択し、**[** 次へ **]** をクリックします。以下の画面で、日付範囲と 詳細レベルを指定し、**[** 表示 **]** をクリックします。

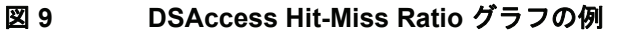

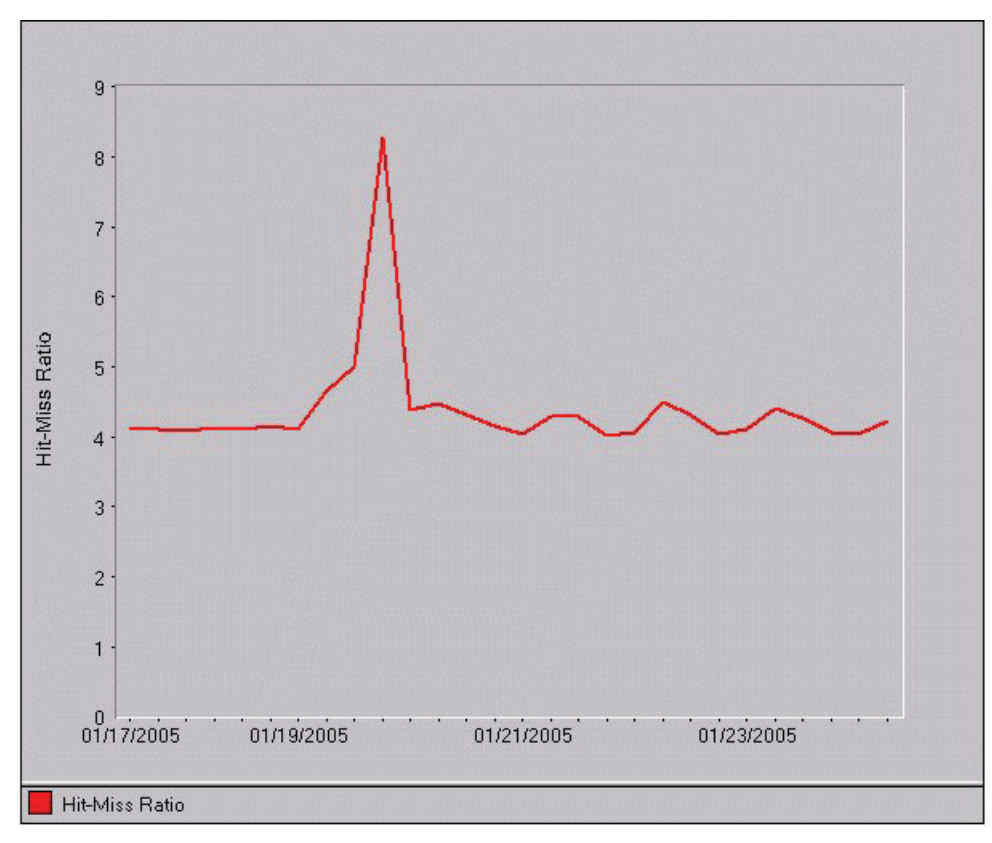

This graph shows Exchange Directory Access cache hit and miss ratio.

Hit-Miss Ratio is the ratio of perfmon counters MSExchangeDSAccess Cache hits/sec and misses/sec.

□ Automatically Refresh Refresh Graph Now

### Exchange 2007 グラフ

Microsoft Exchange SPI には、Microsoft Exchange Server 2007 用に事前設定されたグラフ が存在します。これらのグラフを HPOM コンソールから表示するには、HPOM 管理サー バー上に HP Performance Manager をインストールする必要があります。コンソール ツ リーで、**[** グラフ **]** → **[SPI for Exchange 2007]** を展開します。

OVO for Windows 7.50 を使用する場合は、製品版の HP Performance Manager ではなく、 組み込まれている HP OpenView Performance Manager コンポーネントを使用できます。 グラフの表示は、**[** レポート **&** グラフ **]** → **[** グラフ **]** → **[SPI for Exchange 2007]** を展開すること によって、OVO コンソールから行えます。

#### Client Access

**Outlook Client Failures**: このグラフは、失敗した RPC の割合をカテゴリ別に表示します。

**IMAP4 Connections:** このグラフは、IMAP4 の接続アクティビティを表示します。

**MAPI RPC Performance:** このグラフは、インフォメーション ストアの RPC 要求数および 1 秒当たりの RPC 処理数の割合に関するメトリックを表示します。

**MAPI RPC Latency Levels:** このグラフは、成功した RPC の数をさまざまな Outlook クラ イアント複製間隔レベルと一緒に表示します。

**POP3 Connections:** このグラフは、POP3 の接続アクティビティを表示します。

**POP3 Performance:** このグラフは、メールボックスに配信された POP3 メッセージを表示 します。

**Outlook Client RPC Performance:** このグラフは、Outlook クライアントの RPC のパ フォーマンスを表示します。

#### Information Store

**Information Store Users and Connections:** このグラフは、当日のユーザー数と接続数のメ トリックを表示します。

**Virtual Memory 16MB Free Block Trend:** このグラフは、インフォメーション ストア仮想メ モリの 16MB の空きブロックの使用傾向を表示します。

**Virtual Memory Large Free Block Megabytes Usage:** このグラフは、インフォメーション ストア仮想メモリの大きな空きブロックの使用状況を MB 単位で表示します。

**Virtual Memory Largest Block Size:** このグラフは、インフォメーション ストア仮想メモリ の最大ブロック サイズの変化を表示します。

### Mailbox Store

**Mailbox Store Delivery Time:** このグラフは、1 時間ごとの Exchange サーバーのプライ ベートとパブリックの各メールボックスへのメッセージ平均配信時間のメトリックを示しま す。

**Mailbox Store Message Volume:** このグラフは、Exchange サーバーのプライベート メール ボックスのボリュームを示します。

**Mailbox Store Queues:** このグラフは、Exchange サーバーのメールボックス ストアの キューの長さを示します。

### Public Folder Store

**Public Folder Store Delivery Time:** このグラフは、1 時間ごとの Exchange サーバーへの ローカル メッセージの平均配信時間のメトリックを示します。

**Public Folder Store Message Volume:** このグラフは、Exchange サーバーのパブリック フォルダのボリュームを示します。

**Public Folder Store Queues:** このグラフは、Exchange サーバーのパブリック フォルダ ス トアのキューの長さを示します。

### Exchange 2003 グラフ

Microsoft Exchange SPI には、Microsoft Exchange Server 2003 用に事前設定されたグラフ が存在します。これらのグラフを HPOM コンソールから表示するには、HPOM 管理サー バー上に HP Performance Manager をインストールする必要があります。コンソール ツ リーで、**[** グラフ **]** → **[SPI for Exchange 2007]** を展開します。

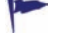

OVO for Windows 7.50 を使用する場合は、製品版の HP Performance Manager ではなく、 組み込まれている HP OpenView Performance Manager コンポーネントを使用できます。 グラフの表示は、**[** レポート **&** グラフ **]** → **[** グラフ **]** → **[SPI for Exchange 2007]** を展開すること によって、OVO コンソールから行えます。

#### Client Access

**ActiveSync Performance:** このグラフは、ActiveSync Microsoft Exchange Active Directory、接続、および未処理要求を表示します。

**ActiveSync Users:** このグラフは、Microsoft Exchange ActiveSync の現在のユーザーを 表示します。

**IMAP4 Connections:** このグラフは、IMAP4 の接続アクティビティを表示します。

**IMAP4 Performance:** このグラフは、IMAP4 のトランザクション アクティビティを表 示します。

**MAPI RPC Latency levels:** このグラフは、成功した RPC の数を Outlook クライアント 複製間隔レベルと一緒に表示します。

**MAPI RPC Performance:** このグラフは、インフォメーション ストアの RPC 要求数およ び 1 秒当たりの RPC 処理数の割合に関するメトリックを表示します。

**Number of Successful RPCs with Different Latency Levels:** このグラフは、成功した RPC の数を異なる Outlook クライアント複製間隔レベルで表示します。

**Outlook Client RPC Performance:** このグラフは、Outlook クライアントの RPC のパ フォーマンスを表示します。

**OWA Connections:** このグラフは、OWA の接続アクティビティを表示します。

**OMA Response Time:** このグラフは、MSExchangeOMA の直前の応答時間を秒単位で 表示します。

**POP3 Connections:** このグラフは、POP3 の接続アクティビティを表示します。

**POP3 Performance:** このグラフは、メールボックスに配信された POP3 メッセージを 表示します。

#### Directory Service

**DSAccess Cache Hit-Miss Ratio:** このグラフは、Exchange 2000 および 2003 サーバー の MSExchangeDSAccess のキャッシュ ヒット率とキャッシュ ミス率を表示します。

**Site Replication Service Space Free:** このグラフは、サイト複製サービスが格納されて いるボリュームの空き容量の割合を表示します。

**Site Replication Service Space Used:** このグラフは、Exchange サーバー上でサイト複 製サービスが使用している容量を表示します。

#### Information Store

**Full-Text Indexing Space Usage:** このグラフは、Microsoft Exchange インフォメー ション ストアのフルテキスト インデックスが使用しているディスク容量の使用状況を表 示します。

**Information Store Users and Connections:** このグラフは、当日のユーザー数と接続数 のメトリックを表示します。

**Virtual Memory 16MB Free Block Trend:** このグラフは、インフォメーション ストア仮 想メモリの 16MB の空きブロックの使用傾向を表示します。

**Virtual Memory Large Free Block Megabytes Usage:** このグラフは、インフォメーショ ン ストア仮想メモリの大きな空きブロックの使用状況を MB 単位で表示します。

**Virtual Memory Largest Block Size:** このグラフは、インフォメーション ストア仮想メ モリの最大ブロック サイズの変化を表示します。

**Transaction Log Percentage Free:** このグラフは、トランザクション ログが格納されて いるボリュームの空き容量の割合を表示します。

**Transaction Log Space Used:** このグラフは、Exchange サーバー上で Exchange サー バーのトランザクション ログが使用している容量を表示します。

#### Mailbox Store

**Mailbox Store Delivery Time:** このグラフは、1 時間ごとの Exchange サーバーのプライ ベートとパブリックの各メールボックスへのメッセージ平均配信時間のメトリックを示 します。

**Mailbox Store EDB Database Statistics:** このグラフは、Exchange サーバーのプライ ベート メールボックス ストア データベースに関する統計情報を表示します。

**Mailbox Store Streaming Database Statistics:** このグラフは、Exchange メールボック ス ストア ストリーミング データベースに関する統計情報を表示します。

**Mailbox Store Storage Usage:** このグラフは、メールボックス ストアの記憶域の使用状 況を示します。

**Mailbox Store Message Volume:** このグラフは、Exchange サーバーのプライベート メールボックスのボリュームを示します。

**Mailbox Store Queues:** このグラフは、Exchange サーバーのメールボックス ストアの キューの長さを示します。

#### **Messaging**

**MTA Message Volume:** このグラフは、Exchange サーバーのメッセージ転送エージェン トのボリュームを示します。

**MTA Queues:** このグラフは、Exchange サーバーのキューの長さを示します。

**SMTP Connections:** このグラフは、Exchange サーバーでの SMTP 仮想サーバーの接 続を表示します。

**SMTP Queues:** このグラフは、Exchange サーバーでの SMTP 仮想サーバーのキューを 表示します。

**SMTP Message Volume:** このグラフは、Exchange サーバーでの SMTP のボリューム を表示します。

**SMTP Queue, Badmail, and Pickup Counts:** このグラフは、各 SMTP 仮想サーバーに おける SMTP の badmail、pickup、キューの各項目の数を表示します。

**SMTP Queue, Badmail, and Pickup Size:** このグラフは、各 SMTP 仮想サーバーにおけ る SMTP の badmail、pickup、キューのそれぞれのサイズを表示します。

**X400 MTA Queue Space Usage:** このグラフは、X400 サービスの MTA キューに使用さ れるディスク容量の使用状況を表示します。

#### Public Folder Store

**Public Folder Store Delivery Time:** このグラフは、1 時間ごとの Exchange サーバーへ のローカル メッセージの平均配信時間のメトリックを示します。

**Public Folder Store EDB Database Statistics:** このグラフは、Exchange サーバーのパ ブリック フォルダ ストア (edb) データベースの統計情報を表示します。

**Public Folder Store Message Volume:** このグラフは、Exchange サーバーのパブリック フォルダのボリュームを示します。

**Public Folder Store Streaming Database Statistics:** このグラフは、Exchange Public Folder ストア ストリーミング データベースの統計を示します。

**Public Folder Store Storage Usage:** このグラフは、Exchange サーバーのパブリック フォルダの使用状況を示します。

**Public Folder Store Queues:** このグラフは、Exchange サーバーのパブリック フォルダ ストアのキューの長さを示します。

### Exchange 2000 グラフ

Exchange 2000 グラフは次のサービス グループに割り当てられています。

#### Client Access

**IMAP4 Connections:** このグラフは、IMAP4 の接続アクティビティを表示します。

**IMAP4 Performance:** このグラフは、IMAP4 のトランザクション アクティビティを表 示します。

**MAPI RPC Performance:** このグラフは、インフォメーション ストアの RPC 要求数およ び 1 秒当たりの RPC 処理数の割合に関するメトリックを表示します。

**OWA Connections:** このグラフは、OWA の接続アクティビティを表示します。

**POP3 Connections:** このグラフは、POP3 の接続アクティビティを表示します。

**POP3 Performance:** このグラフは、メールボックスに配信された POP3 メッセージを 表示します。

#### Directory Service

**DSAccess Cache Hit-Miss Ratio:** このグラフは、Exchange 2000 および 2003 サーバー の MSExchangeDSAccess のキャッシュ ヒット率とキャッシュ ミス率を表示します。

**Site Replication Service Space Free:** このグラフは、サイト複製サービスが格納されて いるボリュームの空き容量の割合を表示します。

**Site Replication Service Space Used:** このグラフは、Exchange サーバー上でサイト複 製サービスが使用している容量を表示します。

#### Information Store

**Full-Text Indexing Space Usage:** このグラフは、Microsoft Exchange インフォメー ション ストアのフルテキスト インデックスが使用しているディスク容量の使用状況を表 示します。

**Information Store Users and Connections:** このグラフは、当日のユーザー数と接続数 のメトリックを表示します。

**Transaction Log Percentage Free:** このグラフは、トランザクション ログが格納されて いるボリュームの空き容量の割合を表示します。

**Transaction Log Space Used:** このグラフは、Exchange サーバー上で Exchange サー バーのトランザクション ログが使用している容量を表示します。

**Virtual Memory 16MB Free Block Trend:** このグラフは、インフォメーション ストア仮 想メモリの 16MB の空きブロックの使用傾向を表示します。

**Virtual Memory Large Free Block Megabytes Usage:** このグラフは、インフォメーショ ン ストア仮想メモリの大きな空きブロックの使用状況を MB 単位で表示します。

**Virtual Memory Largest Block Size:** このグラフは、インフォメーション ストア仮想メ モリの最大ブロック サイズの変化を表示します。

#### Mailbox Store

**Mailbox Store Delivery Time:** このグラフは、1 時間ごとの Exchange サーバーのプライ ベートとパブリックの各メールボックスへのメッセージ平均配信時間のメトリックを示 します。

**Mailbox Store EDB Database Statistics:** このグラフは、Exchange サーバーのプライ ベート メールボックス ストア データベースに関する統計情報を表示します。

**Mailbox Store Message Volume:** このグラフは、Exchange サーバーのプライベート メールボックスのボリュームを示します。

**Mailbox Store Streaming Database Statistics:** このグラフは、Exchange メールボック ス ストア ストリーミング データベースに関する統計情報を表示します。

**Mailbox Store Storage Usage:** このグラフは、メールボックス ストアの記憶域の使用状 況を示します。

**Mailbox Store Queues:** このグラフは、Exchange サーバーのメールボックス ストアの キューの長さを示します。

#### **Messaging**

**MTA Message Volume:** このグラフは、Exchange サーバーのメッセージ転送エージェン トのボリュームを示します。

**MTA Queues:** このグラフは、Exchange サーバーのキューの長さを示します。

**SMTP Connections:** このグラフは、Exchange サーバーでの SMTP 仮想サーバーの接 続を表示します。

**SMTP Message Volume:** このグラフは、Exchange サーバーでの SMTP のボリューム を表示します。

**SMTP Queues:** このグラフは、Exchange サーバーでの SMTP 仮想サーバーのキューを 表示します。

**SMTP Queue, Badmail, and Pickup Counts:** このグラフは、各 SMTP 仮想サーバーに おける SMTP の badmail、pickup、キューの各項目の数を表示します。

**SMTP Queue, Badmail, and Pickup Size:** このグラフは、各 SMTP 仮想サーバーにおけ る SMTP の badmail、pickup、キューのそれぞれのサイズを表示します。

**X400 MTA Queue Space Usage:** このグラフは、X400 サービスの MTA キューに使用さ れるディスク容量の使用状況を表示します。

#### Public Folder Store

**Public Folder Store Delivery Time:** このグラフは、1 時間ごとの Exchange サーバーへ のローカル メッセージの平均配信時間のメトリックを示します。

**Public Folder Store EDB Database Statistics:** このグラフは、Exchange サーバーのパ ブリック フォルダ ストア (edb) データベースの統計情報を表示します。

**Public Folder Store Message Volume:** このグラフは、Exchange サーバーのパブリック フォルダのボリュームを示します。

**Public Folder Store Streaming Database Statistics:** このグラフは、Exchange Public Folder ストア ストリーミング データベースの統計を示します。

**Public Folder Store Storage Usage:** このグラフは、Exchange サーバーのパブリック フォルダの使用状況を示します。

**Public Folder Store Queues:** このグラフは、Exchange サーバーのパブリック フォルダ ストアのキューの長さを示します。

# 8 Microsoft Exchange SPI ツール

各種ツールを使用し、Microsoft Exchange Server の監視を円滑にするタスクを実施できま す。ツールを活用することで、管理ノード上で、Microsoft Exchange Server の監視を開始 するための一定の設定タスクを実行できます。

# Microsoft Exchange Server 2007 用の Microsoft Exchange SPI ツール

以下のツールを使用できます。

- **[** データ ソースの作成 **]** Microsoft Exchange Server 2007 ノードでこのツールを実行 すると、HP Operations エージェントのデータ ストアにデータベースが作成されます。 このデータベースは、コレクタによってメトリック データをログに記録するために使用 されます。デフォルトでは、データベースはエージェントの組み込みパフォーマンス コ ンポーネント (CODA) 内に作成されます。HP Performance Agent をノード上にインス トールしてある場合、[ データ ソースの作成 ] ツールはデータベースを HP Performance Agent 上に作成します。その場合、必要に応じ、データを HP Performance Agent では なく CODA 上に記録するように設定できます。
- **[DataCollector** の登録 **]** このツールは、コレクタが要求するノード上に COM コン ポーネントを登録します。
- **[ExData Collection Manager** 起動 **]** このツールは、管理ノードで Collection Manager プロセスを起動します。Collection Manager は、管理ノード上で実行されるバックグラ ウンド プロセスです。Collection Manager は、個々のコレクタによって収集されたデー タの分析と公開に必要なオブジェクトを作成します。
- **[PowerShell Collector** 起動 **]** このツールは、管理ノードで別のバックグラウンド プ ロセスとして PowerShell Collector を起動します。
- **[PowerShell Collector** 停止 **]** このツールは、管理対象である Microsoft Exchange Server 2007 ノード上の PowerShell Collector プロセスを停止するために実行します。
- **[ExData Collection Manager** 停止 **]** このツールは、管理対象である Microsoft Exchange Server 2007 ノード上の Collection Manager プロセスを停止するために実行 します。
- **[PowerShell Collection** 設定ユーティリティ **]** このツールは、 PowerShell 収集設定 ユーティリティを起動します。PowerShell 収集設定ユーティリティは、収集定義の作成 と変更に使用できます。収集は、Microsoft Exchange Server 2007 のメトリック データ の収集、分析、および保存のメカニズムを指定する記述です。グラフィカル ユーザー イ ンタフェースを使用し、新しい収集定義の作成、または既存定義の変更が行えます。
- **[Exchange** クラスタ設定 **]** このツールは、Microsoft Exchange Server 2007 クラスタ ノードの監視を有効にする apminfo.xml ファイルを作成するために使用できます。
- **[EXSPI** トレース **]** このツールは、管理ノードにおけるトレース レベルを設定します。 ノードからトラブルシューティング情報を収集する必要がある場合は、このツールを起 動してください。
- **[** セルフヒーリング情報 **]** セルフヒーリング情報ツールは、トラブルシューティング問 題に対応できるように、システム情報と、設定、ログ、およびトレースの各 Exchange SPI ファイルを収集します。収集された情報とファイルは、事前定義された出力ディレ クトリに配置されます。データ コレクタはリアルタイム データを収集するため、無効な データでトラブルシューティングが行われる確率が減ります。
- **[** セルフヒーリング検証 **]** このツールは、Microsoft Exchange SPI ファイルとインス トルメンテーション ファイル間のバージョンの不一致を検出する場合に起動します。こ のツールによって不一致が何か見つかると、このツールのステータス ウィンドウにエ ラー メッセージが表示されます。
- **[Operations** トポロジー ビューア **]** このツールは、ユーザーの Microsoft Exchange Server 環境を 3 次元ビューで表示します。[Operations トポロジー ビューア ] を使用す ることで、サイト、ルーティング グループ、および Exchange サーバーと、Exchange 環境におけるそれらの役割をすばやく確認できます。

# Microsoft Exchange Server 2000 および 2003 用の Microsoft Exchange SPI ツール

以下のツール グループを使用できます。

#### [ クライアント SLA 設定 ]

このツール グループには MAPI ベース クライアント計測用の次のツールがあります。

- **[Client MAPI Logon** 設定 **]**
- **[Client Message Read** 設定 **]**
- **[Client Message Send** 設定 **]**
- **[MAPI** クライアント ベースのポリシー用の **MBOX** 作成 **]**

これらのツールを関連するポリシーと組み合わせて使用すると、ログオンや電子メール メッ セージの送信および閲覧など、各種の基本的なクライアント タスクに関するサービス レベル 目標データが生成、収集されます。手順などの詳細については、オンライン ヘルプを参照し てください。

[End-to-End SLA 構成 ]

- **[MBOX** 設定 **]:** メールボックスを自動的に設定するメールボックス設定プログラムを起 動します。ツールを実行するためには、Exchange の管理権限を持つサービス アカウン トのユーザー名とパスワードを指定する必要があります。
- **[End-to-End** 構成 **]:** このツールは、Exchange 2000 および 2003 の HPOM 管理サー バーにおいてメッセージ配信 (Ping) サービス レベル目標のプロセスを設定するための ウィザードです。

詳細については、47ページの「[Microsoft Exchange SPI for Message Delivery SLA](#page-46-0) の設定」 を参照してください。

[Exchange サーバー ユーティリティ ]

• **[** メッセージ追跡の有効化 **]:** Exchange 2000 Server および Exchange 2003 Server 上で のメッセージの追跡を有効にします。

• **[Exchange** インフォメーション ストアのマウント **]:** このツールは、マウント解除された 情報やパブリック フォルダ ストアを検索してマウントすることができます。このツール に関する詳細は、Exchange SPI のオンライン ヘルプを参照してください。

[EXSPI サポート ]

- **[** トレース オン **/** オフ **]:** このツールは、トレース機能を有効または無効にします。デ フォルトの設定はオフです。トレース機能は通常、カスタマサポートでトラブルシュー ティングの目的に使用されます。
- **[** セルフヒーリング情報 **]:** このツールは、システム情報、設定、ログ、およびトレース Microsoft Exchange SPI ファイルを収集します。これらはお客様の問題のトラブル シューティングに役立てられます。詳細については、オンライン ヘルプを参照してくだ さい。

#### [Exchange トポロジー ]

• **[Operations** トポロジー ビューア **]:** このツールは、Microsoft Exchange およびディレ クトリ サーバーを 3 次元で表示する機能を備えています。詳細は、99 [ページの](#page-98-0) 「[Operations](#page-98-0) トポロジー ビューア」を参照してください。

#### EXSPI ユーティリティ

- **[Exchange** クラスタ設定 **]:** このツールは、apminfo.xml ファイルの作成に使用する apminfo データを出力します。apminfo.xml ファイルは、Microsoft Exchange SPI がク ラスタ化されたインスタンスを識別するのに使用します。Microsoft Exchange SPI のク ラスタ監視機能の詳細は、53 ページの「[Microsoft Exchange SPI](#page-52-0) クラスタ サポート」 を参照してください。
- **[** 組み込みパフォーマンス コンポーネント設定 **]:** このツールは、EXSPI\_DATA のデータ ソース、クラス、およびメトリックを作成します。**[ovo Exchange SPI core] > [Data Collection]** グループにある Auto Deploy ポリシー **EXSPI-6.X exspi Agent Configuration\_jp** と同じ機能を実行します。このツールには、EXSPI\_DATA のデータソースが作成される 前の現在のデータソースがすべて表示されます。作成が成功したことを確かめるには、 ツールを最初に実行した後に数分ほど待ち、もう一度ツールを実行します。EPC スキー マの一覧については、133 ページの「[Embedded Performance Component \(EPC\)](#page-132-0) ス [キーマ」を](#page-132-0)参照してください。

# <span id="page-98-0"></span>Operations トポロジー ビューア

Operations トポロジー ビューア は、Microsoft Exchange Server 2000 および 2003 環境を 3 次元で表示する機能を備えています。このビューアは、**[** ツール **]** → **[SPI for Exchange]** → **[Exchange 2007]** → **[Exchange** トポロジー **]**、または **[** ツール **]** → **[SPI for Exchange]** → **[Exchange 2000** および **2003]** → **[Exchange** トポロジー**]** の下の HPOM コンソールにあるツール の 1 つです。このツールを使用することで、ルーティング グループおよび Exchange サー バーと、Exchange 組織におけるそれらの役割をすばやく確認できます。

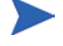

Active Directory SPI をすでにインストールしてある場合は、Operations トポロジー ビューア が開き、2 つのフォルダ、[Exchange Topology] と [Site Topology] が示されま す。サイト トポロジー ビューには Active Directory と Exchange サーバーの情報が表示 されます。サイト トポロジー ビューの詳細は、Active Directory SPI のオンライン ヘル プおよび『設定ガイド』を参照してください。

[Operations トポロジー ビューア ] ツールは、Microsoft Exchange Server 環境の 3 次元トポ ロジーを表示できる [Operations トポロジー ビューア ] ウィンドウを起動します。

[Operations トポロジー ビューア ] ウィンドウを開くには、以下の手順を実行します。

- 1 コンソール ツリーで、 **[** ツール **]** → **[SPI for Exchange]** → **[Exchange 2007]**、または **[** ツール **]**  → **[SPI for Exchange]** → **[Exchange 2000** および **2003]** (Exchange バージョンによって異な る ) を展開し、続いて **[Exchange** トポロジー **]** をダブルクリックします。
- 2 詳細ペインで、**[Operations** トポロジー ビューア **]** をダブルクリックします。[Operations トポロジー ビューア ] ウィンドウが開かれます。
- 3 [Operations トポロジー ビューア]ウィンドウの左ペインで [フォレスト] を右クリック し、続いて **[** フォレストの追加 **...]** をクリックします。[ フォレストの追加 ] ダイアログ ボックスが開きます。

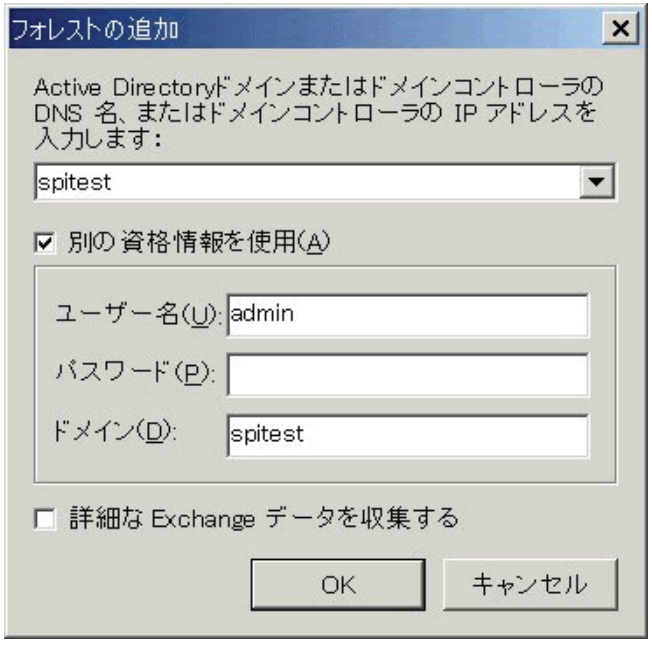

4 Exchange データの収集対象とするドメイン コントローラまたは Active Directory ドメ インを指定します。[ 詳細な Exchange データを収集する ] チェックボックスをオンにす る場合は、あらかじめ 103 [ページの「詳細な](#page-102-0) Exchange データの収集」を参照してくだ さい。要求された情報を入力し、**[OK]** をクリックします。

データの収集が完了すると通知されます。

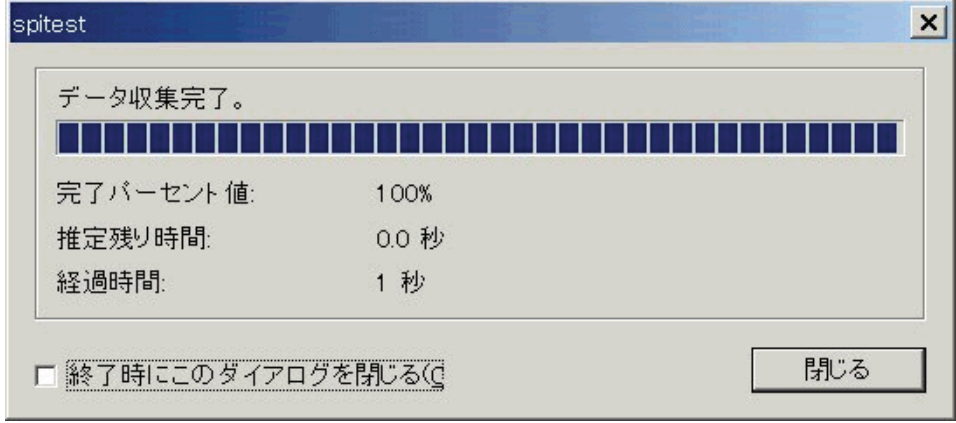

5 **[** 閉じる **]** をクリックします。または、このダイアログを自動的に閉じる場合は **[** 終了時に このダイアログを閉じる **]** ボックスをオンにします。

6 左ペインで **[Exchange** トポロジー **]** を選択します。無題の Exchange トポロジーのビュー が右ペインに表示されます。このビューを後で使用できるように保存します。

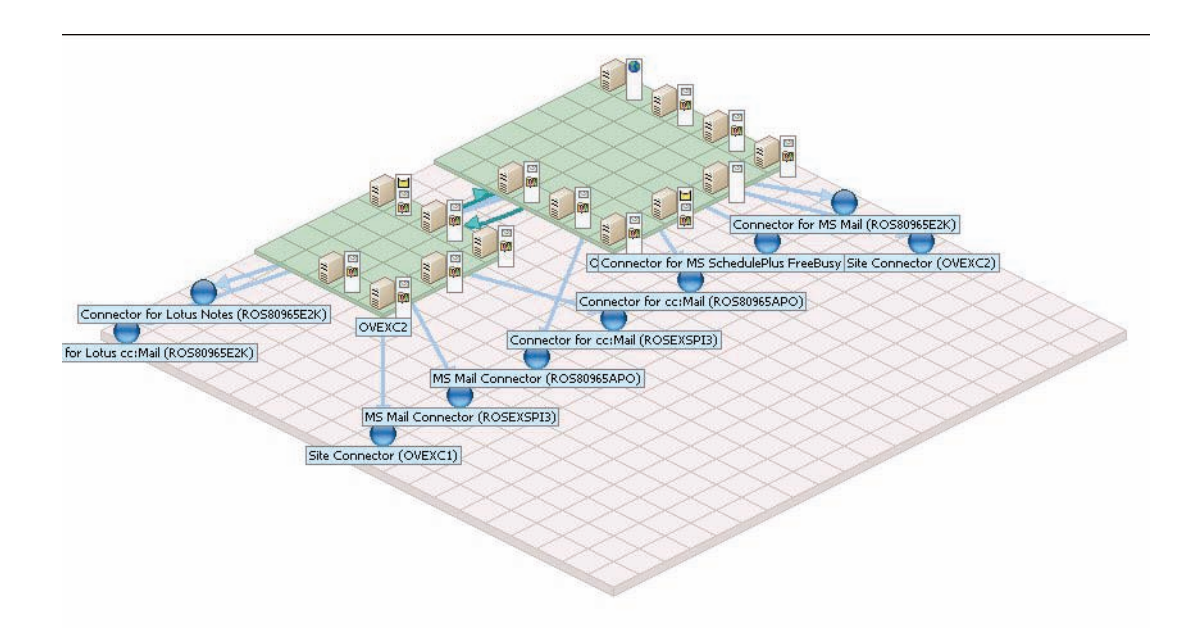

7 フォルダを展開して Exchange 組織階層を表示します。

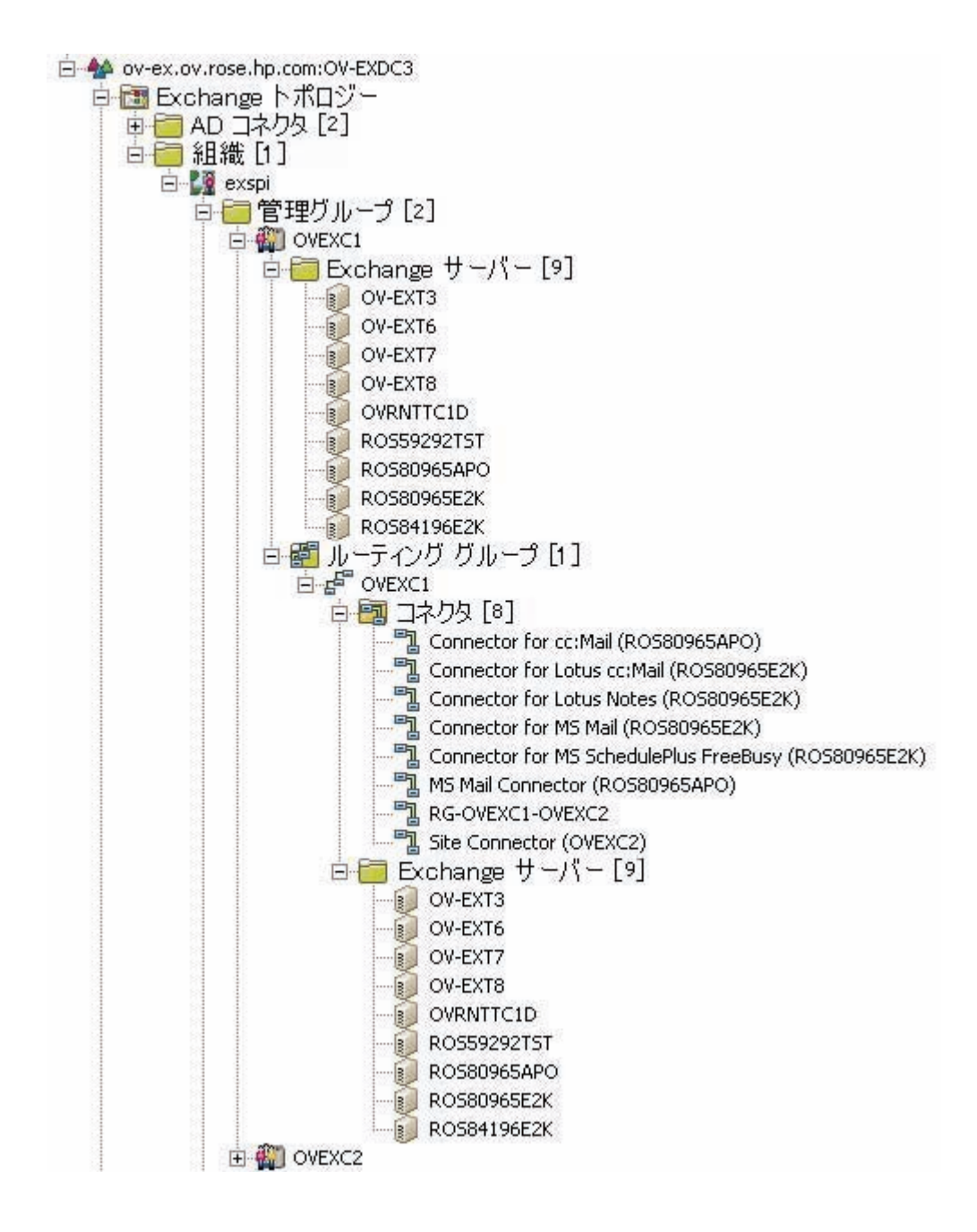

### <span id="page-102-0"></span>詳細な Exchange データの収集

Operations トポロジー ビューアが特定の Exchange データを収集できるかどうかは、 Exchange 組織のコンポーネントに割り当てられている権限に依存します。詳細は、 108 ページの「WMI から Exchange [サーバーにアクセスできるかどうかを調べるにはどう](#page-107-0) [すればよいでしょうか。」を](#page-107-0)参照してください。

[フォレストの追加]画面で [詳細な Exchange データを収集する] オプションをオンにして いる場合は、次の警告が表示されます。

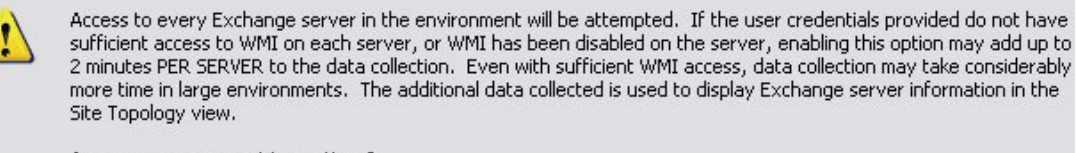

Are you sure you want to continue?

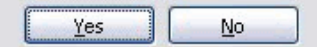

この警告に示されているように、大規模な Exchange 組織ではこの情報を取得するのに数時 間かかることがあります。また、権限の制限のために取得が成功しなかった場合でも通知さ れませんが、接続に問題がなかったかをエラー ログ ファイルで調べ、十分な権限が割り当て られているか確かめる必要があります。必要な WMI 権限とエラー ログ ファイルの場所に関 する詳細は、109 [ページの「必要な](#page-108-0) WMI セキュリティ アクセス権限」を参照してください。

最初にこれらのデータを Exchange 組織全体から収集しないことを選択した場合、

Operations トポロジー ビューア は個々のサーバーの [ プロパティ ] ダイアログが開いたと きに、これと同じデータを取得することを試みます。権限が許可されている場合は、クエリ によってデータが取得され、サーバーの [ プロパティ ] ダイアログの [ 従属 DC] タブに設定 されます。[ 詳細な Exchange データを収集する ] を最初にオンにしている場合は、すべての サーバー ( 権限が許可されている場合 ) の [ プロパティ ] ダイアログでこのタブが設定されま す。

### サイト トポロジ ビュー

Active Directory SPI ライセンスがある場合は、コンソール ツリーで [Exchange トポロ ジー ] フォルダの下に [ サイト トポロジー ] フォルダが表示されます。

次の条件が満たされている場合、サイト トポロジー ビューには Active Directory と Exchange サーバーの両方が同じマップ上に表示されます。

- 両方の SPI がインストールされている
- Exchange データの収集を許可するための正しい権限が設定されている
- 詳細な Exchange データの収集が (チェックボックスをオンにすることで)最初のデータ 収集ですでに実行されている

詳細な Exchange データの収集では、Exchange サーバーおよびその従属ドメイン コント ローラが Active Directory サイト内のどこにあるかについての情報が取得されます。この Exchange 情報はサイト トポロジー マップ内に存在します。サイト トポロジー マップは、コ ンソール ツリーでこのフォルダを選択したときに詳細ペインに表示されます。サイト トポロ ジー ビューの詳細は、Active Directory SPI のオンライン ヘルプおよび『設定ガイド』を参 照してください。

### Exchange トポロジー ビューを初めて使用する場合

Operations トポロジー ビューア を開くと、ルーティング グループとサーバーが入ったフォ ルダが左側に表示されます。右側には、コンテキスト内でのルーティング グループとサー バー リンクの配置がグラフィカルに表示されます。左側のツリー ビューでは Exchange 組織 の階層が表示されますが、右ペインではそのコンポーネントどうしの関係が階層に関係なく 表示されます。

機能へのアクセス **:** Operations トポロジー ビューアの各機能へは、メニュー コマンド、 ツールバー ボタンからアクセスできる他、ウィンドウ ペイン内の任意の場所を右クリックし て表示されるコンテキスト メニューからもアクセスできます。メニューおよびツールバーの 詳細については、SPI for Exchange のオンライン ヘルプを参照してください。

#### Exchange トポロジー ビューの操作

Exchange トポロジー マップを表示するときに、サーバーが表示可能領域に収まりきらない ことがあります。また、表示可能領域のサイズを変更したい場合もあります。そのような変 更やその他の変更を、以下のように行うことができます。

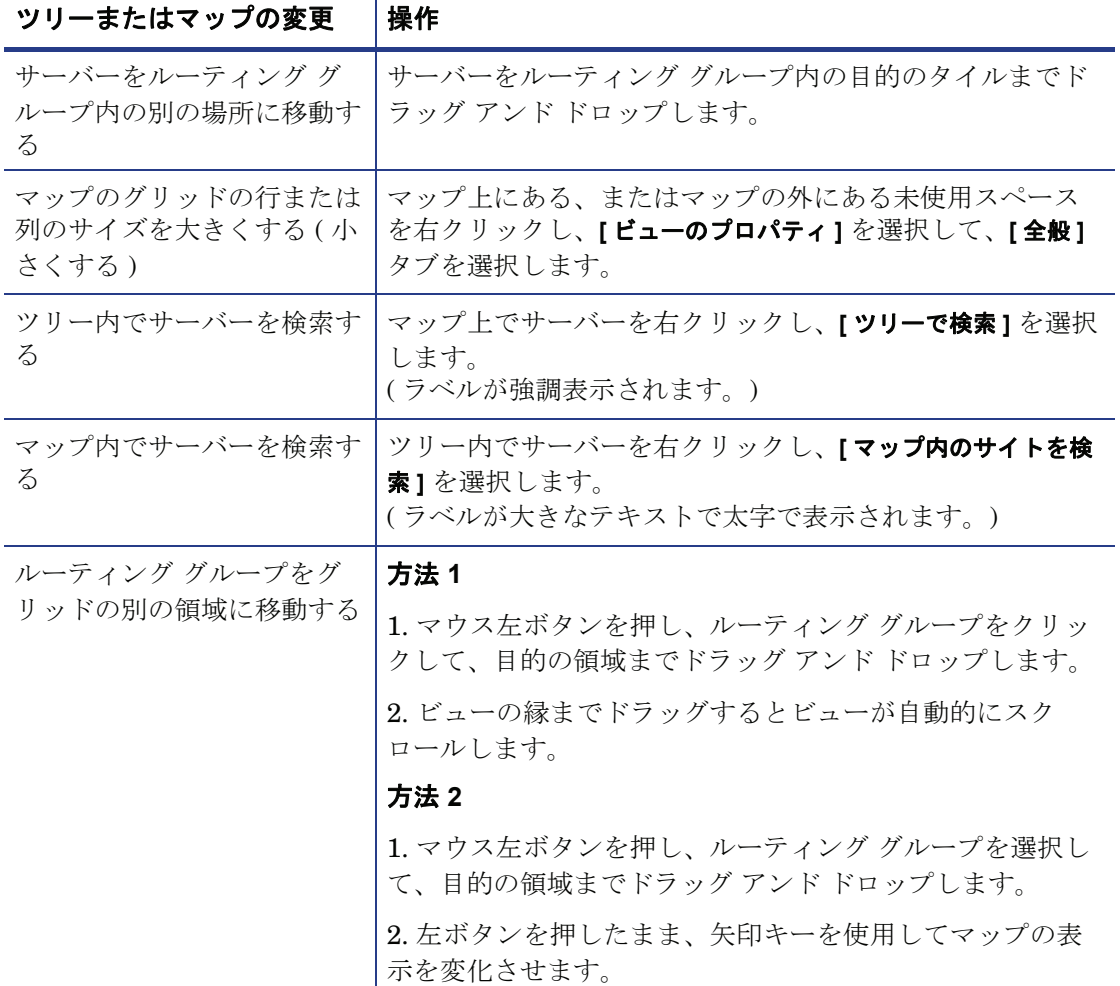

#### 表 **1 Operations** トポロジー ビューアの変更

### キーボードを使用したマップでの移動

| キーストローク        | マップ機能                                    |
|----------------|------------------------------------------|
| ← 左向き矢印        | マップの表示を約1タイル幅分だけ左にスクロー<br>ルします。          |
| → 右向き矢印        | マップの表示を約1タイル幅分だけ右にスクロー<br>ルします。          |
| 「Homel キー      | マップの表示を左端までスクロールします。<br>(縦方向の位置は変わりません。) |
| $[End] \neq -$ | マップの表示を右端までスクロールします。<br>(縦方向の位置は変わりません。) |

表 **2** キーボードの機能

### サーバーおよびマップ プロパティへのアクセス

フォレストに正常に接続すると、ツリーが設定され、トポロジー マップが表示されます。 検出された Exchange サーバーをツリーまたはマップ内で右クリックし、**[** プロパティ **]** を選 択することで、次の Exchange サーバー情報を表示できます。

サーバーのプロパティ

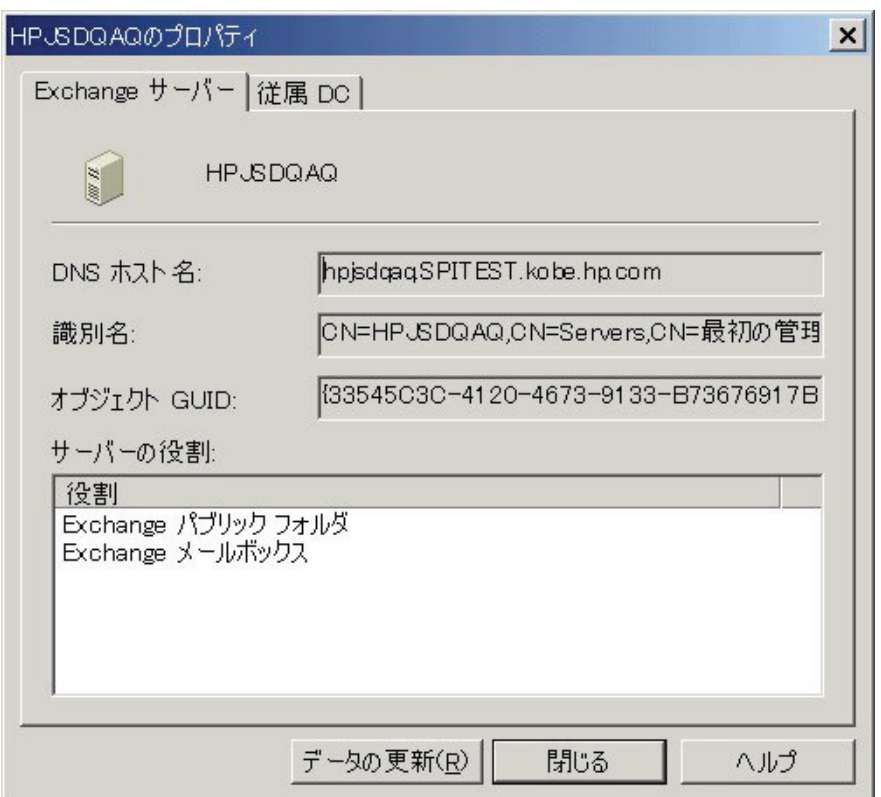

サーバーの [ プロパティ ] ダイアログに表示される情報 ([DNS ホスト名 ]、[ 識別名 ]、[ オブ ジェクト GUID]、[ サーバーの役割 ]、[ 従属 DC]) は、最初の Active Directory クエリから 取得されます (103 [ページの「詳細な](#page-102-0) Exchange データの収集」を参照 )。情報がほとんどま たはまったく表示されない場合は、必要な WMI 権限が許可されていない可能性があります。 詳細は、109 [ページの「必要な](#page-108-0) WMI セキュリティ アクセス権限」を参照してください。

サーバーのプロパティ情報はキャッシュされます。データを更新する必要がある場合は **[** データの更新 **]** をクリックします。

#### [ 従属 DC] タブ

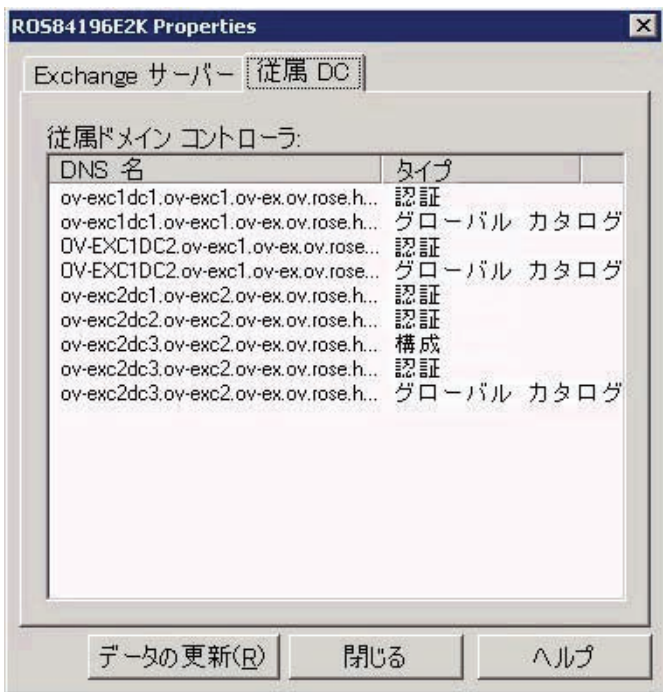

従属ドメイン コントローラは [DNS 名 ] および [ タイプ ] と一緒に一覧表示されます。[ 詳細 な Exchange データを収集する ] オプションを最初にオンにしている場合は、このデータが すでに収集されており、表示されます。このオプションを最初にオンにしなかった場合は、 オンにして [ サーバーのプロパティ ] を表示することで、このデータの収集が開始され、適 切なセキュリティ権限が設定されていればダイアログに表示されます。

**[** タイプ **]:** ドメイン コントローラが持つことのできる 3 種類の役割 ([ 認証 ]、[ グローバル カ タログ ]、[ 構成 ]) のいずれか。

#### マップのプロパティ

グリッドの未使用領域またはグリッド外のスペースを右クリックすることにより、 [Exchange トポロジー ビュー ] メニューを開くことができます。このメニューには次のオプ ションがあります。

- **[** ナビゲーター **]:** グリッド全体を表示および操作でき、現在表示されているものの概要 を確認できます。青色の四角形はメイン ビュー内で表示される領域を表しています。
- **[** 検索をクリア **]:** 右クリック メニュー オプション **[** ビューで検索 **]** の結果としてマップ上 のオブジェクトがフォーカスを持っている場合、このオプションが有効にされ、選択 して検索結果をクリアできます。
- **[** ビューのプロパティ **]:** ルーティング グループの色、線、線の幅、スタイルなど、マッ プ ビューの多数の変数を変更できます。

Operations トポロジー ビューアの詳細は、Exchange SPI のオンライン ヘルプを参照して ください。

すでに **Active Directory SPI** がインストールしてあり、サイト トポロジー ビューを使用して Active Directory の詳細を表示する必要がある場合は、Active Directory SPI のオンライン ヘルプを参照してください。

### よくある質問

#### マップ イメージは印刷できますか。

できません。ただし、マップをエクスポートすることは可能です。.png ファイルまたはビッ トマップ ファイルとして保存した後、グラフィックス プログラムで開いてファイルを印刷で きます。

<span id="page-107-0"></span>WMI から Exchange サーバーにアクセスできるかどうかを調べるにはどうすればよいでしょ うか。

- 1 < トポロジー ビューアのインストールディレクトリ >¥release¥logs¥ AD OvADExCollectorErrorLog.txt ログ ファイルの内容を調べます。
- 2 次のような警告を探します。

03/01/05 11:44:53 WARNING: Exception thrown, HR#80070005, Access is denied.WMI connection failed to server 'myExchangeServer01.americas.mycorp.net'.FileName: .¥OvWmiQuery.cpp Line#128

または

```
02/24/05 17:36:24 WARNING: Exception thrown, HR#80041008, WMI 
connection failed to server 
'myExchangeServer01.americas.mycorp.net'.FileName: .¥OvWmiQuery.cpp 
Line#126
```
#### Operations トポロジー ビューア はどのようなログ ファイルを生成しますか。

Operations トポロジー ビューアを起動すると、OVTV\_ConsoleErrorLog.txt と OVTV OvADExCollectorErrorLog.txt が生成されます。

これらのファイルは次の場所にあります。

< トポロジー ビューアのインストール ディレクトリ >¥release¥logs¥
Operations トポロジー ビューアをシャットダウンした場合、単純にキャンセルした場合、 またはいったん停止してからフォレストに再接続した場合、以前に作成された OVTV ConsoleErrorLog.txtlog ファイルは OVTV ConsoleErrorLog.old.txt に繰 り越され、以前に作成された OVTV\_OvADExCollectorErrorLog.txt は OVTV\_OvAdExCollectorErrorLog.old.txt に繰り越されます。

OVTV\_OvADExCollectorErrorLog.txt は警告が表示された場合にのみ作成されます。 警告が発生していない場合は、ファイルは作成されません。

## 必要な WMI セキュリティ アクセス権限

Operations トポロジー ビューアが詳細な Exchange データを収集するためには、次の権限 が必要です。

- Exchange サーバーのサイト メンバーシップ データを取得するためには、 Operations トポロジー ビューアのユーザーは WMI 名前空間 **root¥default** への READ および REMOTE のアクセス権が必要です。
- Exchange サーバーの DC 依存データを取得するためには、Operations トポロジー ビューアのユーザーは WMI 名前空間 **root¥MicrosoftExchangeV2** への READ お よび REMOTE のアクセス権が必要です。
- DC の DNS サーバーを取得するためには、Operations トポロジー ビューアのユー ザーは WMI 名前空間 **root¥CMIv2** への READ および REMOTE のアクセス権が 必要です。

# A Microsoft Exchange SPI インストルメン テーション ファイル

## EXSPI Exchange Discovery インストルメンテーション

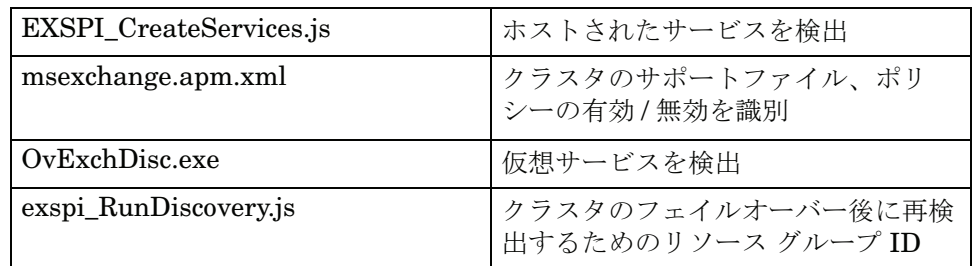

## Exchange 2007 EXSPI インストルメンテーション

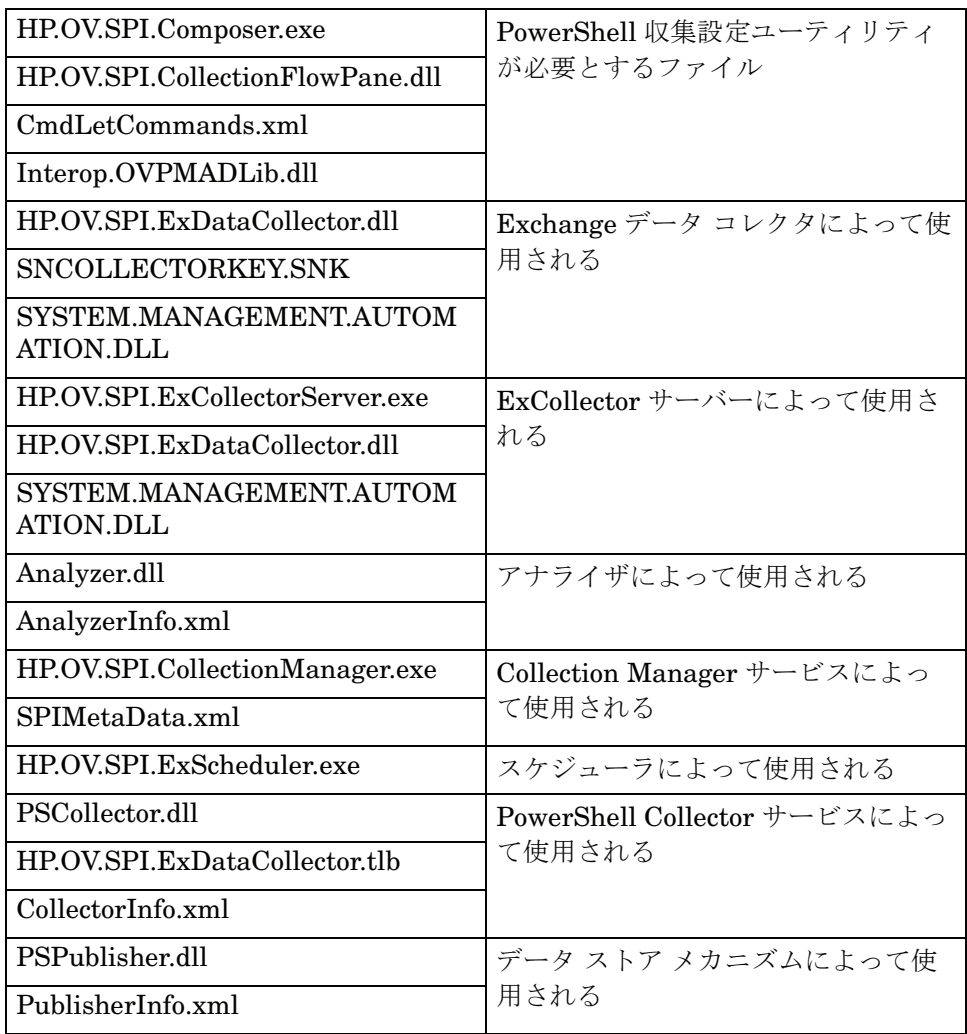

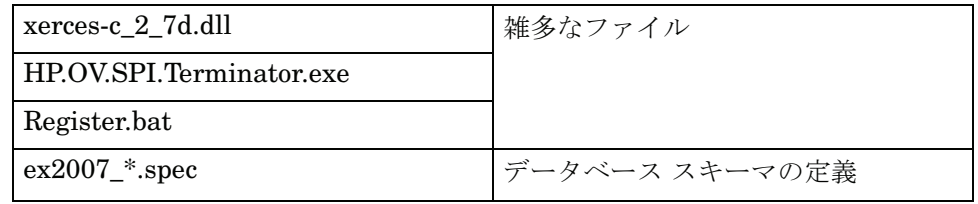

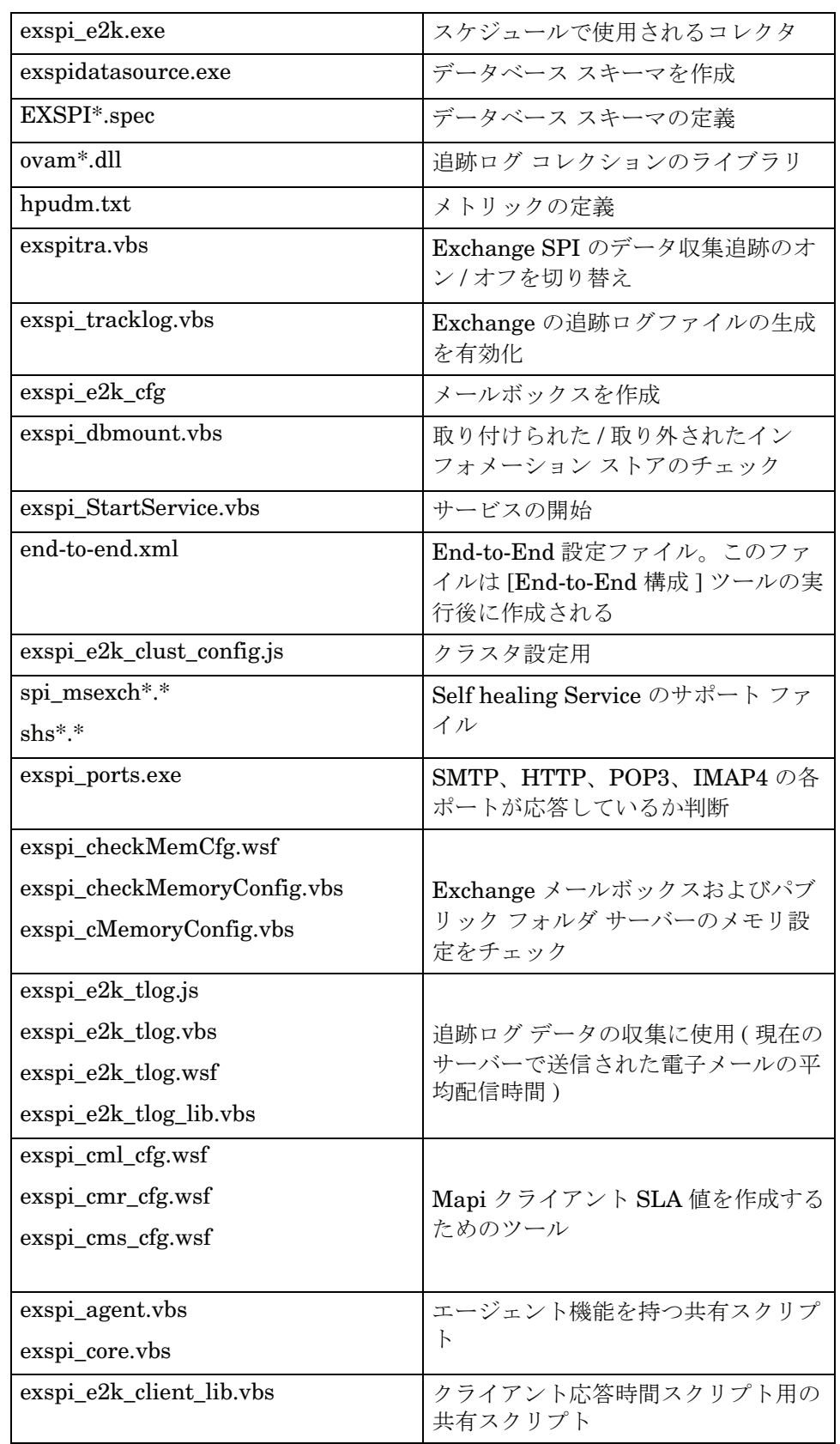

## Exchange 200X EXSPI インストルメンテーション

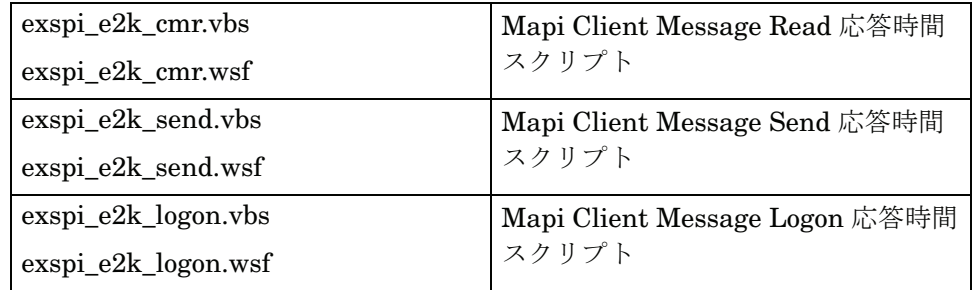

# B ポリシーのカスタマイズ

ポリシーは、ネットワークとサービスの管理を自動化するための 1 つ以上のルールです。 Microsoft Exchange SPI には、Exchange Server 監視タスクを簡易化するポリシーがいくつ か用意されています。これらの既存ポリシーは、HPOM コンソールでカスタマイズできま す。

## タグ機能を使用したポリシーのカスタマイズ

特定のサイトまたは部署専用のサーバーには、一意の名前を付けた Microsoft Exchange SPI ポリシーを使用すると便利です。具体的には、デフォルト ポリシーを新しいグループにコ ピーし、元の名前に識別子を追加して、該当する測定期間内にデータを収集するスケジュー ル ポリシーに組み込みます。

#### タスク 1: 新しいポリシー グループの作成

- 1 コンソール ツリーで **[** ポリシー管理 **]** → **[** ポリシー グループ **]** フォルダを展開します。
- 2 新しいグループの追加先フォルダを右クリックし、**[** 新規作成 **]** → **[** ポリシー グループ **]** を 選択します。
- 3 作成したフォルダに指定する新しいグループ名を入力して、**[Enter]** キーを押します。
- 4 コンソールで、[Shift] キーまたは [Ctrl] キーを押しながら、グループに組み込むデフォ ルト ポリシーをクリックした後、右クリックして **[** コピー **]** を選択します。
	- コピーする際は常に、Scheduled Task ポリシーを、Measurement Threshold ポ リシーを含むデフォルト ポリシー グループから新しいポリシー グループにコピー してください。データ収集を行うには、Scheduled Task ポリシーが必要です。
- 5 新たに作成したグループを右クリックし、**[** 貼り付け **]** をクリックします。コピーしたポ リシーは、新しいポリシー グループ内に貼り付けられます。
- 6 デフォルト ポリシー グループ全体を新しいグループにコピーした場合、必要のないポリ シーを右クリックして **[** 削除 **]** を選択すると削除できます。

#### タスク 2: ポリシーにタグを付ける

1 変更が必要なポリシーがある場合は、ダブルクリックして変更します。

2 **[ファイル]→[名前を付けて保存 ...]** を選択します。表示されたダイアログで、たとえば **Example-**EXSPI-6.X IS Mailbox Average Delivery Time\_jp のように、デフォルト ポリ シー名の前に特別な識別子とハイフンを入力します。

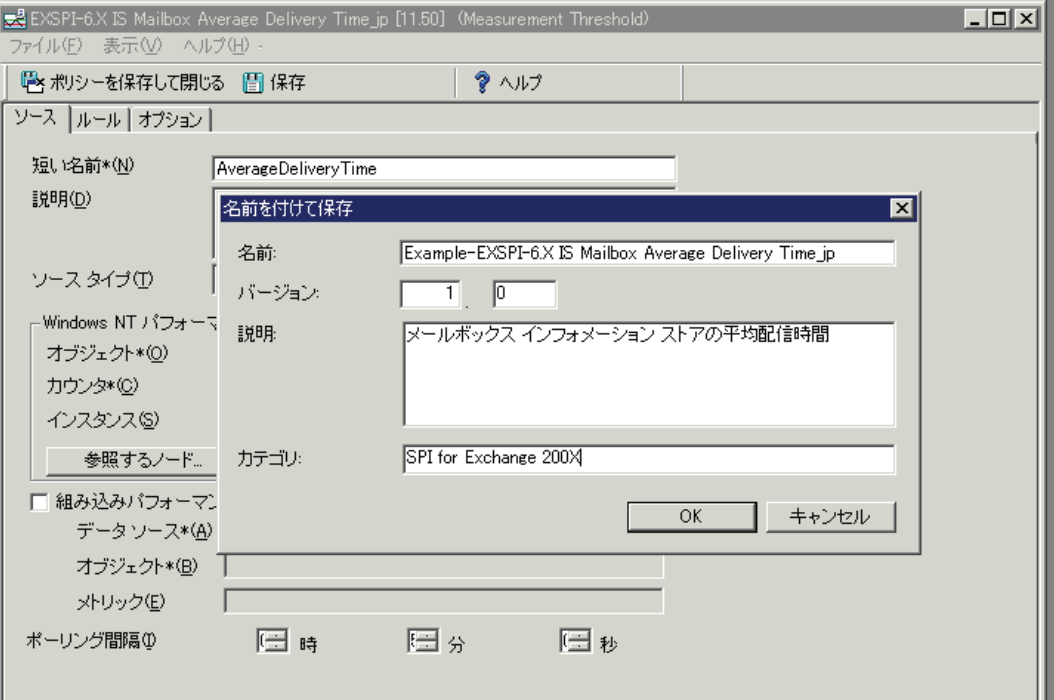

- 3 名前を変更したポリシーを保存した後、その他のポリシーと共に新しいグループにコ ピーした Scheduled Task ポリシーをダブルクリックします。( この例では、 「EXSPI-6.X Id-Dc-Instant Messaging\_jp」を使用しています。)
- 4 **[** コマンド **\*]** テキスト ボックス内のテキストの最後に、タグ (-t) パラメータと < 識別子 >- を挿入します。
- 5 終了したら、Scheduled Task ポリシーの名前にグループ 識別子を次のように追加しま す。

**[** ファイル **]** → **[** 名前を付けて保存 **...]** を選択して、Scheduled Task ポリシーの名前 「EXSPI-6.X Id-Dc-Instant Messaging\_jp」を「*Example-*EXSPI-6.X Id-Dc-Instant Messaging\_jp」に変更します。

新しいグループの各ポリシーの先頭に追加された識別子により、コンソールの [ タイプ別ポ リシー ] フォルダでポリシーを簡単に見つけることができます。また、新しいポリシーに対 して新しいグループを作成すると、ポリシーを効率的に配布できます ( グループを右クリッ クして、**[** すべてのタスク **]** → **[** 配布先ノード **...]** を選択 )。詳細については、オンライン ヘルプ を参照してください。

# C Service Reporter スキーマ

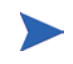

どの EXSPI Reporter データベース テーブルも、最初の 5 つの列には ID、 SYSTEMNAME、DATETIME、GMT、SHIFTNAME がこの順に入っていなければなり ません。最初の 5 つの列の名前または順序がこのとおりでない場合、EXSPI データを収 集することはできません。

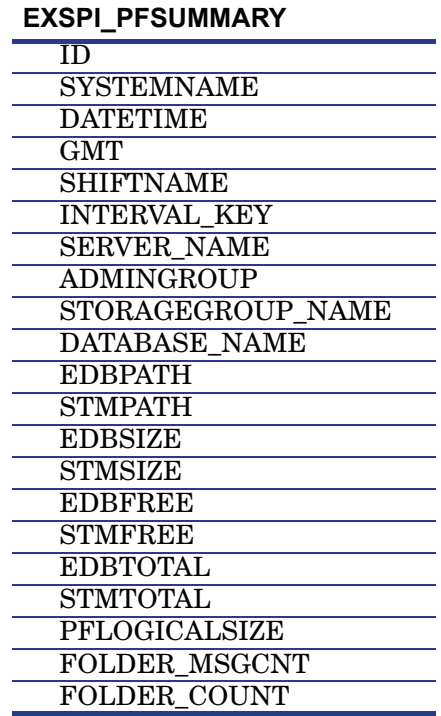

## **EXSPI\_PFPERF**

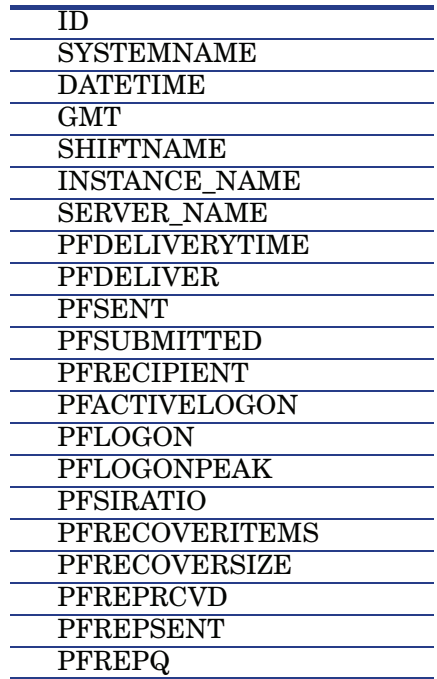

#### **EXSPI\_MBDETAIL**

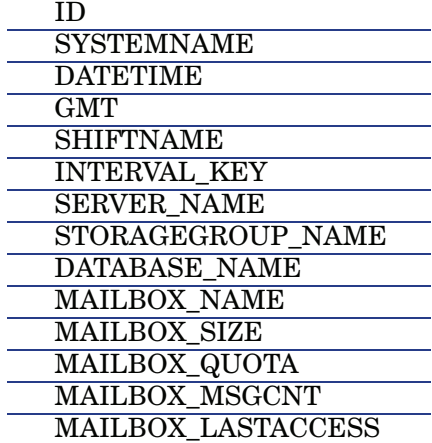

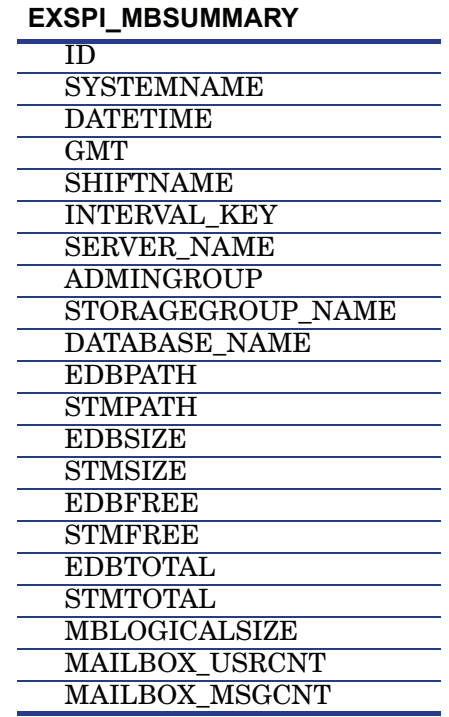

## **EXSPI\_MBPERF**

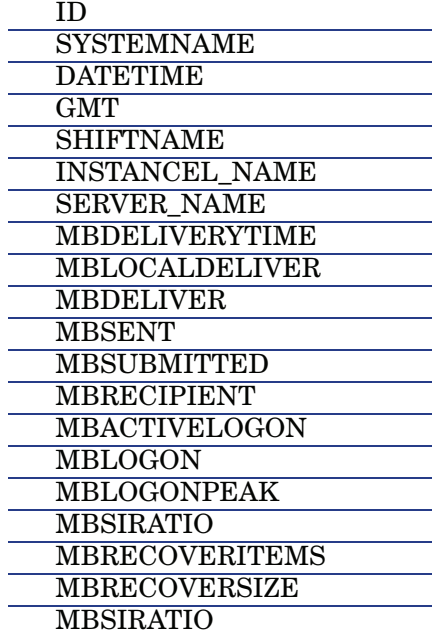

#### **EXSPI\_TRANSLOG** ID **SYSTEMNAME DATETIME**  GMT **SHIFTNAME**  INTERVAL\_KEY SERVER\_NAME STORAGEGROUP\_NAME TRANSLOGFILEPATH TRANSLOGFILESIZE TRANSLOGFILEFREE TRANSLOGFILETOTAL

#### **EXSPI\_OMA**

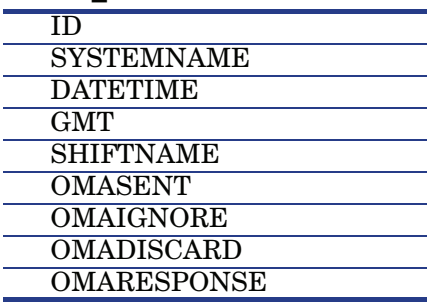

L

#### **EXSPI\_ASYNC**

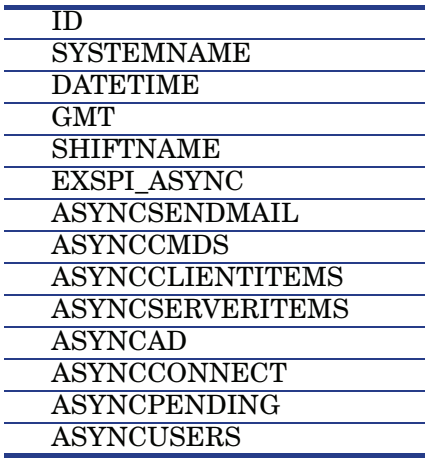

#### **EXSPI\_ASNOTIFY**

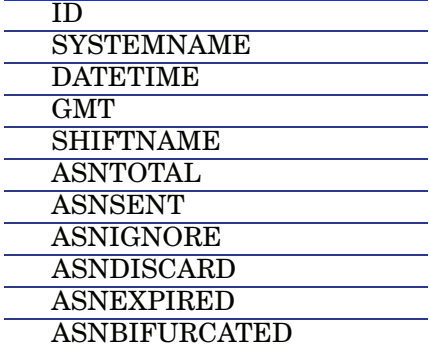

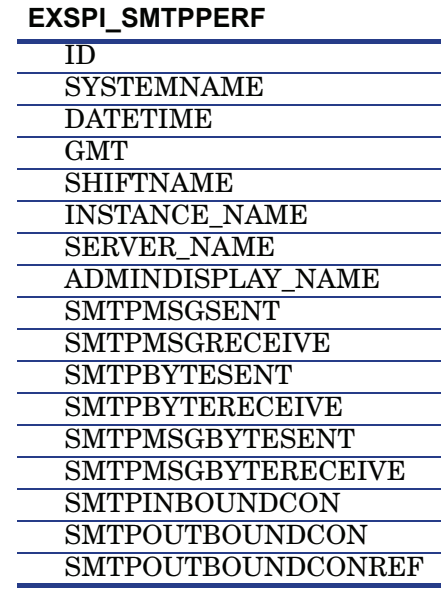

## **EXSPI\_IMAP4PERF**

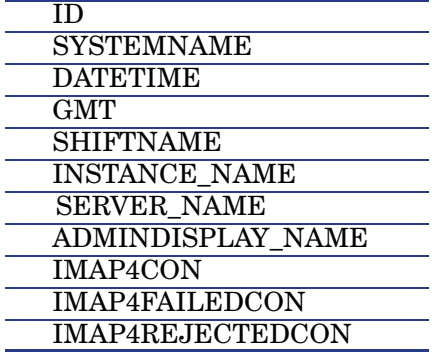

## **EXSPI\_ISPERF**

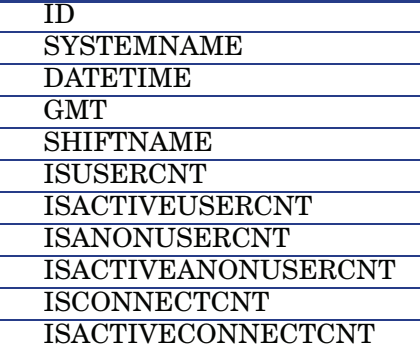

## **EXSPI\_MTAPERF**

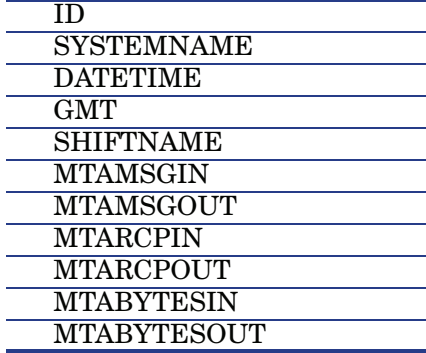

#### **EXSPI\_PORTS**

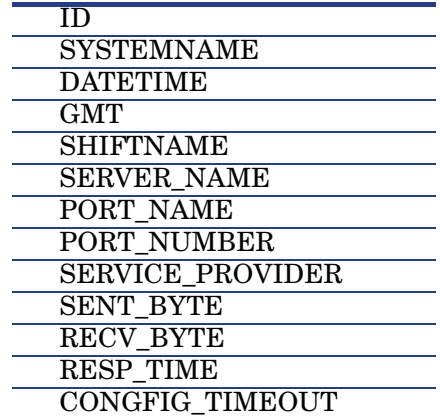

#### **EXSPI\_MTADATA**

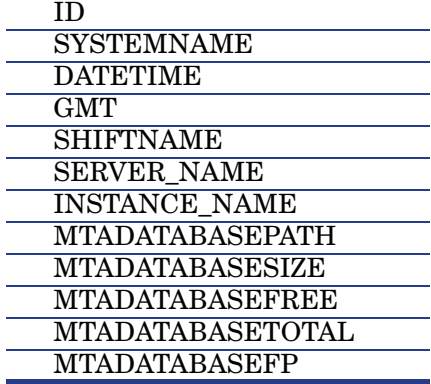

## **EXSPI\_SMTPDATA**

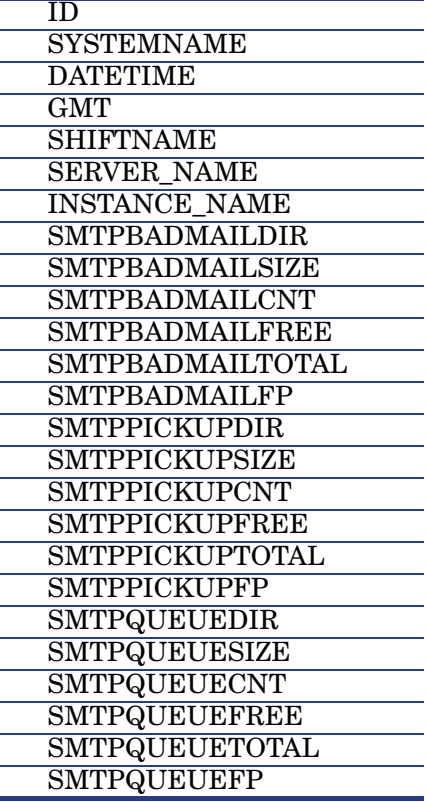

## **EXSPI\_MTLDATA**

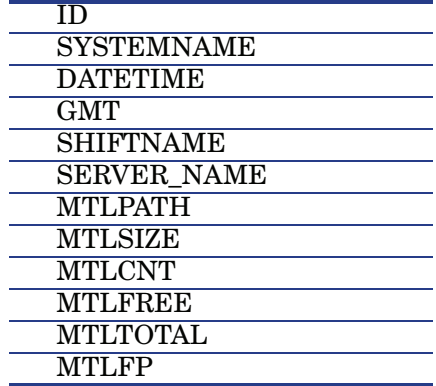

## **EXSPI\_OWAFE**

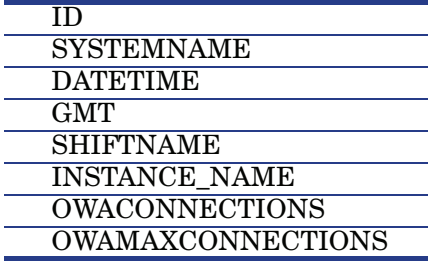

## **EXSPI\_OWABE**

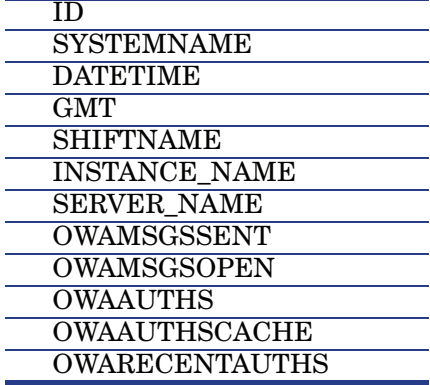

## **EXSPI\_FTIDATA**

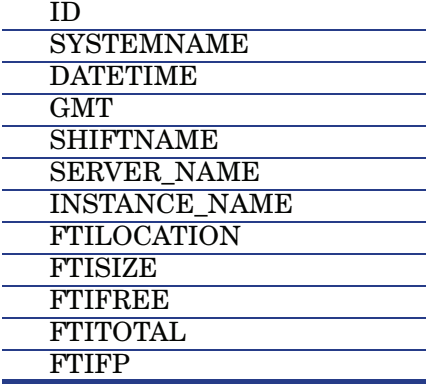

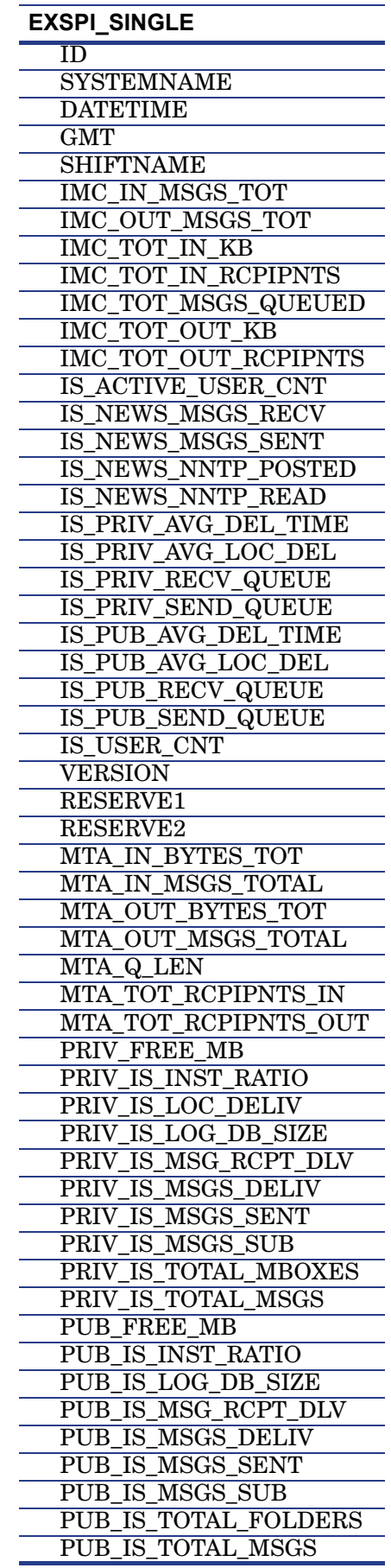

## **EXSPI\_MULTI**

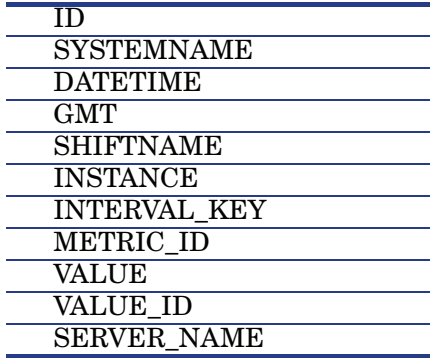

## **EXSPI\_M0660**

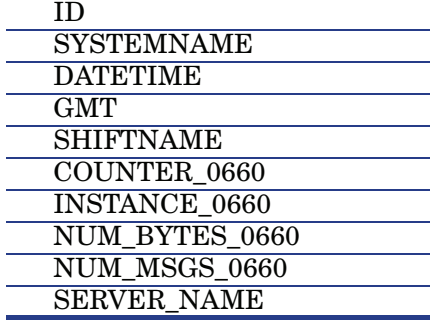

 $\overline{\phantom{a}}$ 

 $\overline{a}$ 

## **EXSPI\_0661**

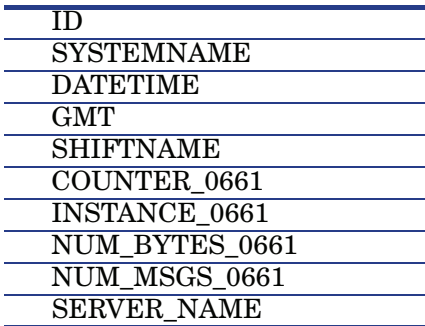

## **EXSPI\_0662**

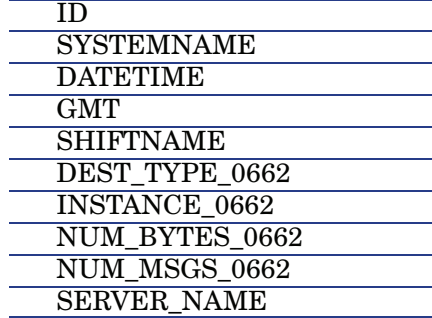

## **EXSPI\_0663**

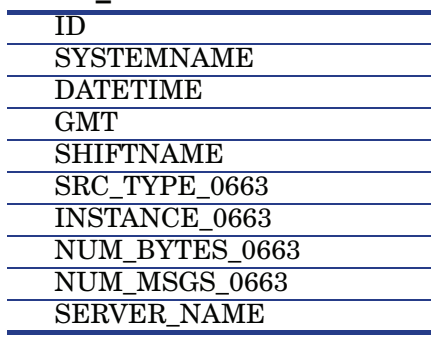

## **EXSPI\_M1002**

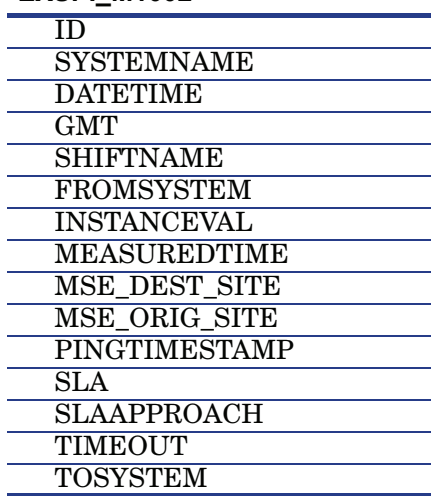

i.

## **EXSPI\_CMR**

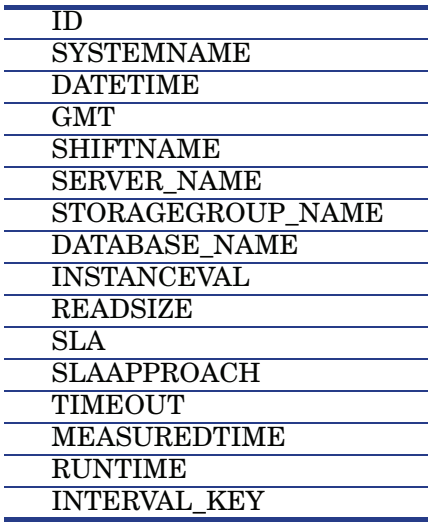

## **EXSPI\_CML**

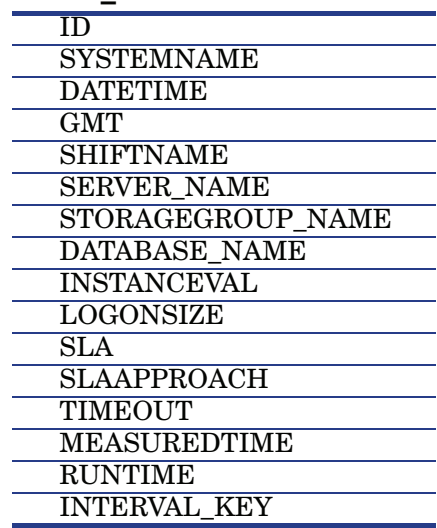

## **EXSPI\_CMS**

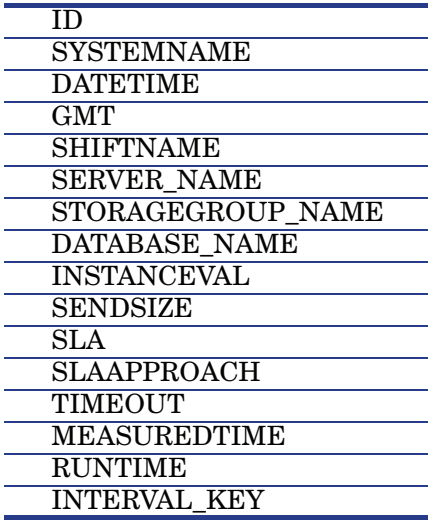

## **EXSPI\_POP3PERF**

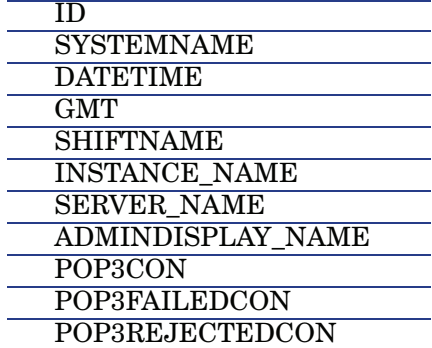

## **EXSPI\_DELIV**

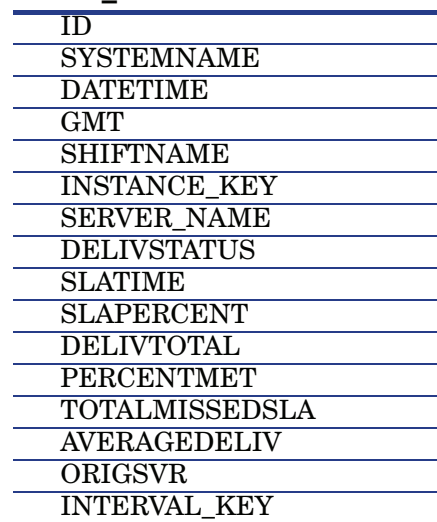

## **EXSPI\_PFDETAIL**

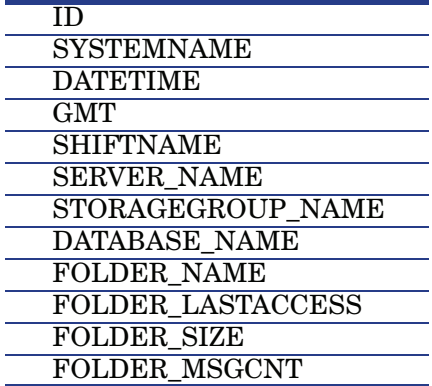

## Exchange 2007 の Service Reporter スキーマ

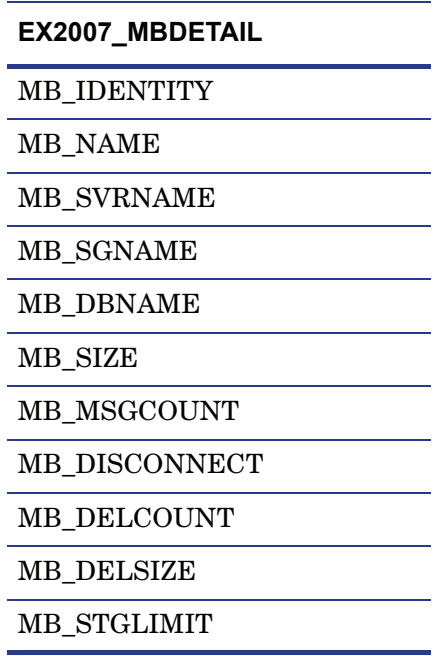

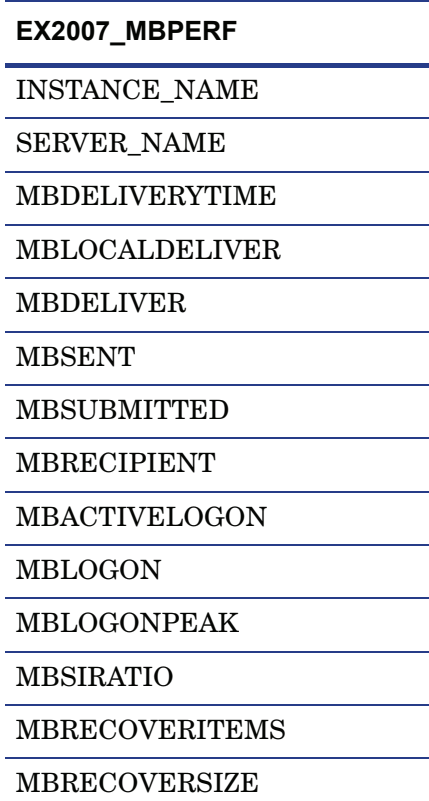

#### **EX2007\_PFPERF**

INSTANCE\_NAME

SERVER\_NAME

PFDELIVERYTIME

PFDELIVER

PFSENT

PFSUBMITTED

PFRECIPIENT

PFACTIVELOGON

PFLOGON

PFLOGONPEAK

PFSIRATIO

PFRECOVERITEMS

PFRECOVERSIZE

PFREPRCVD

PFREPSENT

PFREPQ

#### **EX2007\_IMAP4PERF**

INSTANCE\_NAME

SERVER\_NAME

ADMINDISPLAY\_NAME

IMAP4CON

IMAP4FAILEDCON

IMAP4REJECTEDCON

#### **EX2007\_POP3PERF**

INSTANCE\_NAME

SERVER\_NAME

ADMINDISPLAY\_NAME

POP3CON

POP3FAILEDCON

POP3REJECTEDCON

#### **EX2007\_ISPERF**

ISUSERCNT

ISACTIVEUSERCNT

ISANONUSERCNT

ISACTIVEANONUSERCNT

ISCONNECTCNT

ISACTIVECONNECTCNT

**EX2007\_SMTPSEND**

INSTANCE\_NAME

SERVER\_NAME

ADMINDISPLAY\_NAME

SMTPMSGSENT

SMTPMSGRECEIVE

SMTPBYTESENT

SMTPBYTERECEIVE

SMTPMSGBYTESENT

SMTPMSGBYTERECEIVE

SMTPINBOUNDCON

SMTPOUTBOUNDCON

SMTPOUTBOUNDCONREF

#### **EX2007\_SMTPRECV**

INSTANCE\_NAME

SERVER\_NAME

ADMINDISPLAY\_NAME

SMTPMSGSENT

SMTPMSGRECEIVE

SMTPBYTESENT

SMTPBYTERECEIVE

SMTPMSGBYTESENT

SMTPMSGBYTERECEIVE

SMTPINBOUNDCON

SMTPOUTBOUNDCON

SMTPOUTBOUNDCONREF

# D Embedded Performance Component (EPC) スキーマ

#### **EXSPI\_ASNOTIFY**

 ASNTOTAL ASNSENT ASNIGNORE ASNDISCARD ASNEXPIRED

ASNBIFURCATED

#### **EXSPI\_ASYNC**

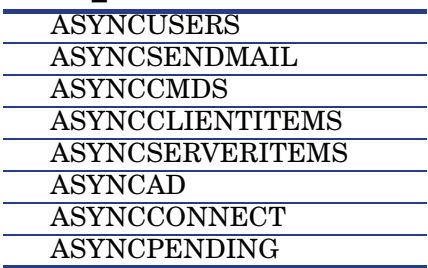

#### **EXSPI\_CML**

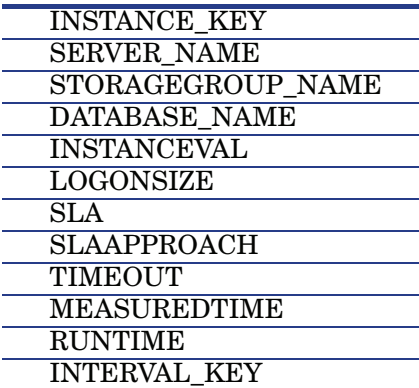

## **EXSPI\_CMR**

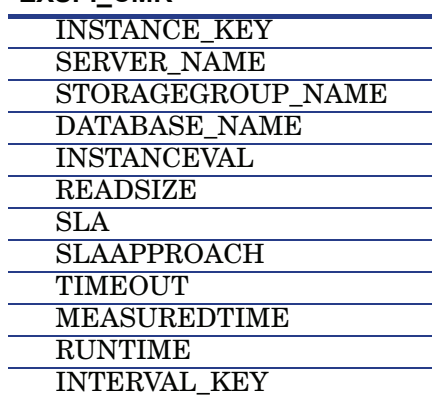

#### **EXSPI\_CMS**

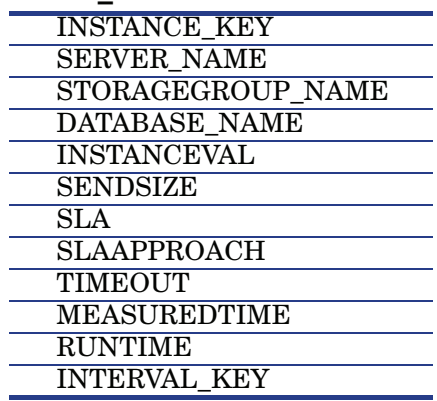

## **EXSPI\_DELIV**

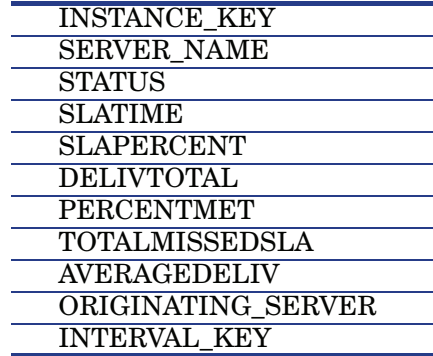

## **EXSPI\_DSACCESS**

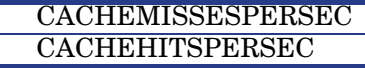

 $\overline{\phantom{0}}$ 

#### **EXSPI\_FTIDATA**

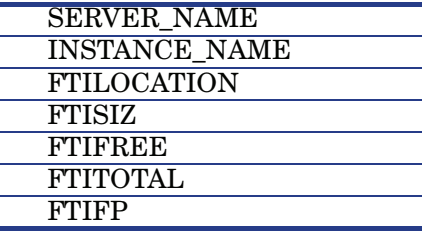

#### **EXSPI\_IMAP4** INSTANCE\_NAME

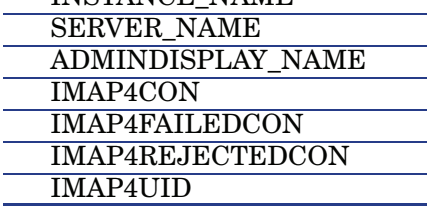

## **EXSPI\_ISCLIENT**

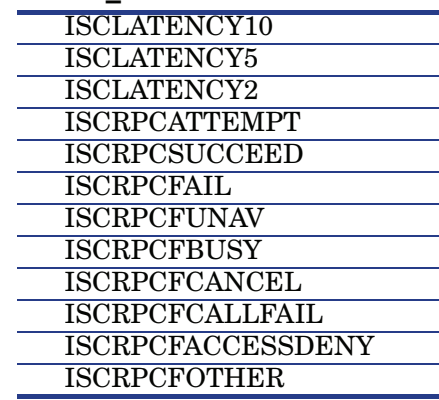

## **EXSPI\_ISPERF**

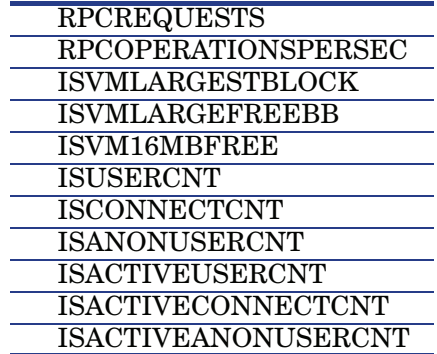

## **EXSPI\_M0660**

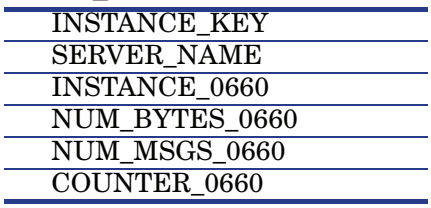

## **EXSPI\_M0661**

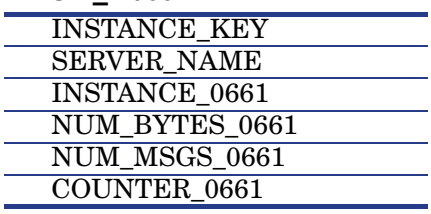

 $\overline{a}$ 

## **EXSPI\_M0662**

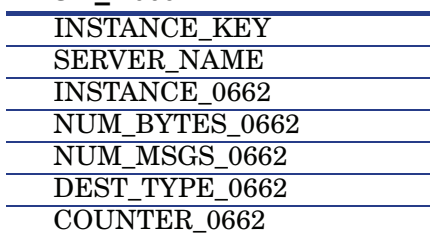

## **EXSPI\_M0663**

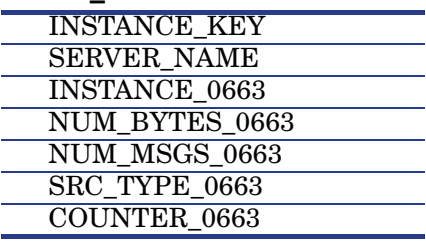

## **EXSPI\_M1002**

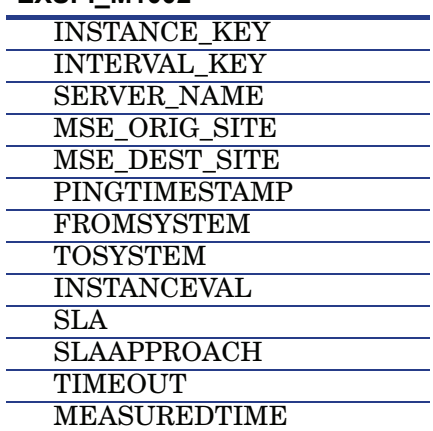

## **EXSPI\_MBDETAIL**

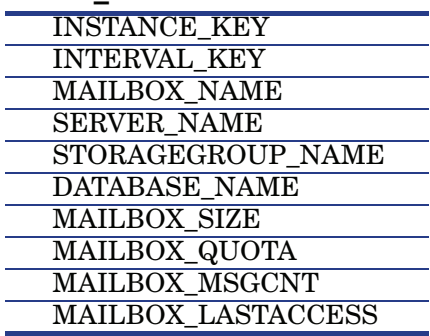

## **EXSPI\_MBPERF**

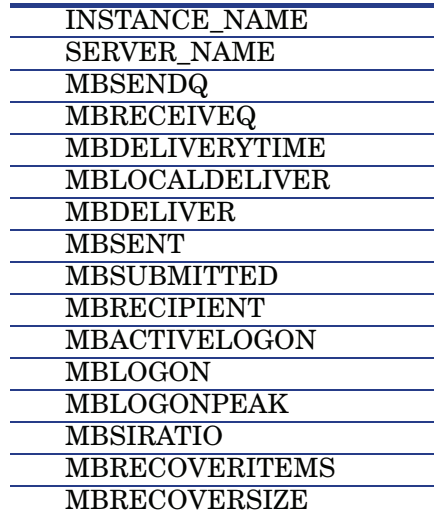

## **EXSPI\_MBSUMMARY**

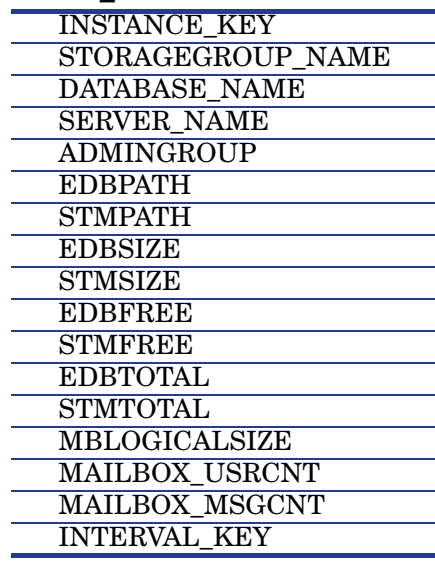

## **EXSPI\_MTADATA**

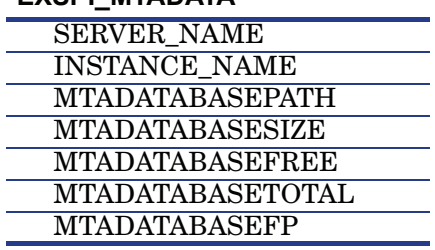

 $\overline{\phantom{a}}$ 

## **EXSPI\_MTAPERF**

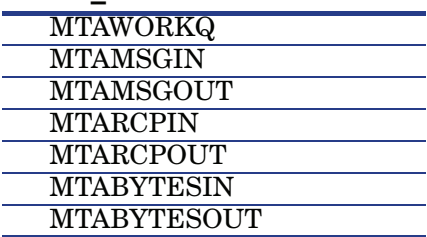

## **EXSPI\_MTLDATA**

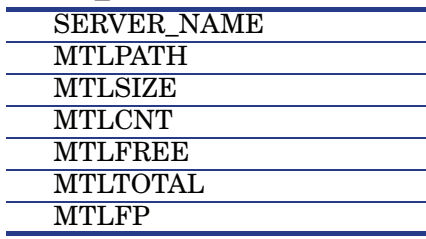

## **EXSPI\_MULTI**

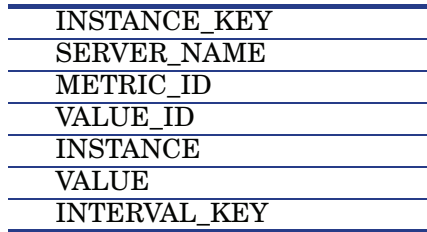

## **EXSPI\_OMA**

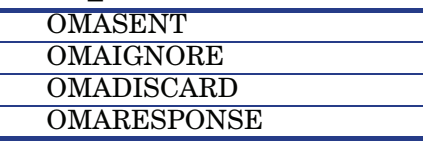

 $\overline{\phantom{0}}$ 

L

 $\overline{\phantom{a}}$ 

## **EXSPI\_OWABE**

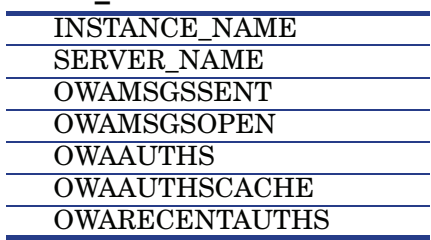

## **EXSPI\_OWAFE**

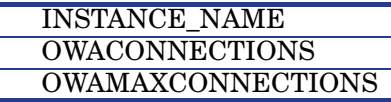

## **EXSPI\_PFDETAIL**

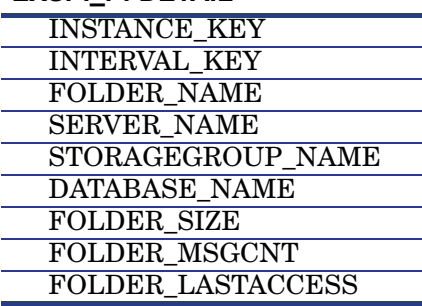

## **EXSPI\_PFPERF**

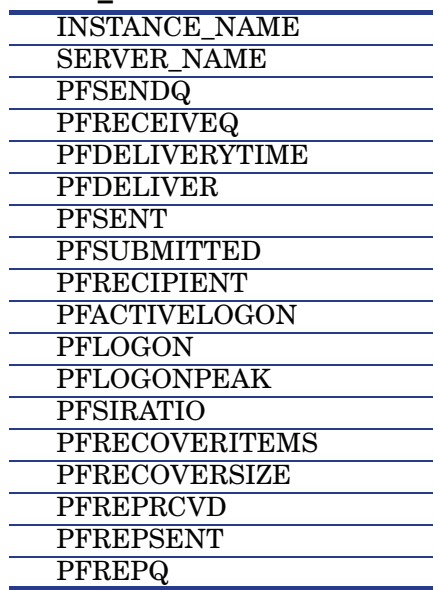

#### **EXSPI\_PFSUMMARY**

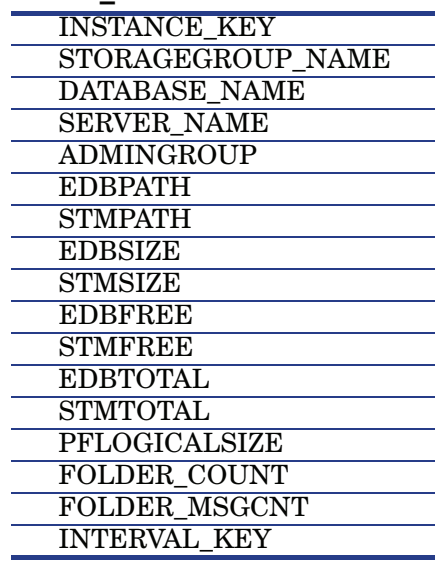

## **EXSPI\_POP3**

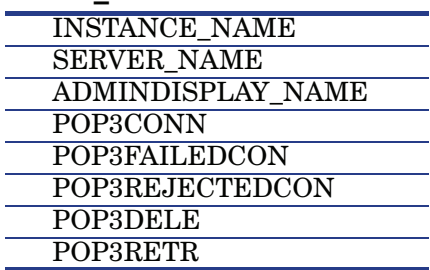

## **EXSPI\_PORTS**

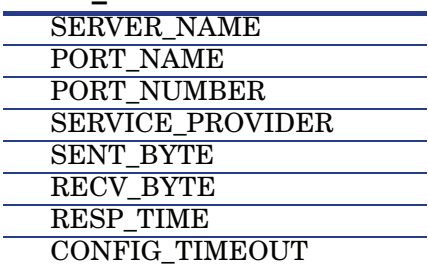

## **EXSPI\_SINGLE**

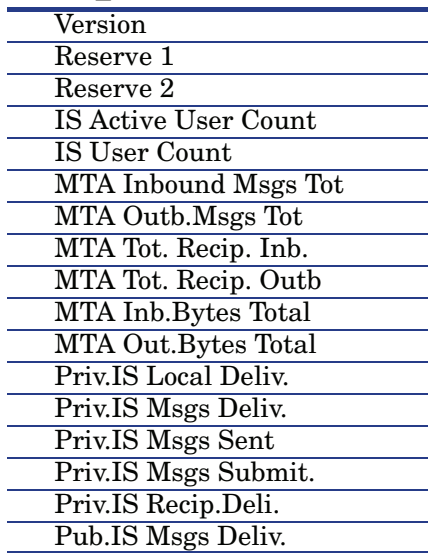

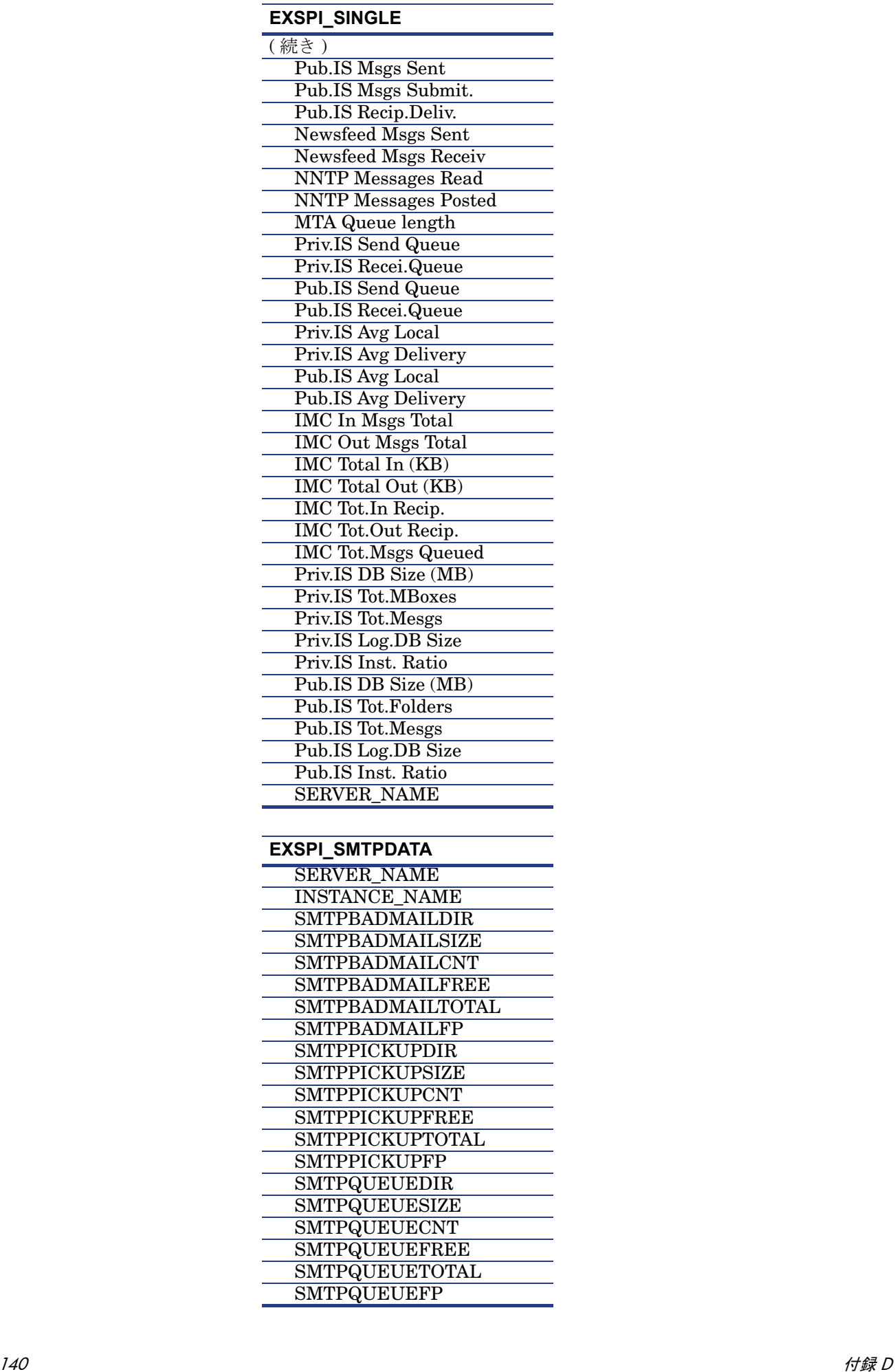

## **EXSPI\_SMTPDATA**

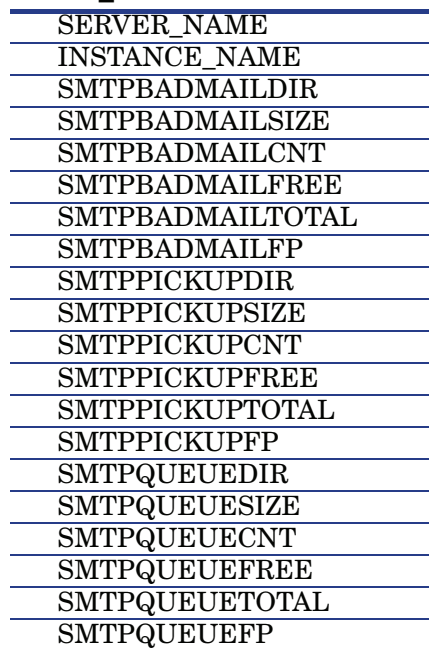

## **EXSPI\_SMTPPERF**

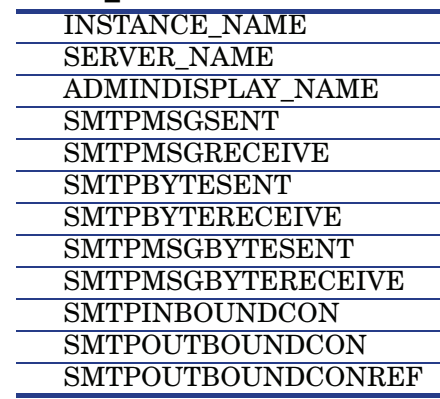

## **EXSPI\_SMTPQ**

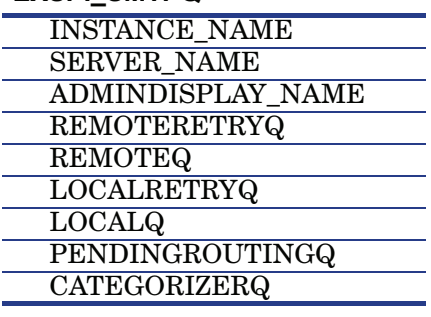

 $\overline{a}$ 

## **EXSPI\_SRS**

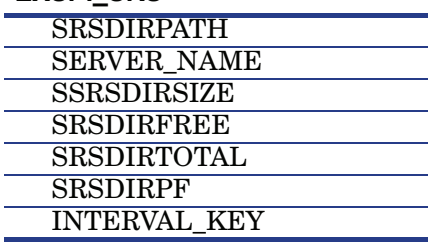

## **EXSPI\_TRANSLOG**

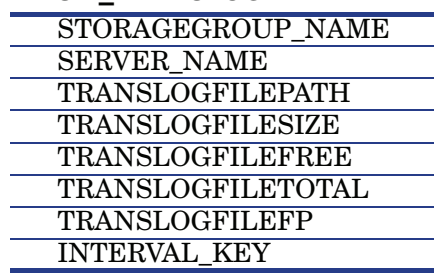

# E Exchange 2000 または Exchange 2003 用 サービス アカウントの作成

Microsoft Exchange SPI は、多くのソースからデータを収集します。Microsoft Exchange SPI では、さまざまなタイプのデータを収集するために、高度なユーザー資格情報を必要と します。そのような資格情報を取得するには、HPOM 管理エージェントを Local System と して動作させるのが最も簡単です。組織内でこれを行うことができない場合は、必要な権限 を持つ特別なサービス アカウントを作成する必要があります。

#### タスク 1: サービス アカウントの作成

- 1 管理ノードのドメインのホスト システムにログオンします。
- 2 **[** スタート **] > [** 設定 **] > [** コントロール パネル **] > [** 管理ツール **] > [Active Directory** ユーザーとコ ンピュータ **]** を選択します。
- 3 [Active Directory ユーザーとコンピュータ ] を展開し、**[Users]** を右クリックして、**[** 新規 作成 **] > [** ユーザー **]** を選択します。

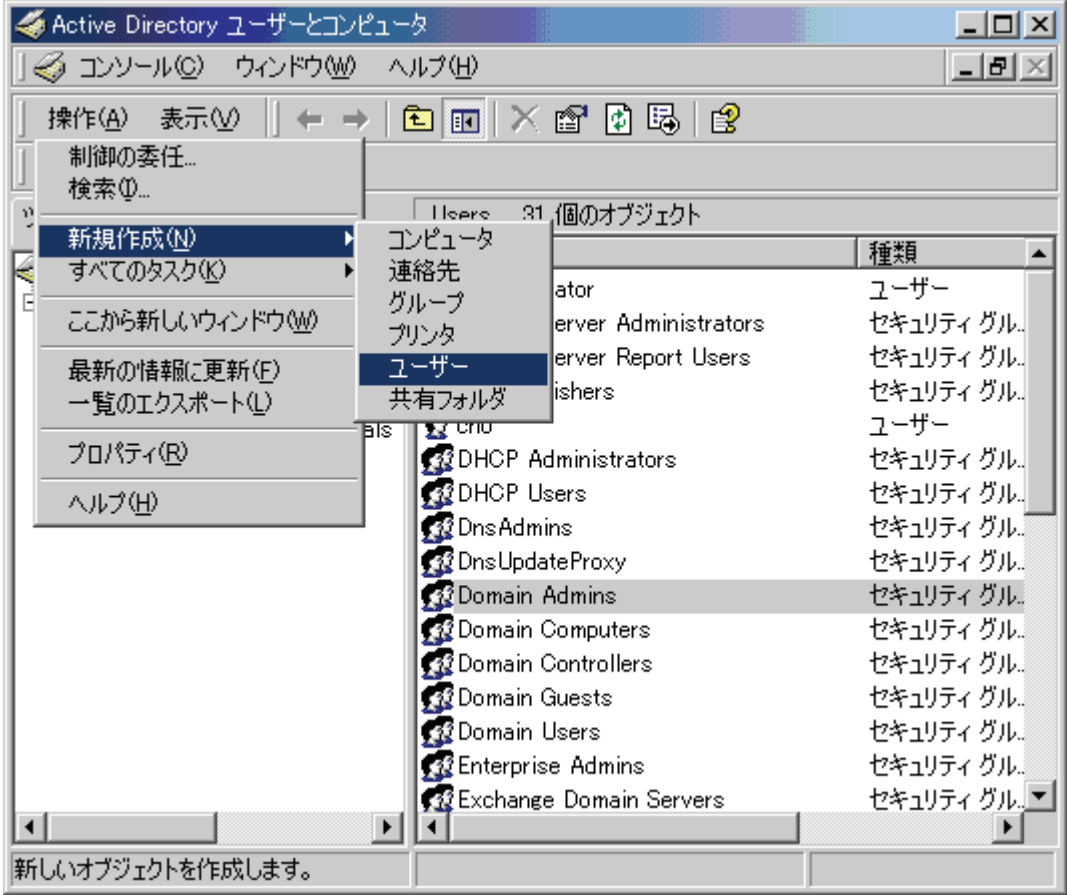

4 **[** 新しいオブジェクト **-** ユーザー **]** ダイアログで、新規サービス アカウントのユーザー名を **[** 名 **]** フィールドと **[** ユーザー ログオン名 **]** フィールドに入力します。

 $\blacktriangleright$ 

このような権限を持つサービス アカウントを Windows ドメインごとに作成する必要があります。ユー ザー名には、どのような名前でも使用できます。この例では、サービス アカウントのユーザー名とし て「MSXSPI」を使用しています。

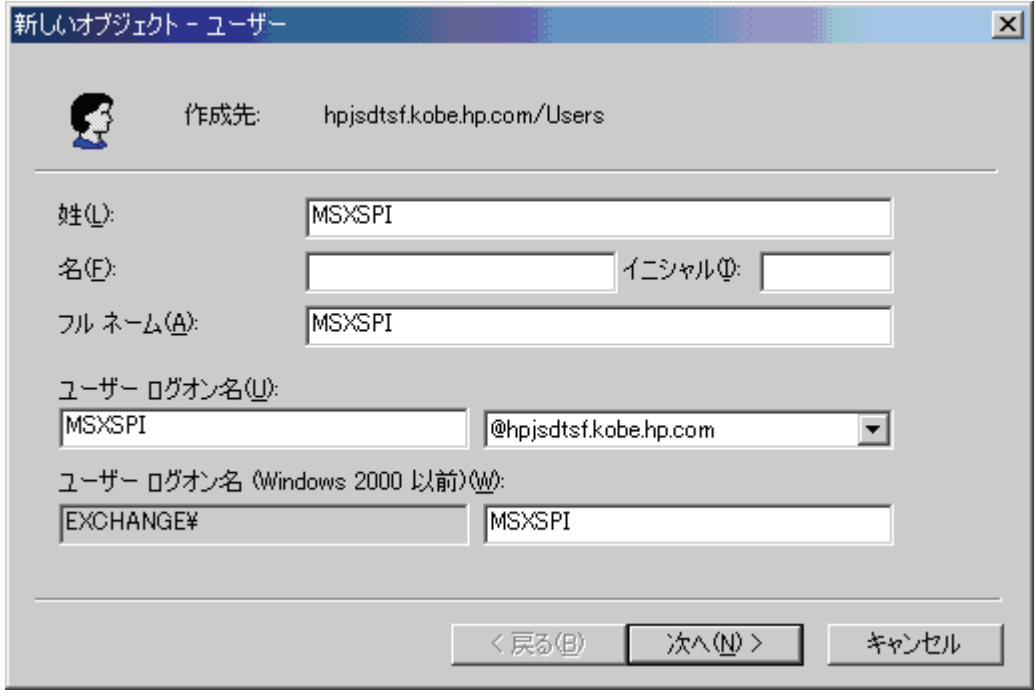

- 5 次のウィンドウで、[パスワード] と [パスワードの確認入力] にサービス アカウントのパス ワードを入力します。
- 6 **[** パスワードを無期限にする **]** をオンにします。次に、**[** 次へ **]** をクリックします。
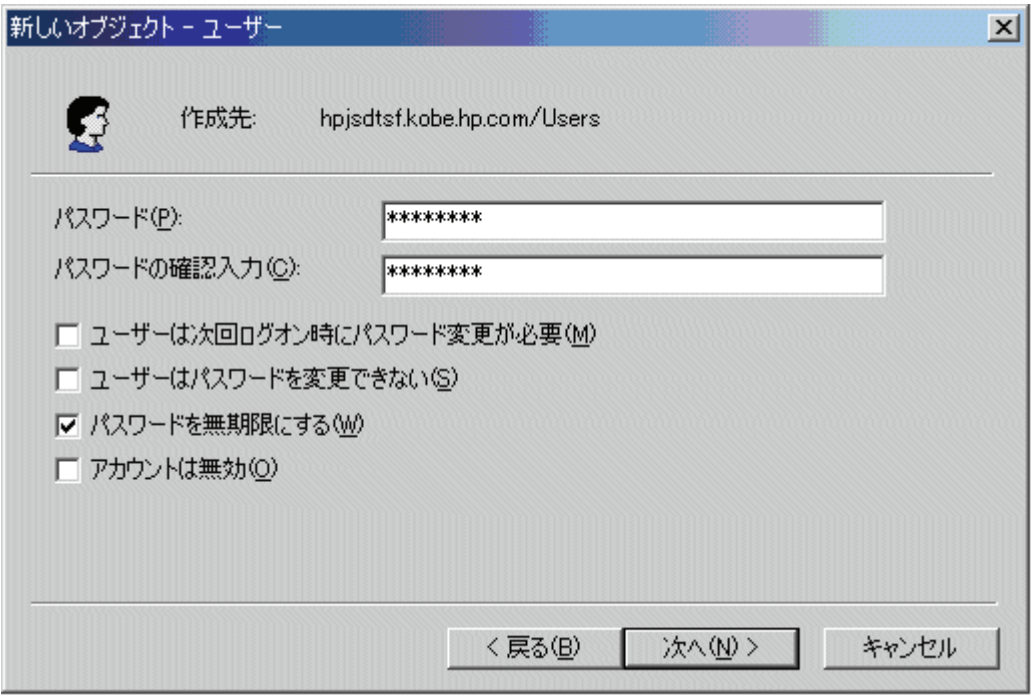

 **[** 新しいオブジェクト **]** ダイアログで、**[Exchange** メールボックスを作成する **]** をオフにし、 **[** 次へ **]** をクリックします。

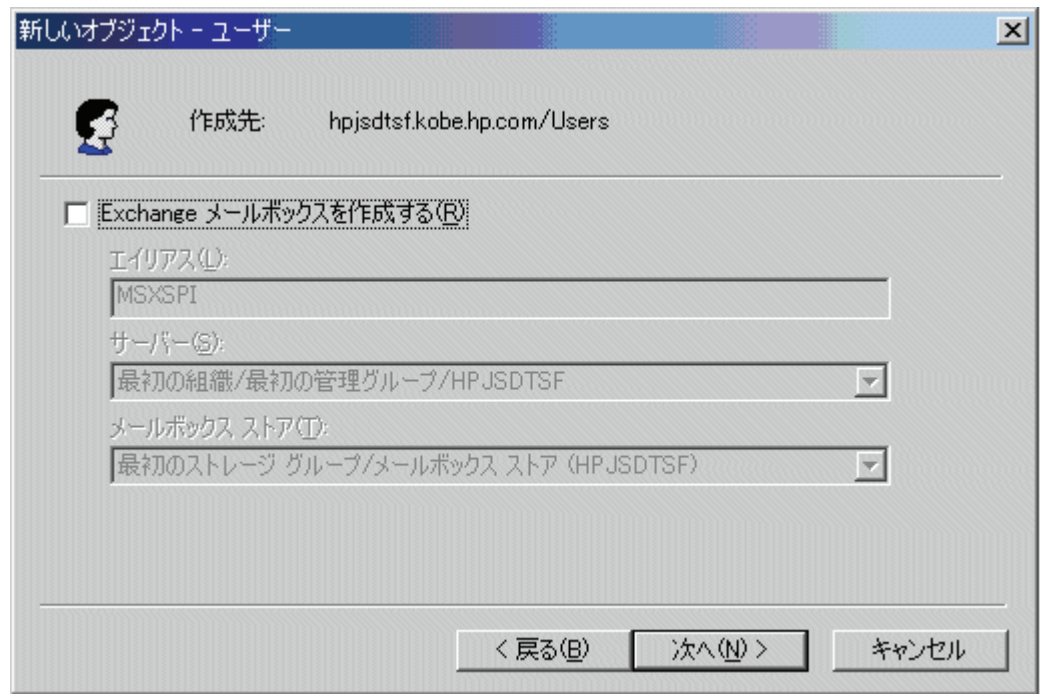

次のダイアログで **[** 完了 **]** をクリックして、ユーザーの作成を完了します。

- 9 これで **[Active Directory** ユーザーとコンピュータ **]** ダイアログに戻ります。右側のペイン で、さきほど作成したユーザー (MSXSPI) を右クリックして、**[** プロパティ **]** を選択しま す。
- 10 サービスアカウントの **[** プロパティ **]** ページで **[** 全般 **]** タブを選択します。**[** 表示名 **]** フィー ルドと **[** 説明 **]** フィールドに「*OVO Exchange SPI*」と入力します。

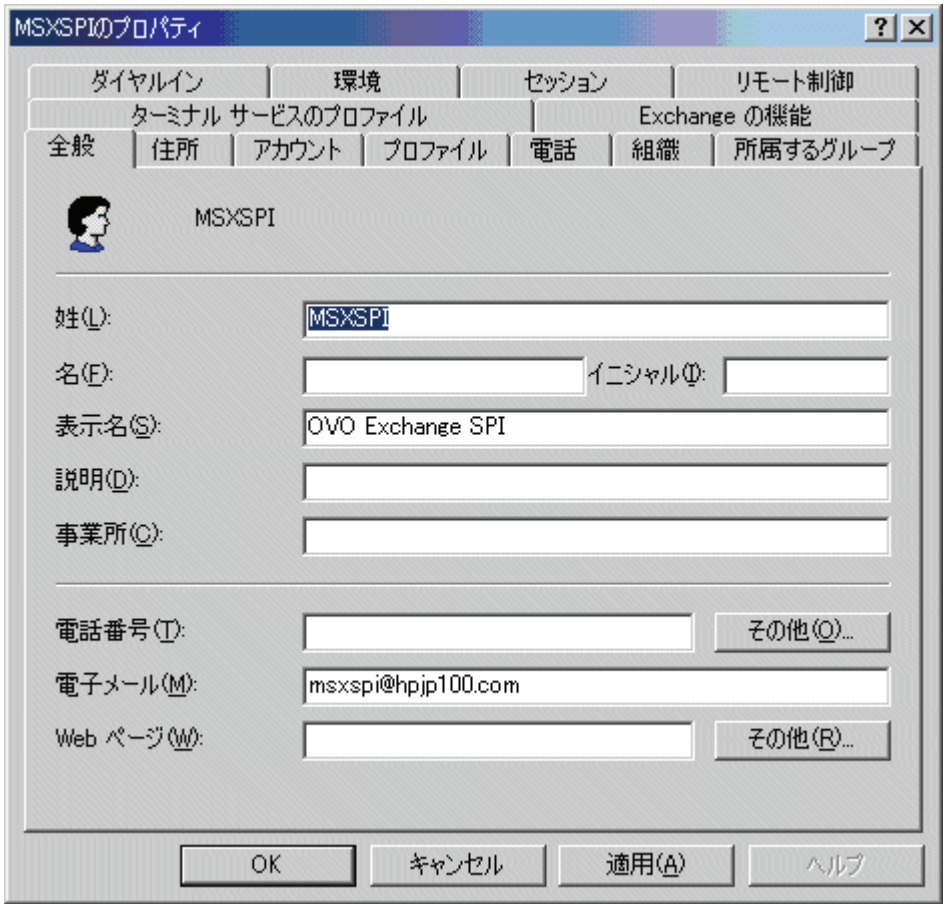

- 11 **[** 所属するグループ **]** タブを選択し、**[** 追加 **]** をクリックします。
- 12 **[** グループの選択 **]** ダイアログで、上のペインから **[Exchange Domain Servers]** を選択しま す。**[** 追加 **]** をクリックし、**[OK]** をクリックします。
- 13 これで新しいユーザーは、Domain Admins グループのメンバーになります。**[OK]** をク リックし、**[Active Directory** ユーザーとコンピュータ **]** ダイアログを終了します。

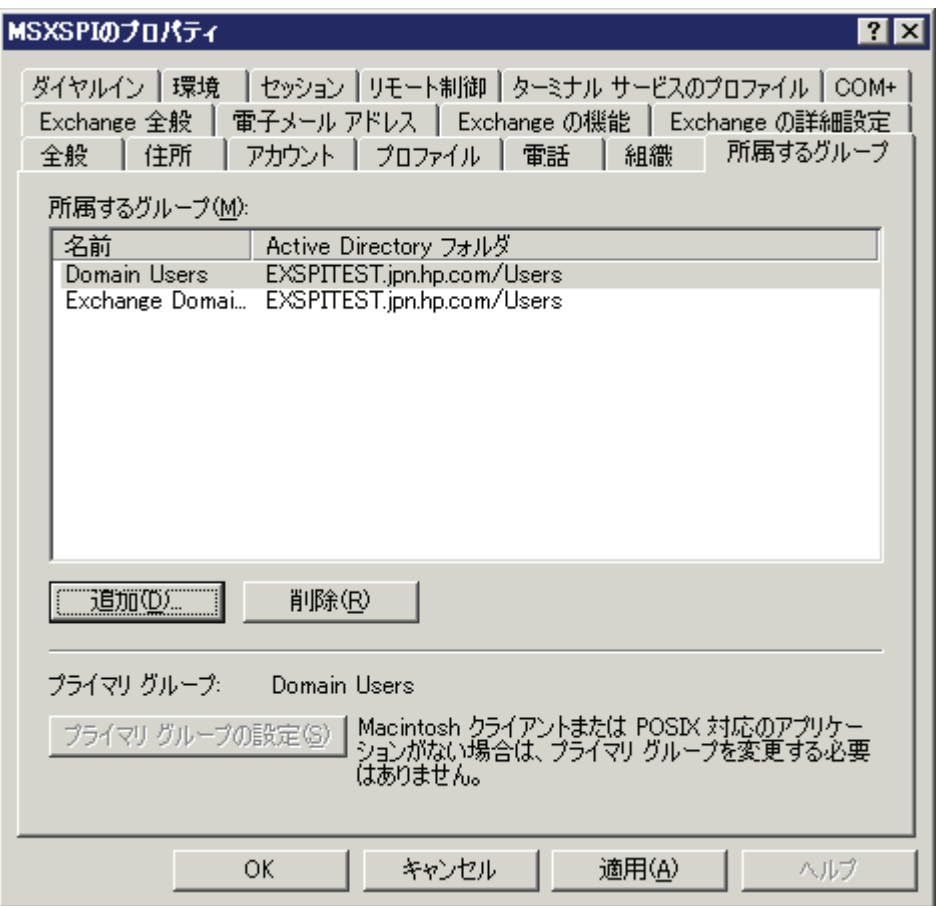

#### タスク 2: ローカル管理者グループへのサービス アカウント ユーザーの追加

- 1 ターゲットの各 Exchange 2000/2003 サーバー上で、**[** スタート **] > [** 設定 **] > [** コントロール **パネル1を選択します。**
- 2 **[** 管理ツール **]** をダブルクリックします。**[** コンピュータの管理 **]** をダブルクリックし、次に **[** ローカル ユーザーとグループ **]** フォルダを開きます。**[** グループ **]** フォルダを選択して開き、 **[Administrators]** をダブルクリックします。
- 3 **[Administrators** のプロパティ **]** ダイアログで、**[** 追加 **]** ボタンをクリックします。**[** 場所 **]** ド ロップダウン リストから正しいドメインを選択します。新しいサービス アカウント ユーザーをリストから選択し、**[** 追加 **]** をクリックします。
- 4 この新しいユーザーを含めるよう、検出ポリシー EXSPI-6.0 Exchange Service Discovery\_jp を更新します。
- 5 この手順は、ターゲットの各 Exchange 2000/2003 サーバーについて実行する必要があ ります。

新しいグループ メンバシップおよび権限がサービス アカウントに適用されるま で数時間かかる場合があります。

## <span id="page-148-1"></span><span id="page-148-0"></span>F Exchange クラスタ用語集

#### クラスタ

クラスタは、ノードと呼ばれる独立したコンピュータのグループで、ネットワークでは可用 性が高い単一システムとして認識されます。

#### ノード

Cluster Service が動作するクラスタを構成するシステムです。

#### リソース

リソースとは、Cluster Service の管理下にあるアプリケーションやサービスなどの物理エン ティティまたは論理エンティティのことです。

#### クラスタ リソース グループ

クラスタ リソース グループは、構成および復旧目的のために、単一ユニットとして管理する ためにグループ化されたリソースのセットです。リソース グループ内の各リソースは、その グループ内の他のリソースに依存している場合があります。

リソース グループは、クラスタのフェイルオーバーのユニットです。

#### フェイルオーバー

フェイルオーバーは、障害が起きた際に、リソース グループを一方のノードからもう一方の ノードへ移動するプロセスのことです。フェイルオーバーは、障害が起きた際に自動的に発 生させることも、あるいは管理者が手動で開始することもできます。

#### フェイルバック

フェイルバックは、ノードでフェイルオーバーが発生する前に稼動していたリソースグルー プを、そのノードがアクティブな状態に戻った時に返すプロセスです。

#### アクティブ / パッシブ

一方のノードがアクティブで、もう一方のノードがパッシブ / アイドルになっている場合、 クラスタはアクティブ / パッシブ モードです。アクティブ ノードに障害が発生した場合やオ フラインになった場合にのみ、パッシブ ノードがアクティブになります。

#### アクティブ / アクティブ

各ノードには作業負荷の一部が割り当てられ、クライアントからの要求を処理します。一方 のノードに障害が発生した場合やオフラインになった場合、そのリソースの管理がもう一方 のノードへ渡されます。

#### 仮想サーバー

仮想サーバーはリソース グループであり、以下のリソースが含まれます。

- ネットワーク名リソース
- IP アドレス リソース
- 仮想サーバーのクライアントがアクセスするリソース

仮想サーバーは、スタンドアロン システムとして稼動します。ネットワーク上のクライアン トは、あたかも物理サーバーのごとく仮想サーバーと情報のやり取りができます。

#### Exchange Server クラスタ

Exchange Server クラスタを作成するには、Windows Cluster Service が提供するサービス が必要です。クラスタ対応バージョンの Exchange をインストールすると、Microsoft Exchange Server はカスタム ファイルとリソースをインストールします。Windows Server クラスタのノード上で Exchange Server のセットアップを行うと、このクラスタ対応バー ジョンの Exchange がインストールされます。

#### Exchange 仮想サーバー (EVS)

Windows クラスタに Exchange をインストールすると、EVS がクラスタ リソース グループ のネットワーク名になります。このグループには、以下のものが含まれます。

- ネットワーク名リソース
- IP アドレス リソース
- 共通ストレージ サブ システムのディスク リソース

追加リソースによって以下のさまざまな Exchange のコンポーネントが示されます。

- System Attendant
- インフォメーション ストア
- ルーティング
- メッセージ追跡エージェント
- MSSearch
- プロトコル
- SMTP
- HTTP
- POP3
- IMAP

 EVS は 1 つのユニットとして常時、クラスタの 1 つのノード上で稼動します。EVS の稼動 は、クラスタのすべてのノードのサブセットに制限される場合もあります。

# G spimetadata.xml ファイル

spimetadata.xml ファイルには、Microsoft Exchange Server 2007 ノード用の Microsoft Exchange SPI の収集メカニズムに関連する情報が含まれます。以下に、すべての基本要素 が入った spimetadata.xml ファイルの例を示します。デフォルトの spimetadata.xml ファイルは、PowerShell 収集設定ユーティリティを使用して変更できます。不正な変更を加 えると Microsoft Exchange SPI の処理が正しく行われなくなる可能性があるため、 spimetadata.xml ファイルを手動で変更することはお勧めできません。

## spimetadata.xml ファイルの例

```
<?xml version="1.0" encoding="utf-8"?>
<CollectionDefinitions>
   <MetricSets>
     <MetricSet>
       <Name>MetrciSet1</Name>
       <Parameters>
       </Parameters>
       <SourceDefinition>
         <Type>
         </Type>
         <Command>Get-ReplicationAge</Command>
         <DataSource>
         </DataSource>
         <DataObject>
         </DataObject>
       </SourceDefinition>
       <Metric>
         <Name>CopyQueueLength</Name>
         <Datatype>System.Int64</Datatype>
         <Description>
         </Description>
         <Type>
         </Type>
       </Metric>
       <Metric>
         <Name>StorageGroupName</Name>
```

```
 <Datatype>System.String</Datatype>
         <Description>
         </Description>
         <Type>
         </Type>
       </Metric>
     </MetricSet>
   </MetricSets>
   <Collections>
     <Collection>
       <Name>1</Name>
       <DisplayName>New Collection</DisplayName>
       <Description>New Collection</Description>
       <Interval>00:05:00</Interval>
       <CollectionSet>
         <MetricSetNameRef>MetrciSet1</MetricSetNameRef>
       </CollectionSet>
       <Calculations />
       <Filters />
       <PublishMetrics>
         <PublishSetNameRef>Replication_Publish</PublishSetNameRef>
       </PublishMetrics>
       <AlertSets>
         <ThresholdSetNameRef>OpcMonCallForReplication</
ThresholdSetNameRef>
         <AlarmSetNameRef>OpcMsgForReplicationAge</AlarmSetNameRef>
       </AlertSets>
     </Collection>
   </Collections>
<PublishedSets>
   <PublishedSet>
     <Name>Replication_Publish</Name>
     <Database>DATASOURCENAME</Database>
     <ClassName>TABLENAME</ClassName>
     <IndexBy>DAY</IndexBy>
     <RollBy>MONTH</RollBy>
     <Capacity>720</Capacity>
     <Metrics>
       <Metric>
         <MetricRef>
```

```
 <SetNameRef>SGNAME</SetNameRef>
```

```
 <MetricNameRef>StorageGroupName</MetricNameRef>
```

```
 </MetricRef>
```

```
 </Metric>
```

```
 <Metric>
```

```
 <MetricRef>
```
<SetNameRef>CPQLEN</SetNameRef>

```
 <MetricNameRef>CopyQueueLength</MetricNameRef>
```
</MetricRef>

</Metric>

```
 </Metrics>
```

```
 </PublishedSet>
```

```
 </PublishedSets>
```

```
 <AlertSets>
```
<AlarmSets>

```
 <AlarmSet>
```
<Name>OpcMsgForReplicationAge</Name>

<Rules>

<Rule>

<MetricSetName>MetrciSet1</MetricSetName>

```
 <MetricName>CopyQueueLength</MetricName>
```
<ArithmeticOperator>GreaterThan</ArithmeticOperator>

<ValueToCompare>0</ValueToCompare>

<LogicalOperator>LastRule</LogicalOperator>

</Rule>

```
 </Rules>
```
<MessageDetails>

<Application>MyApp</Application>

<Object>MyObj</Object>

 <Text>Sending Messge with warning as severity and value of %CopyQueueLength%</Text>

```
 <Severity>Warning</Severity>
```

```
 <ServiceID>
```
</ServiceID>

<MessageKey>

</MessageKey>

</MessageDetails>

```
 </AlarmSet>
```
</AlarmSets>

<ThresholdSets>

```
 <ThresholdSet>
```

```
 <Name>OpcMonCallForReplication</Name>
       <MetricSetName>MetrciSet1</MetricSetName>
       <MetricName>CopyQueueLength</MetricName>
       <ThresholdPolicy>Any Threshold Policy Name</ThresholdPolicy>
       <AutoBaseline IsEnable="False" />
     </ThresholdSet>
   </ThresholdSets>
 </AlertSets>
```
</CollectionDefinitions>

## spimetadata.xml ファイルの要素

spimetadata.xml ファイルは、以下の主要要素から構成されます。

**MetricSets** — MetricSets 要素には以下の情報が含まれます。

- ノードから収集されるメトリック
- メトリックの収集に使用される cmdlet
- メトリック データのタイプ

**PublishedSet** — PublishedSet 要素には、データ ストアにメトリック データを保存するメ カニズムが記述されます。

**AlertSets** — AlertSets 要素には、しきい値を使用してメトリック データを計算するための 情報と、しきい値違反が発生する場合に警告を生成するメカニズムが含まれます。

**Collections** — Collections 要素には、Collection サブ要素が含まれます。Collection サブ要 素には、個々の収集設定についてのすべての情報が保持されます。各 Collection 要素には以 下の情報が含まれます。

- 収集の名前
- 使用される MetricSets
- データ ストアにメトリック データを保存するメカニズム
- しきい値違反が発生する場合に警告を生成するメカニズム

# 索引

## A

Auto Deploy ポリシー [Exchange 2000, 70,](#page-69-0) [77](#page-76-0)

## D

[DataStore, 59](#page-58-0)

## E

Exchange トポロジー ビューア 使用 [, 100](#page-99-0)

## H

[HP Operations](#page-8-0) エージェント, 9

[HP Operations](#page-98-0) トポロジー ビューア , 99 [サイトをマップの外に移動する](#page-103-0) , 104 [マップ、表示の変更](#page-103-1) , 104

### M

Manual Deploy ポリシー [Exchange 2000, 83](#page-82-0) [Exchange 2003, 76](#page-75-0) [MetricSet, 59](#page-58-1)

## O

[OpCMon Call, 59](#page-58-2) [OpCMsg Call, 59](#page-58-3)

#### P

PowerShell [収集設定ユーティリティ](#page-59-0) , 60

#### R

[Refresh Collection Definition](#page-34-0) ポリシー , 35 [Register DataCollector](#page-30-0) ツール , 31

#### S

[Service Reporter](#page-116-0) スキーマ , 117 SLA [for Exchange 2000/2003, 48](#page-47-0) [Start ExData Collection Manager](#page-31-0) ツール , 32 [Start PowerShell Collector](#page-32-0) ツール , 33

#### あ行

[インストルメンテーション](#page-110-0) ファイル , 111

### か行

[管理サーバー](#page-8-1), 9 [管理ノード](#page-8-2),  $9$ [ノードの追加](#page-37-0) , 38, [23](#page-22-0) [ [クライアント](#page-97-0) SLA 設定 ], 98 クラスタ [サポート](#page-52-0) , 53, [149](#page-148-0) [クラスタ用語集](#page-148-1) , 149 グラフ [Exchange 2000](#page-94-0) グラフ , 95 [Exchange 2003](#page-94-0) グラフ , 95

## さ行

サイト [トポロジー](#page-102-0) , 103 [収集定義の追加または変更](#page-59-1),60 手動配布 [Exchange 2000](#page-83-0) および 2003, 84 詳細な Exchange [データの収集](#page-102-1) , 103

## た行

[タグ機能、使用](#page-114-0) , 115 追加 [cmdlet](#page-62-0) の作成 , 63 ツール [Client MAPI Logon](#page-97-1) 設定 , 98 [Client Message Read](#page-97-2) 設定 , 98 [Client Message Send](#page-97-3) 設定 , 98 [\[End-to-End](#page-97-4) 構成 ], 98 [Exchange [インフォメーション](#page-98-1) ストアのマウン ト ], 99 Exchange [クラスタ設定ツール](#page-98-2) , 99 HP Operations トポロジー ビューア [データ収集の権限](#page-102-2) , 103 [はじめて使用する場合](#page-103-2) , 104 [マップ、変更](#page-103-3) , 104 MAPI クライアント [ベースのポリシー用の](#page-97-5) MBOX 作成 , 98 [\[MBOX](#page-97-6) 設定 ], 98 [ [組み込みパフォーマンス](#page-98-3) コンポーネント 設定 ], 99 [ [セルフヒーリング情報](#page-98-4) ], 99 [ [トレース](#page-98-5) オン / オフ ] ツール , 99 [メッセージ追跡の有効化](#page-97-7) , 98

[トポロジー](#page-11-0) ビューア , 12

## は行

方法 ポリシー [新しいグループの作成](#page-114-1) , 115 [タグ付け](#page-114-2) , 115, [116](#page-115-0) ポリシー [新しいグループの作成](#page-114-1) , 115 [カスタマイズ](#page-115-0) , 116 [タグ付け](#page-114-2) , 115, [116](#page-115-0)

## ま行

マップ [ビュー](#page-10-0), 11 [メッセージ警告](#page-10-1) , 11

## ら行

レポート [作成の時間間隔](#page-83-1) , 84 [レポートおよびグラフ](#page-11-1) , 12